# **SIMATIC powerrate for PCS 7**

**SIMATIC PCS 7 powerrate Configuration Instructions** 

### **FAQ November 2010**

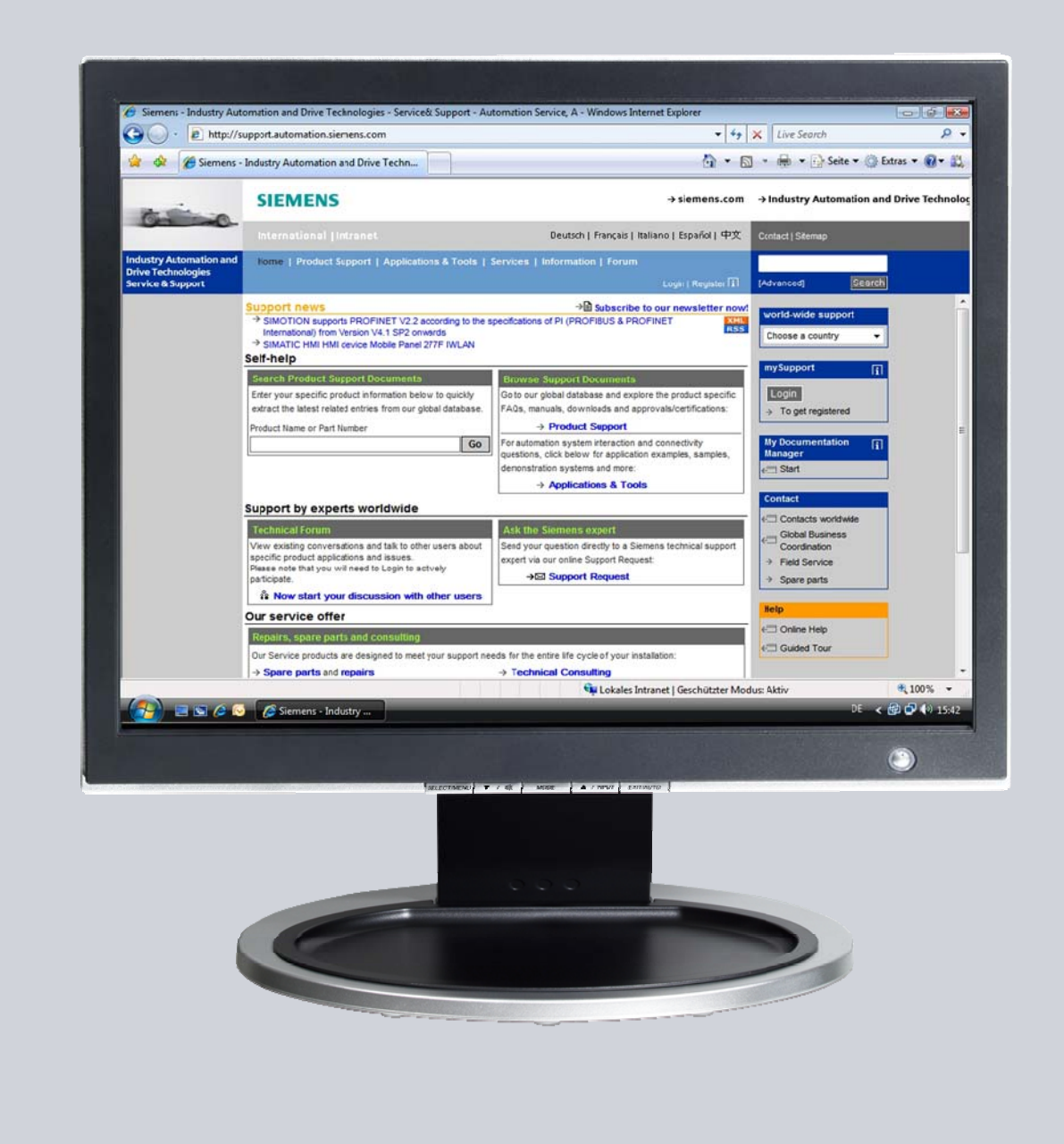

# **Service & Support**

# **SIEMENS**

### <span id="page-1-0"></span>**Introduction**

SIMATIC PCS 7 powerrate provides for transparency in energy consumption from supply to consumer. SIMATIC PCS 7 powerrate continuously captures, archives and processes energy data. A precise view of the usage profile permits you to configure efficient power supply and detect energy-saving potential, which will help you effectively lower the costs for energy. Monitoring of the power limit agreed will put you in a position to exploit your limit to the full without unnecessarily having to pay high prices or even penalties for the power supply.

#### **Advantages**

- Efficient process design and optimization of energy efficiency by identifying power-intensive processes and devices and comparing usage profiles and costs.
- Reduced operating costs through enhanced transparency of energy flow.
- Greater awareness of energy costs through specific assignment of costs, causes and batches.
- Keeping to contractually agreed power limits and thus avoidance of higher power supply costs and penalties.
- Secure application ensured by tested system components.

# <span id="page-2-0"></span>**Contents**

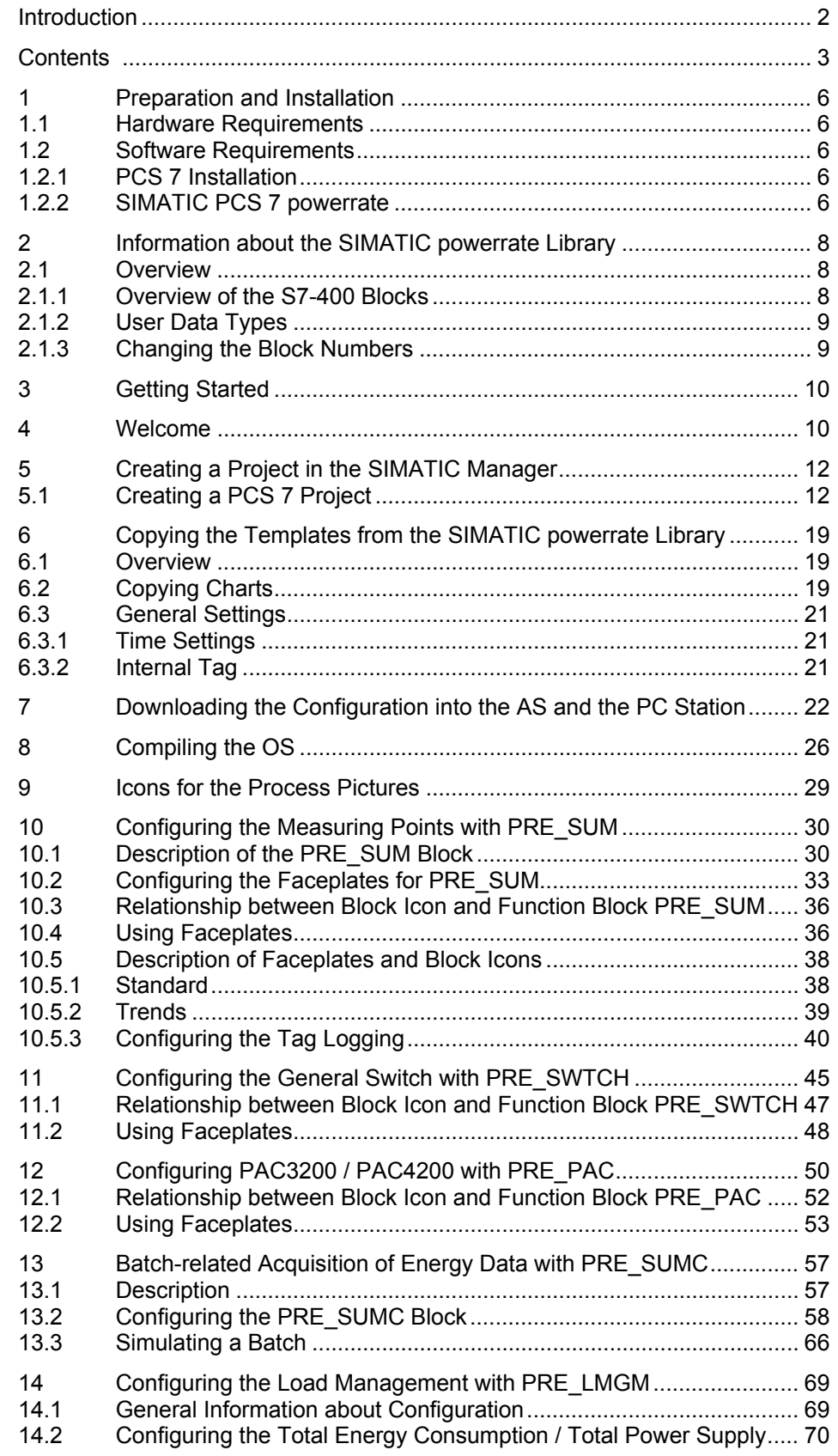

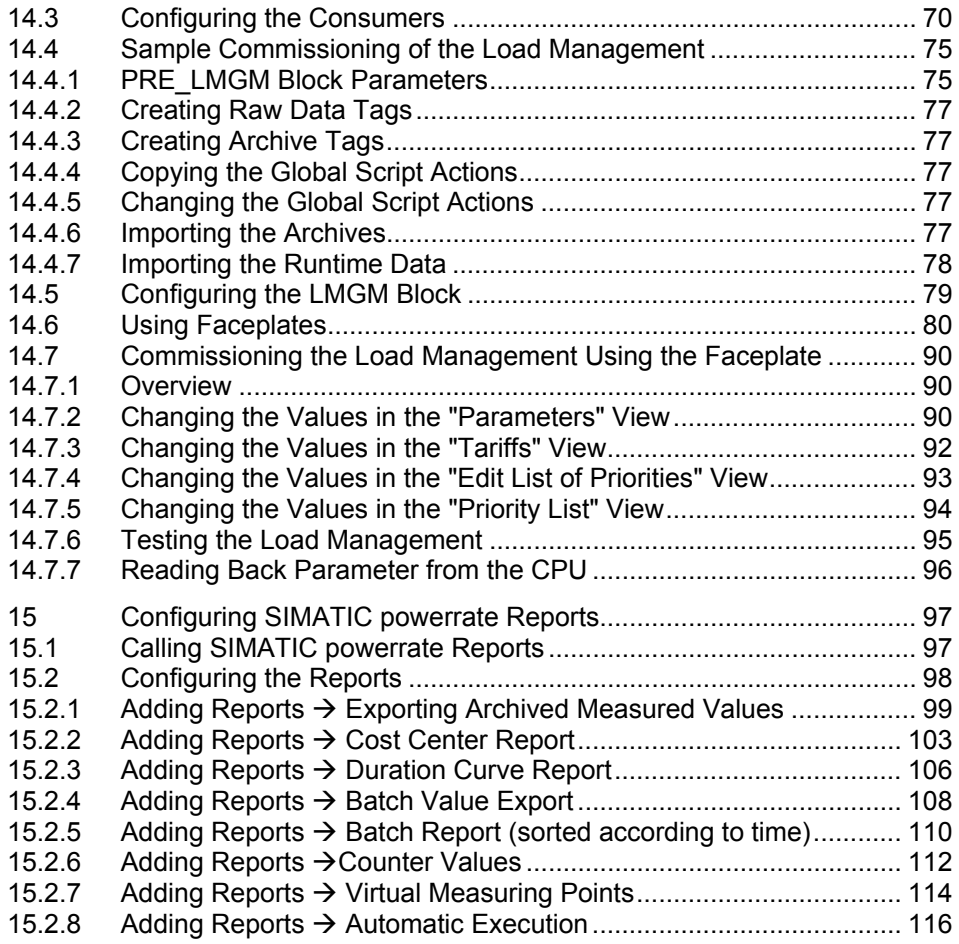

SIMATIC powerrate für PCS 7 Version: 01, Entry ID: 46463467

# <span id="page-5-1"></span><span id="page-5-0"></span>**1 Preparation and Installation**

### <span id="page-5-2"></span>**1.1 Hardware Requirements**

The hardware requirements for PCS 7 apply for the installation. More information about compatibility is provided with each version of PCS 7.

### <span id="page-5-4"></span><span id="page-5-3"></span>**1.2 Software Requirements**

### <span id="page-5-5"></span>**1.2.1 PCS 7 Installation**

To be able to work with SIMATIC PCS 7 powerrate V3.0 SP1 you must install one of the versions of PCS 7 given below.

- SIMATIC PCS 7 V6.1 SP3
- SIMATIC PCS 7 V7.0 SP3
- SIMATIC PCS 7 V7.1
- SIMATIC PCS 7 V7.1 SP1

**Note** The User Archives option is used for archiving/logging the load management configuration and SIMATIC Batch-related energy data. A license is required for this.

> As from version V3.0 SP1 a license for SIMATIC WinCC/User Archives is included in the SIMATIC PCS 7 powerrate Engineering and Upgrade package.

### <span id="page-5-7"></span><span id="page-5-6"></span>**1.2.2 SIMATIC PCS 7 powerrate**

Start the "setup.exe" program to start installation. Any further information you might need will be provided in the course of the installation. Please also read the information in the readme file. You can select three components for installation.

- SIMATIC PCS 7 powerrate (AS)  $\rightarrow$  AS library for SIMATIC powerrate PCS 7 V3.0 SP1
- SIMATIC PCS 7 powerrate (OS)  $\rightarrow$  PCS 7 Faceplates and C Subroutines
- SIMATIC PCS 7 powerrate (Reports)  $\rightarrow$  powerrate Reports and Online Help

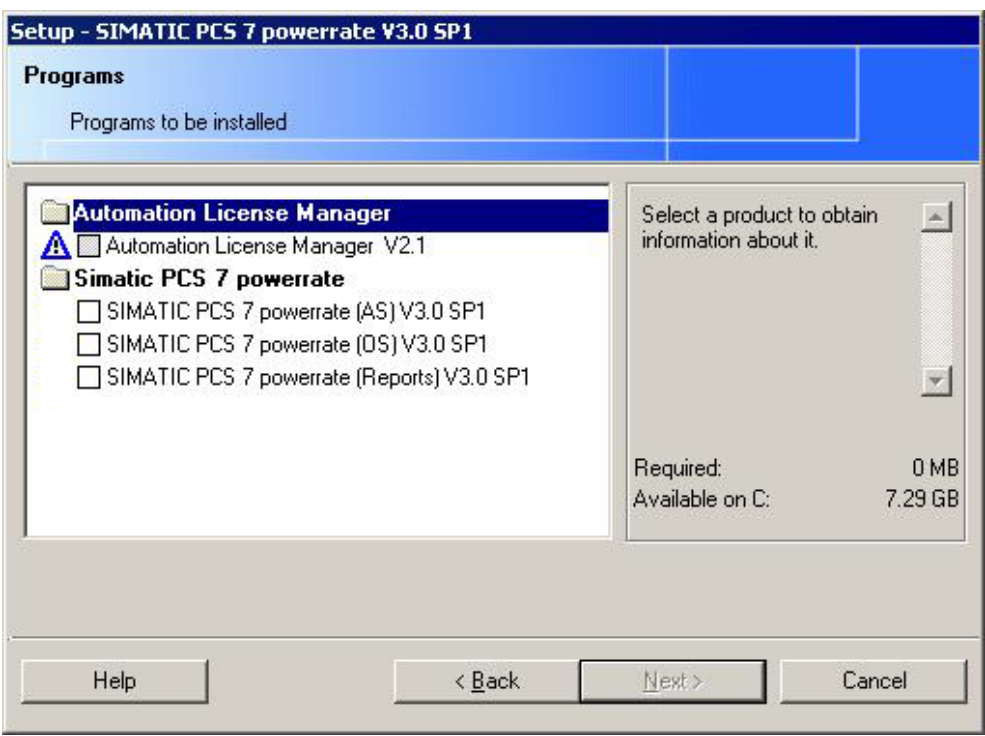

**Note** To be able to use the powerrate reports you must have Microsoft Excel 2003 or 2007 installed.

# <span id="page-7-2"></span><span id="page-7-1"></span><span id="page-7-0"></span>**2 Information about the SIMATIC powerrate Library**

### **2.1 Overview**

The library is copied into the directory in which the STEP 7 Basis software is also installed (for example, <Drive>:\SIEMENS\Step7\s7libs\powerrate).

### <span id="page-7-4"></span><span id="page-7-3"></span>**2.1.1 Overview of the S7-400 Blocks**

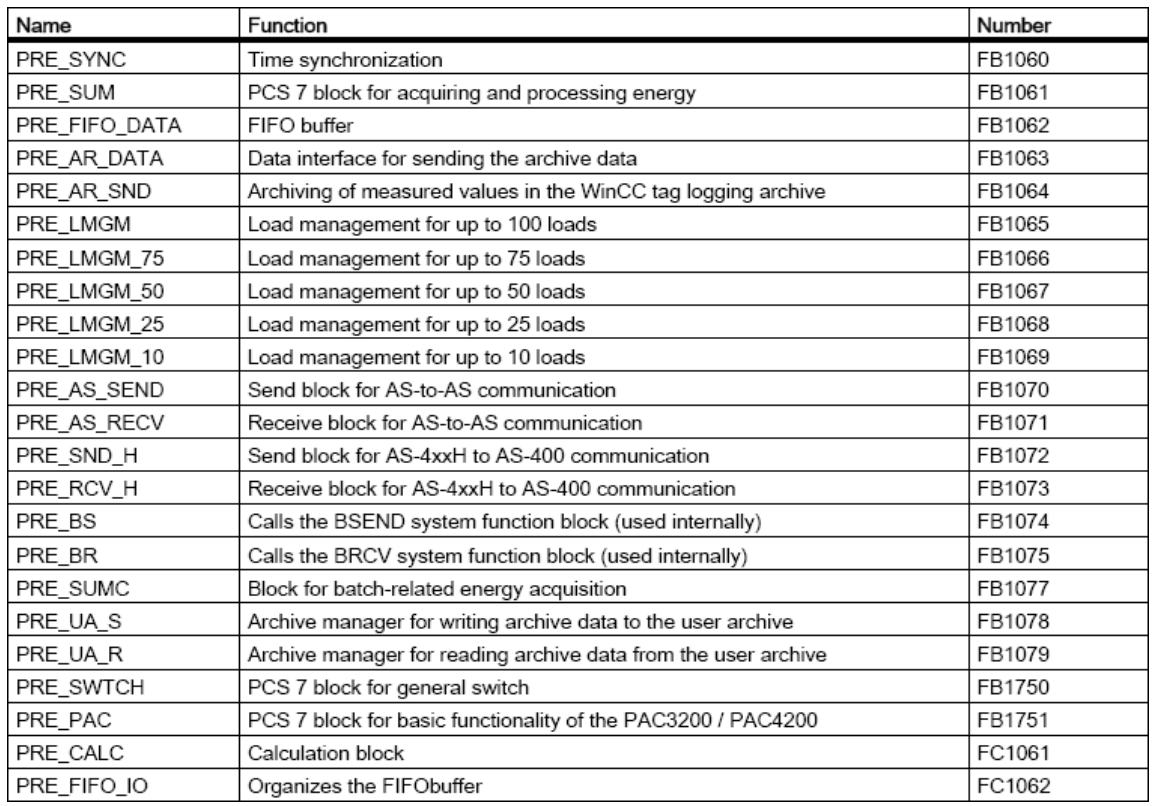

### <span id="page-8-0"></span>**2.1.2 User Data Types**

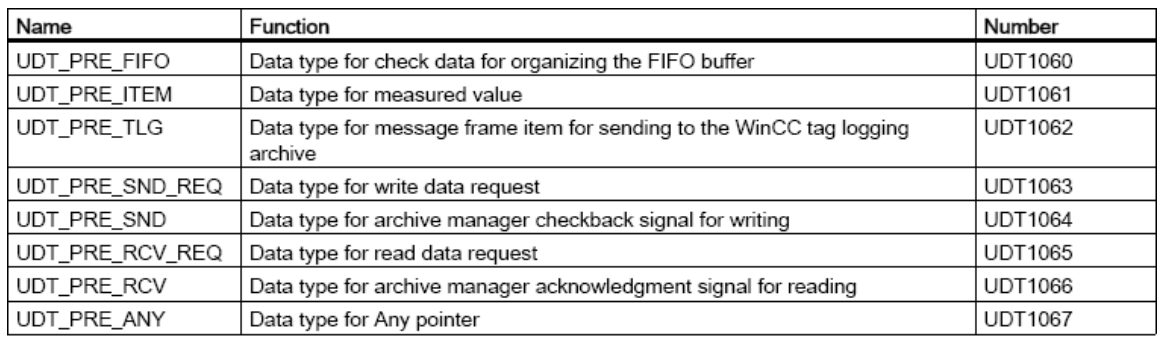

**Note** You cannot change the numbers of the UDT blocks.

You can change the numbers of the blocks that are not used internally, in the SIMATIC Manager.

### <span id="page-8-2"></span><span id="page-8-1"></span>**2.1.3 Changing the Block Numbers**

Proceed as follows to change the numbers of the internally used blocks PRE\_BR, PRE\_BS and PRE\_CALC.

- Copy the library into a PCS 7 project.
- Select the block container and call "Re-wire" in the pop-up menu.
- In the dialog that opens you enter the values for "Old operand" and "New operand" and then run "Re-wire". An error message is displayed indicating that you cannot re-wire a block. You can ignore this message.
- Check the changed block number in the "Calls" tab of the block's object properties.
- Update the block numbers in the symbol table.

## <span id="page-9-0"></span>**3 Getting Started**

This Getting Started provides a fast and precise introduction to SIMATIC PCS 7 powerrate. It does not contain a complete list of all the possible functions, but it does contain all the information required to use the main functions. The sample project provided was created with PCS 7 V 7.1 SP1 and SIMATIC powerrate V 3.0 SP1. Please take this into account when using the sample project.

## <span id="page-9-1"></span>**4 Welcome**

#### **SIMATIC PCS 7 powerrate Configuration Instructions**

Getting Started uses a sample project to demonstrate how easy it is to work with SIMATIC PCS 7 powerrate WinCC. You will need about 4 hours to work your way through all the topics of this documentation and to acquire the basic knowledge for configuring SIMATIC PCS 7 powerrate. A large part of the documentation is based on figures illustrating the various configuration steps.

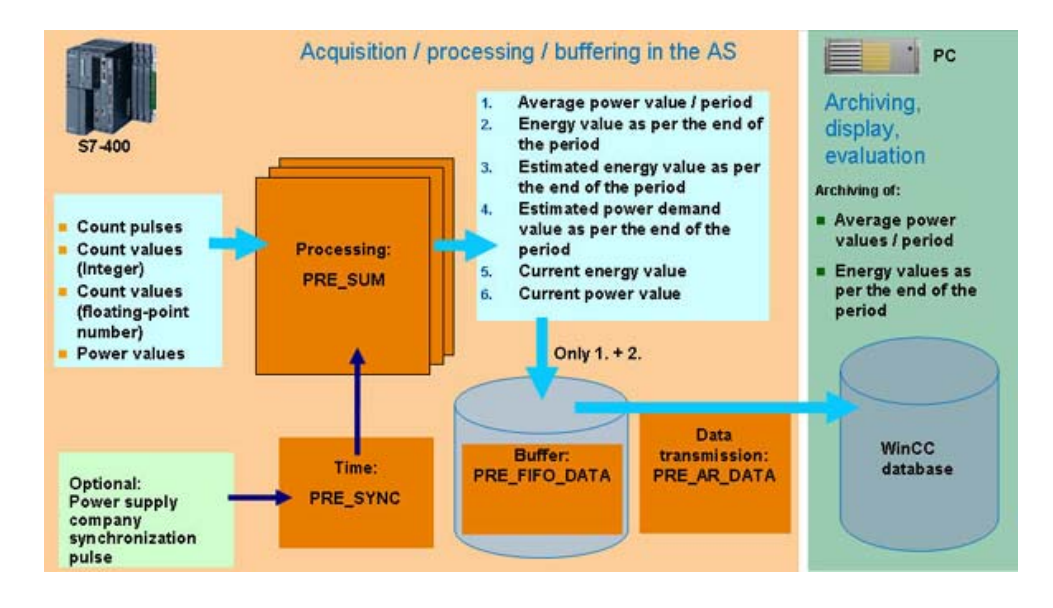

The figure above gives you a good overview of the functions of the SIMATIC PCS 7 powerrate function blocks.

The **PRE** SUM block is used to acquire and process the energy values, and it is the interface of the OS. Various signal types are supported. They are selected using the input parameter "INP\_SEL".

- INP SEL=  $0 \rightarrow$  counting pulse
- INP SEL=  $1 \rightarrow$  integer counter value
- INP SEL=  $2 \rightarrow$  analog counter value
- $INP$ \_SEL= 3  $\rightarrow$  energy value\* calculated with calculation function

The current value, trend and average value / period can be calculated for each **PRE\_SUM** block for performance and energy values.

**Note** \* See calculation algorithms included in the PRE\_CALC block.

The **PRE\_SYNC** block acts as a clock for synchronizing the PRE\_SUM power acquisition block and other SIMATIC powerrate blocks. The SYNC\_OUT clock is triggered by an external synchronization signal (EXT\_SYNC) or the internal CPU clock.

The **PRE\_FIFO\_DATA** block serves as a buffer for the measured values to be archived that the **PRE\_SUM** block supplies and which are sent to the OS by the **PRE\_AR\_SND** block.

The PRE AR DATA function block contains the data interface for the archive data to be sent and calls the **PRE\_AR\_SND** block that sends the archive data to OS.

#### **The Getting Started consists of the sections below.**

- Creating a Project in the SIMATIC Manager
- Copying the Templates from the SIMATIC powerrate Library
- General Settings
- Configuration of the AS and PC stations
- Compiling the OS
- Icons for the Process Pictures
- Relationship between Block Icon and S7 block PRE\_SUM

# <span id="page-11-0"></span>**5 Creating a Project in the SIMATIC Manager**

### **Introduction**

This chapter provides information about PCS 7 and a description of how to create a project in the SIMATIC Manager. The project is the basis for configuring a user interface in the PCS 7 OS. In the project you can create and process all the objects you need for operating and monitoring the processes.

### <span id="page-11-2"></span><span id="page-11-1"></span>**5.1 Creating a PCS 7 Project**

#### **Requirements**

• PCS 7 is installed

#### **Procedure**

1. Open the SIMATIC Manager and select "File > "New Project" Wizard…".

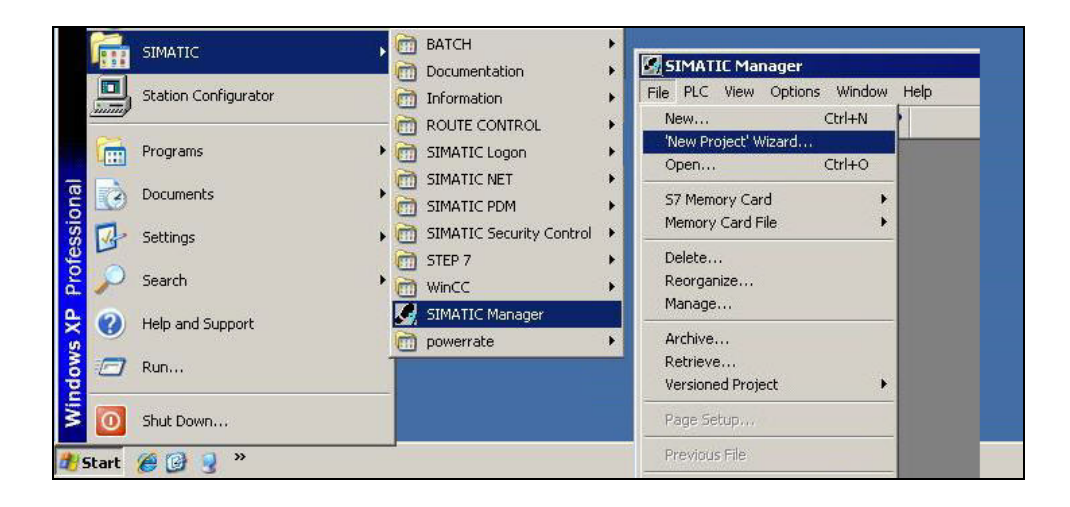

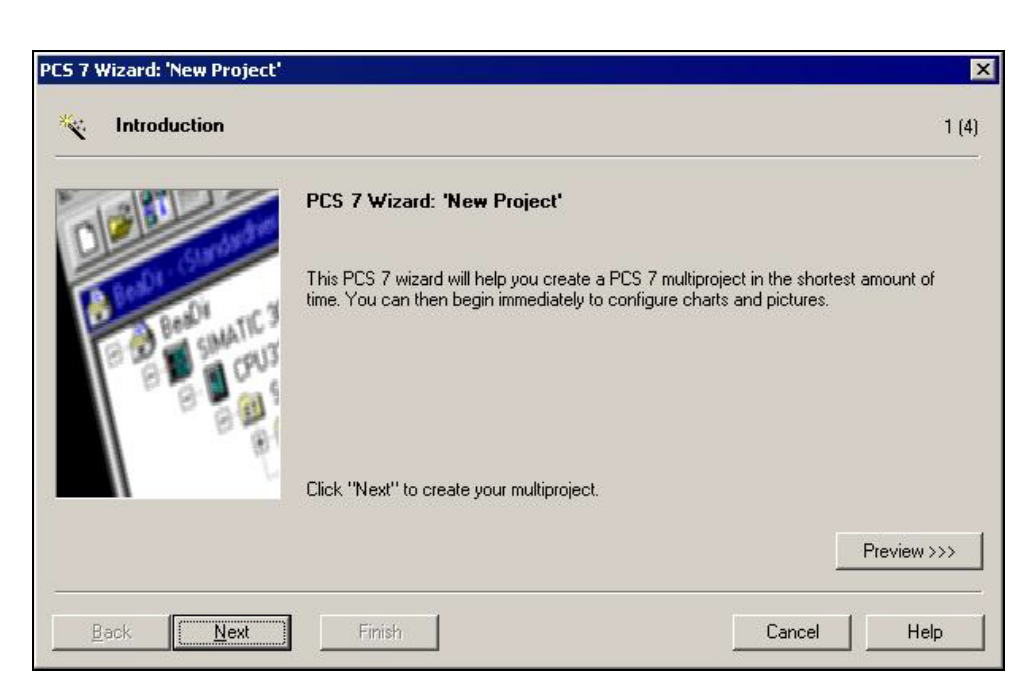

2. Follow the wizard's instructions as shown in the figures below.

3. Select your bundle type.

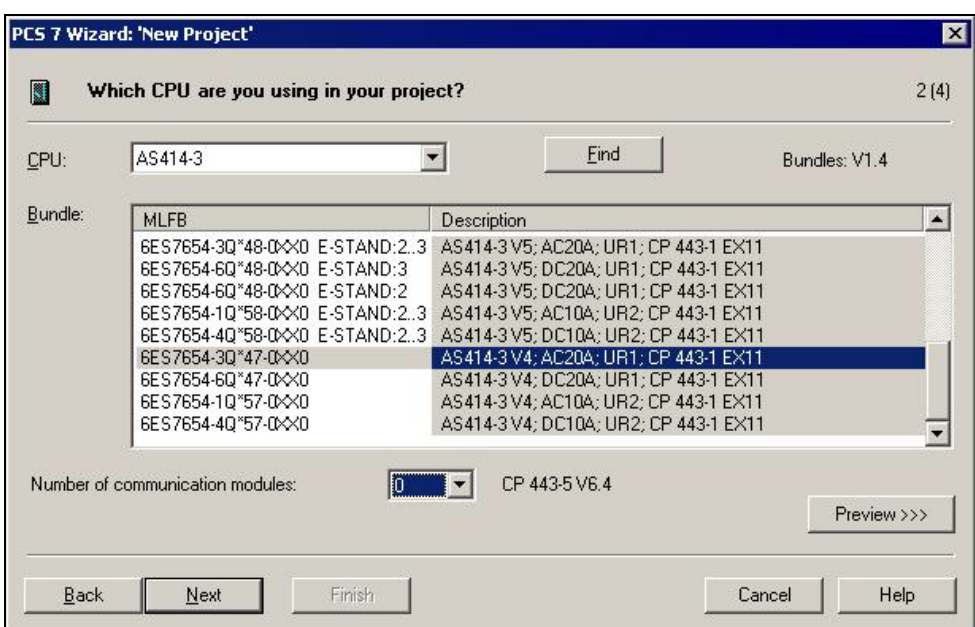

4. Define the settings for the OS objects and the plant hierarchy.

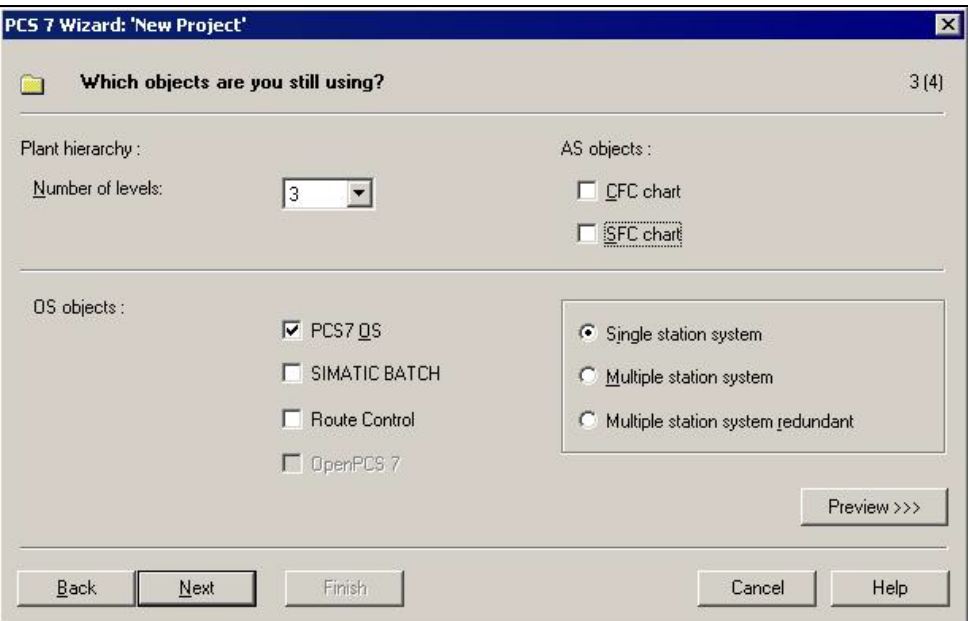

5. Enter the name of the directory and the storage location.

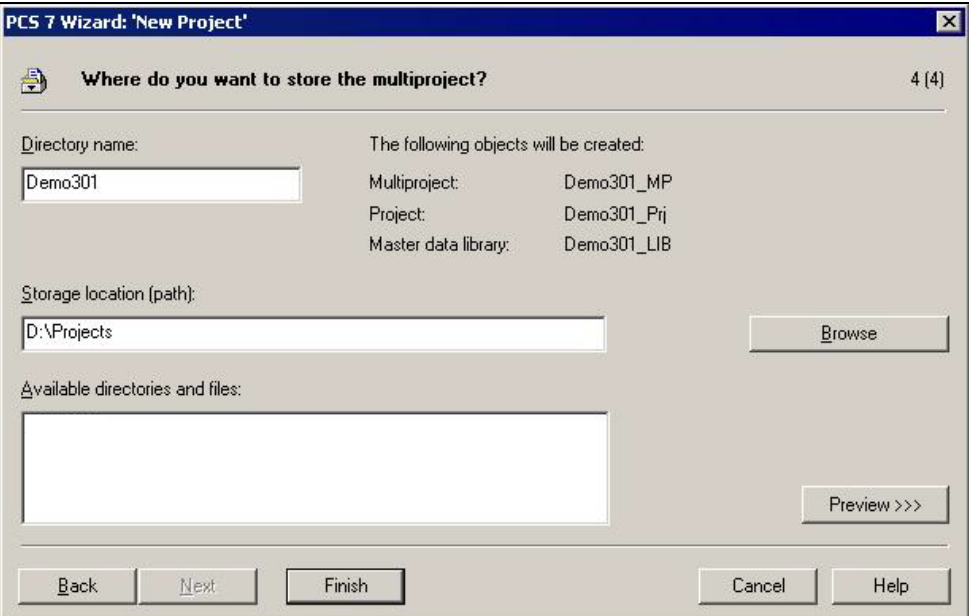

- 6. Click the "Finish" button to close the wizard.
- Note **Create a new network (Ethernet (1), for example) for the interface of the CP443-**1 and define a MAC address (an IP address is not necessary).

7. Change the default name of the PC station to that of your PG/PC (ES25, for example) and open the configuration.

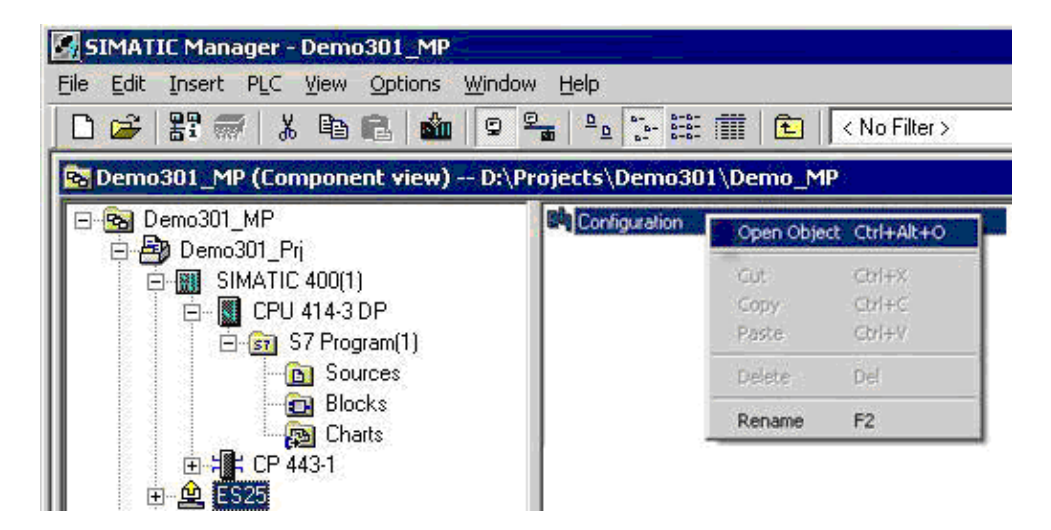

8. Add a CP1613, for example. If you do not have a CP1613, use an IE General instead.

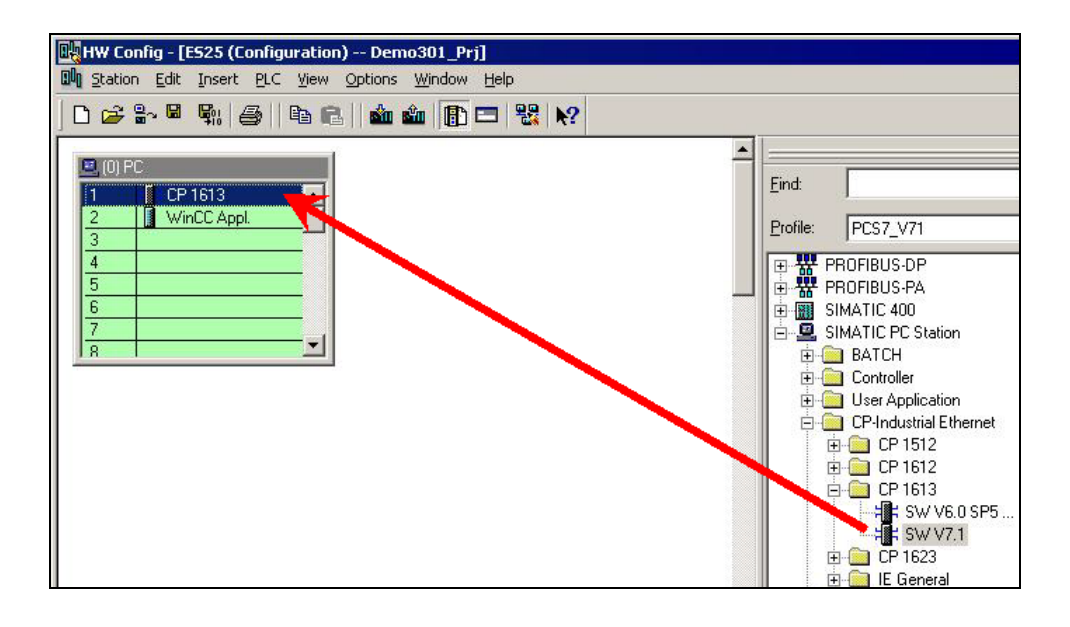

**Note** Configure a MAC address for the CP1613 (08-06-01-00-25, for example) and assign the card and the Ethernet(1) network. For the IE General card you must enter the MAC address of the card you wish to use.

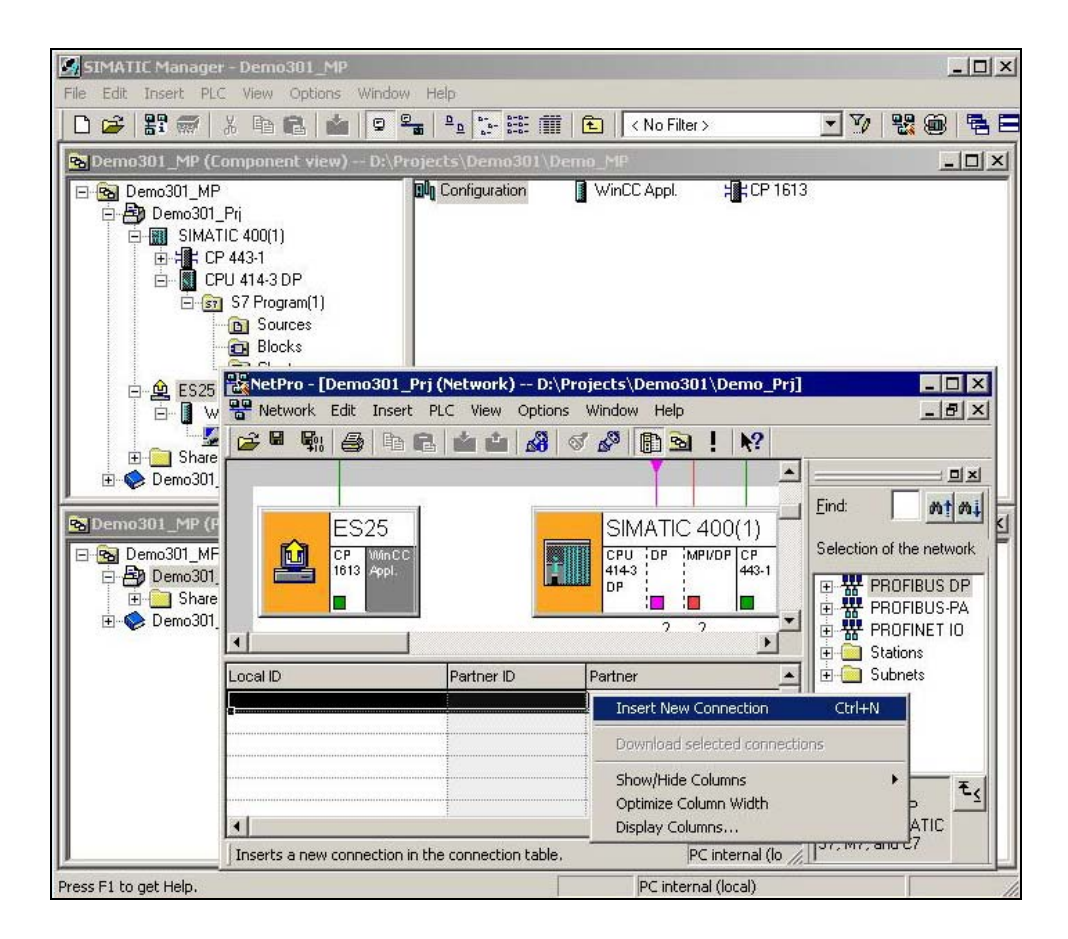

9. Start the "NetPro" and select "Insert New Connection".

10. Create a new S7 connection. Check the connection settings and path. Quit the dialog with "OK".

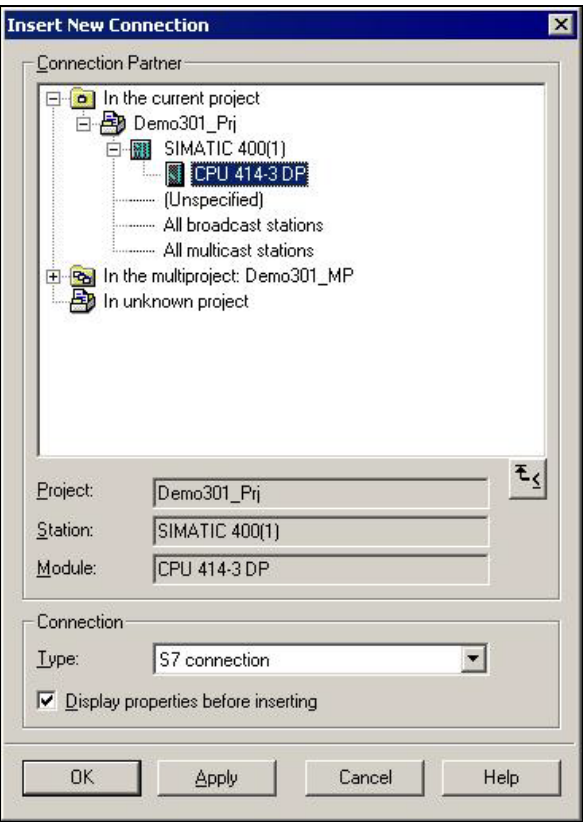

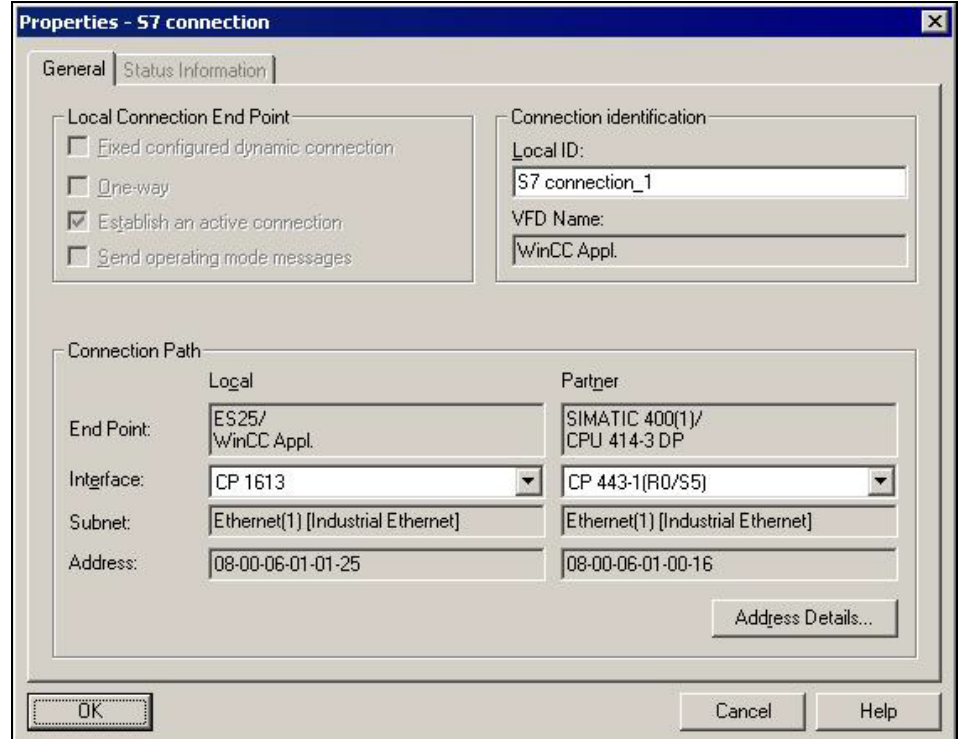

- PP NetPro [Demo301\_Prj (Network) -- D:\Projects\Demo301\Demo\_Prj]  $\Box$   $\times$ BP Network Edit Insert PLC View Options Window Help  $-|B|$   $\times$ 2 - R B B B A A V A B D I  $\mathbf{R}^2$  $\overline{\phantom{a}}$ **ES25** SIMATIC 400(1) 鱼 CPU<br>414-3 TDP. MPI/DP  $\overline{CP$ <br>1613 **CP** Min<br>Aopl 443-1 DP  $\overline{\phantom{a}}$ п H. 7 - 7  $\overline{\bullet}$ Local ID Partner ID Partner Type Active connection partner  $s -$ S7 connection 1 SIMATIC 400(1) / CPU 414-3 ... S7 connection Yes  $\overline{1}$ E  $\left| \cdot \right|$ Ready PC internal (local)
- 11. Save and compile the configuration.

**Note** You will need the Partner ID again later in the project.

#### **Result**

You have created a project called "Demo301\_MP".

# <span id="page-18-2"></span><span id="page-18-1"></span><span id="page-18-0"></span>**6 Copying the Templates from the SIMATIC powerrate Library**

### **6.1 Overview**

The library contains prepared CFC templates that you can use. In the sections below we describe the relevant CFC charts and procedures for creating programs.

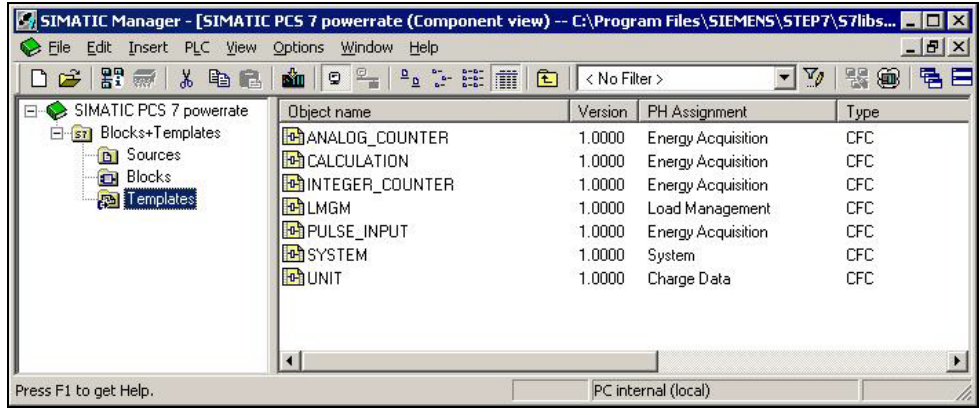

### <span id="page-18-4"></span><span id="page-18-3"></span>**6.2 Copying Charts**

Copy all the charts from the SIMATIC powerrate library into your project.

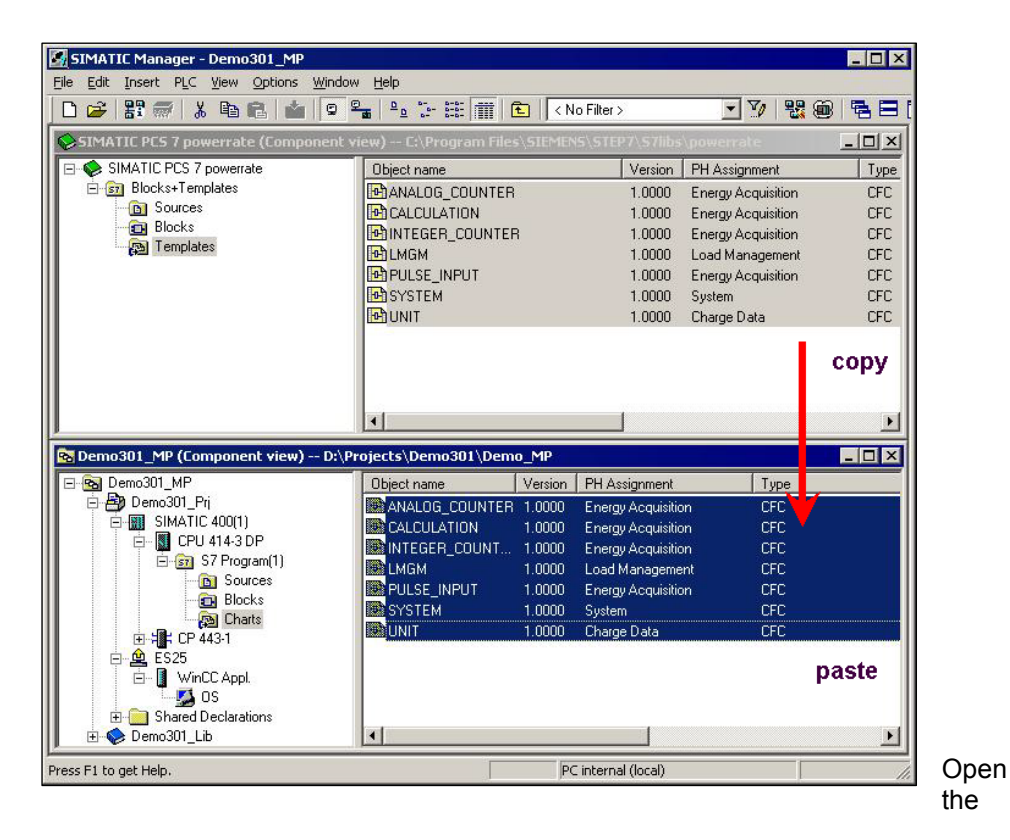

Plant View and delete all the unnecessary hierarchy folders created by the wizard.

Since we are using blocks whose numbers have been assigned by default by the CFC, you have to change the Compilation/Download settings in the CFC before compiling the program. You make these changes in the CFC in the menu "Options> Customize> Compile/Download...".

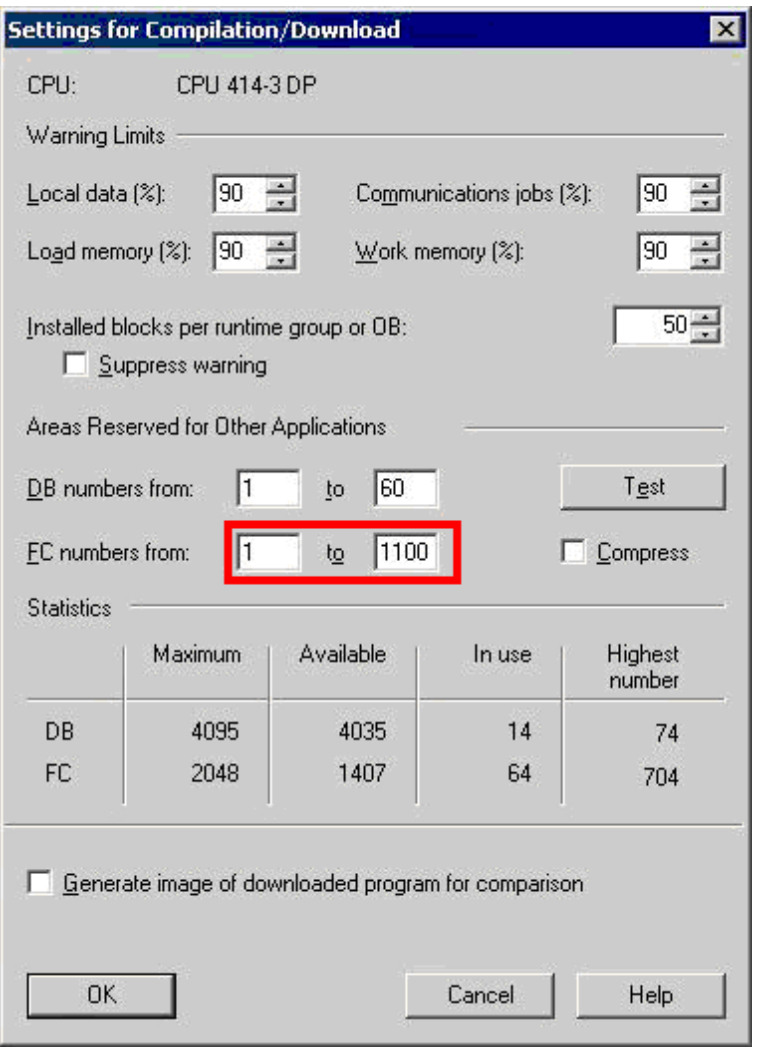

### <span id="page-20-2"></span><span id="page-20-1"></span><span id="page-20-0"></span>**6.3 General Settings**

### **6.3.1 Time Settings**

The time of the CPU must be synchronized with the time of the PCS 7 server for correct archiving, application and acquisition of times. The CPU time must be set to UTC time.

Make sure that the time synchronization is set for the CPU, the CP CP443-1 and the CP1613 (not possible for IE General). You must also make the settings in the OS.

### <span id="page-20-4"></span><span id="page-20-3"></span>**6.3.2 Internal Tag**

Open the OS and in the Tag Management create an internal tag of the "Text tag 8 bit character set" type named "pre\_inf".

## <span id="page-21-0"></span>**7 Downloading the Configuration into the AS and the PC Station**

The configuration for the CPU and the PC station is ready. Now you must download both stations.

**Note** Make sure that the PG/PC interface is set to PC internal (local).

- SIMATIC Manager [Demo301\_MP (Component view) -- D:\Projects\Demo301\Demo\_MP]  $-I<sub>II</sub>$ **Raj File Edit Insert PLC View Options Window Help**  $-|B|$   $\times$ ▼7 盟嗣 强日 E Re Demo301\_MP Object name Symbolic name  $Type$ Size Demo301\_Pri **Dy** Configuration PC station configuration SIMATIC 400(1) WinCC Appl.<br>ECP 1613  $\overline{\phantom{a}}$ WinCC Applikation □ 图 CPU 414-3 DP  $CP$  $\overline{a}$ E-ST S7 Program(1) **B** Sources **Blocks** 图 Charts **EL** CP 443-1 庫 白鱼 Open Object Ctrl+Alt+O E1  $CFH+Y$ Cut **H**GS Cop<sub>)</sub>  $Ctrl + C$ **Demc** Ctrl+V Past Delete Del  $Ctrl+L$  $PLC$ Download  $C$ <sub>r</sub> $H$ Configure.. Access Protection Compile and Download Objects... Print k Compare... SIMATIC Route Control  $\mathbf{r}$ SIMATIC BATCH Rename  $F<sub>2</sub>$ Alt+Return Object Properties
- 1. Configure the PC station.
- Example 10 | Demo301\_Prj (Network) -- D:\Projects\Demo301\Demo\_Prj] EOK 몽 Network Edit Insert PLC View Options Window Help  $-15$   $\times$ 2 5 5 5 5 6 <mark>4 6 6 7</mark> 8 9 8 9 1 X  $\overline{2}$ .  $1 -$ PROFIB 1. SIMATIC 400(1) 25 CPU OP MPI/DP CP Ù **WinCC**  $CP$ 1613 Appl.  $4143$  $443 - 1$ **DP B**  $\mathcal{L}_{\mathcal{A}}$ C.  $\overline{2}$  $\overline{2}$  $\blacktriangleright$  $\overline{\bullet}$ PC internal (local) Ready
- 2. Open "NetPro", mark the PC station(1) and download it(2).

3. Then mark the S7-400 station(1) and download it(2).

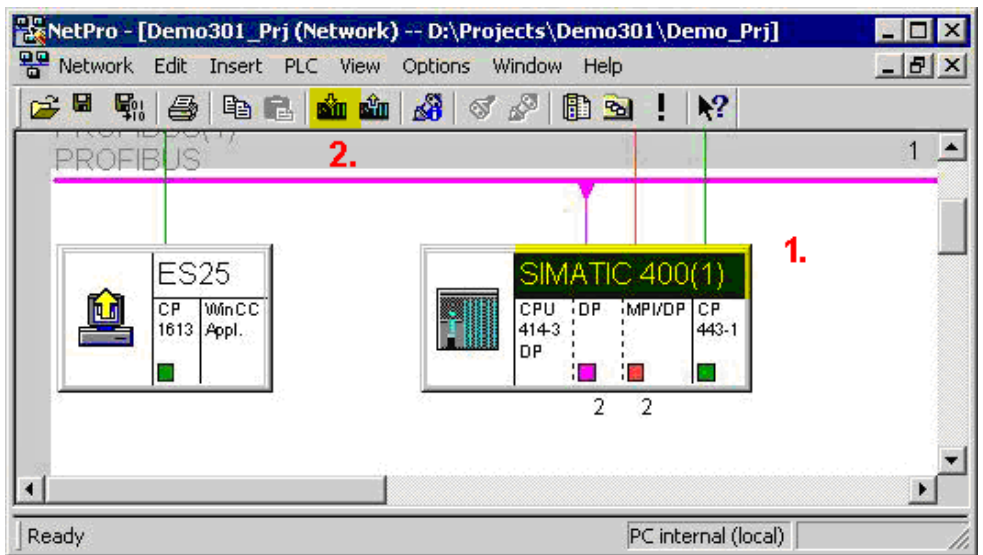

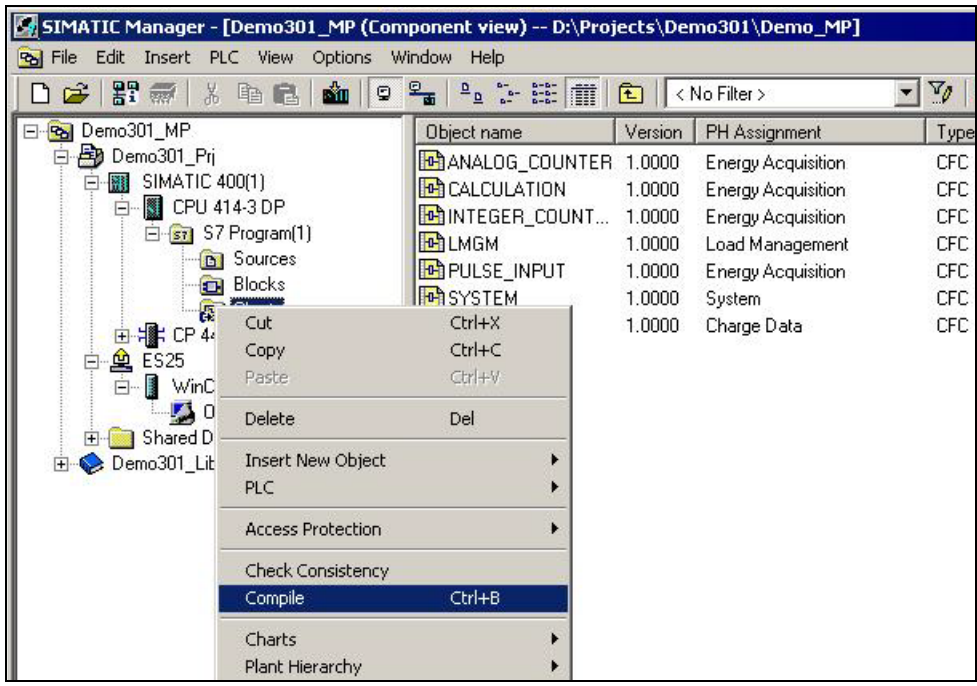

4. Compile your program.

5. After successful compilation, download your program into the CPU.

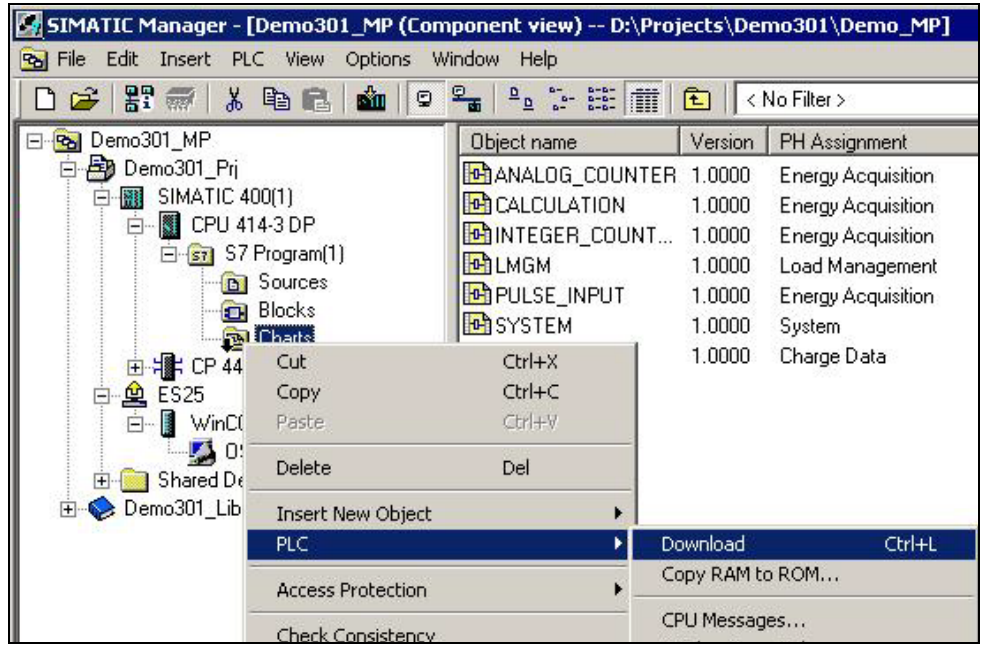

- SIMATIC Manager Demo301\_MP  $\Box$   $\times$ File Edit Insert PLC View Options Window Help D G | H 7 7 | X 4 B | A | 9 | 2 | 2 | 2 | 2 | 2 | 1 | 1 | C | <NoFilter> ▼ 2 器画 名日 R Demo301\_MP (Plant View) -- D:\Projects\Demo301\Demo\_MP  $\Box$ E-Bal Demo301\_Pri 0S Assignment Object name AS Assignment Picture name for C **DE** UNIT SIMATIC 400(1)\CPU 41 Samsser\_M<br>
En Shared Declarations<br>
En Charge Data Cut Ctrl+X Energy Acquisition Copy  $Ctr$ HC E Load Management Paste  $CtrI+V$ System Demo301\_Lib Delete Del Insert New Object Hierarchy folder CFC **Access Protection**  $\left| \cdot \right|$ **SFC** Print Comp<sup>o</sup> Demo301\_MP (Com  $-10x$ Additional document Plant Hierarchy E-Ra Demo301\_MP Picture Process Tags Demo301\_Pri Report SIMAT ande 333
- 6. Open the Plant view and insert a picture into each hierarchy folder.

7. The settings for deriving the block icons from the plant hierarchy are set automatically when a picture is inserted into the hierarchy.

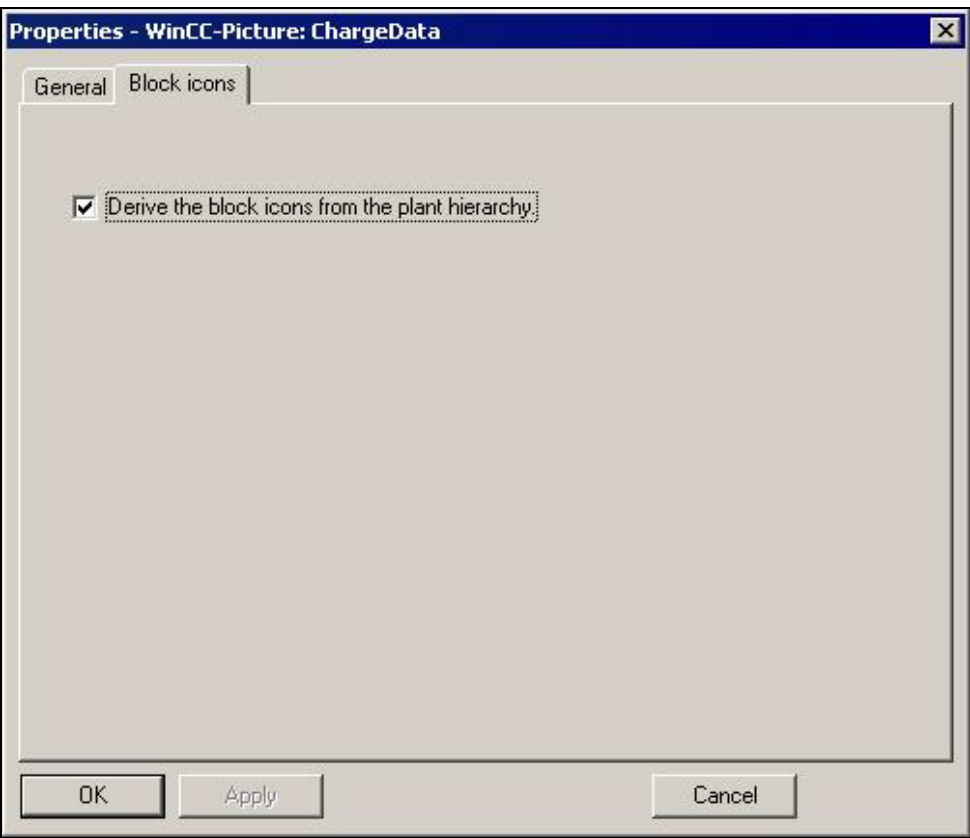

# <span id="page-25-0"></span>**8 Compiling the OS**

Mark the OS and select "Compile" in the pop-up menu. The wizard for compiling the OS will start and guide you through the process.

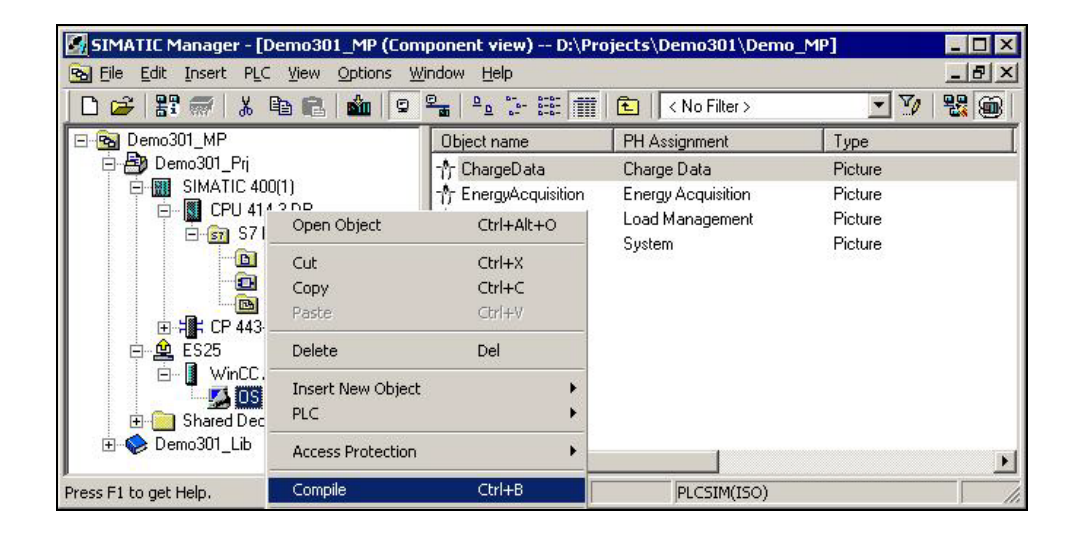

### **OS Compilation Wizard Step 1**

Press the "Next >" button.

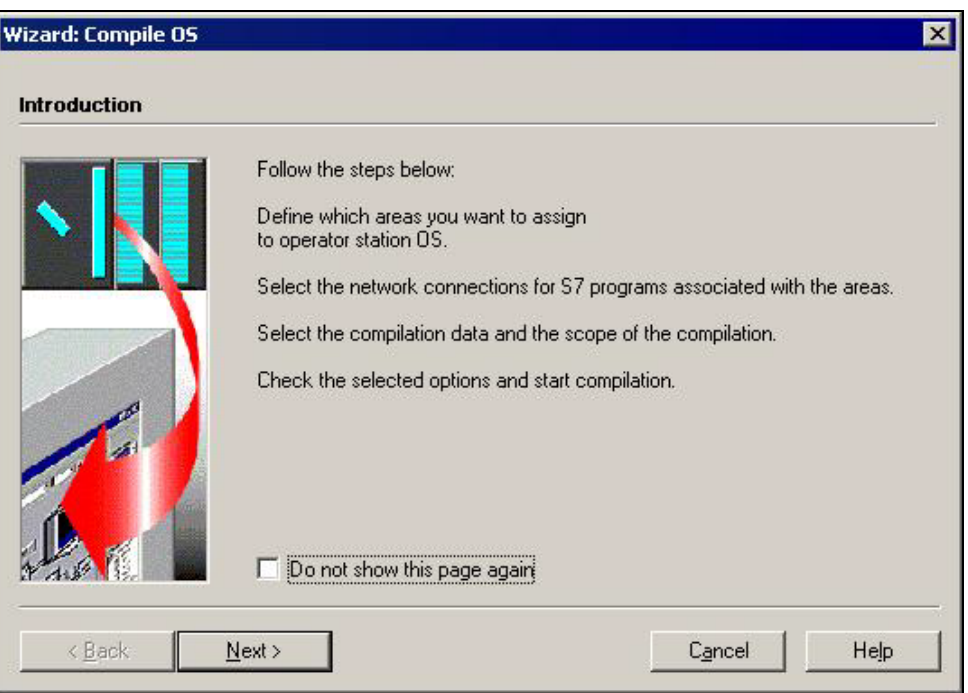

### **OS Compilation Wizard Step 2**

Press the "Next >" button.

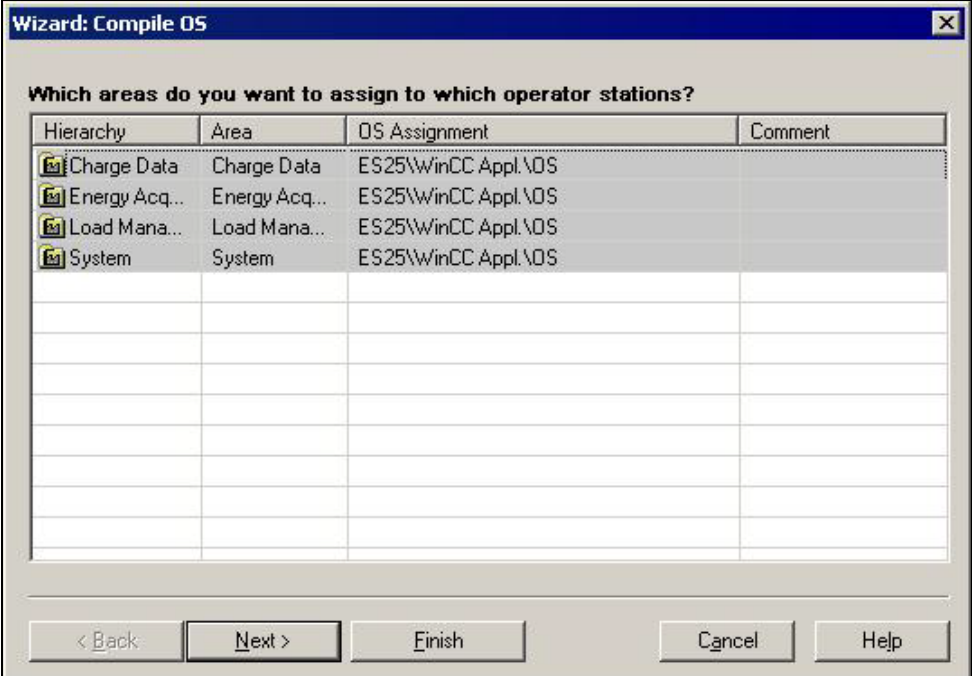

### **OS Compilation Wizard Step 3**

- Click "Connection..." to select the network connection.
- Select the configured S7 connection (Named Connection) and then click the "OK" button.
- Press the "Next >" button.

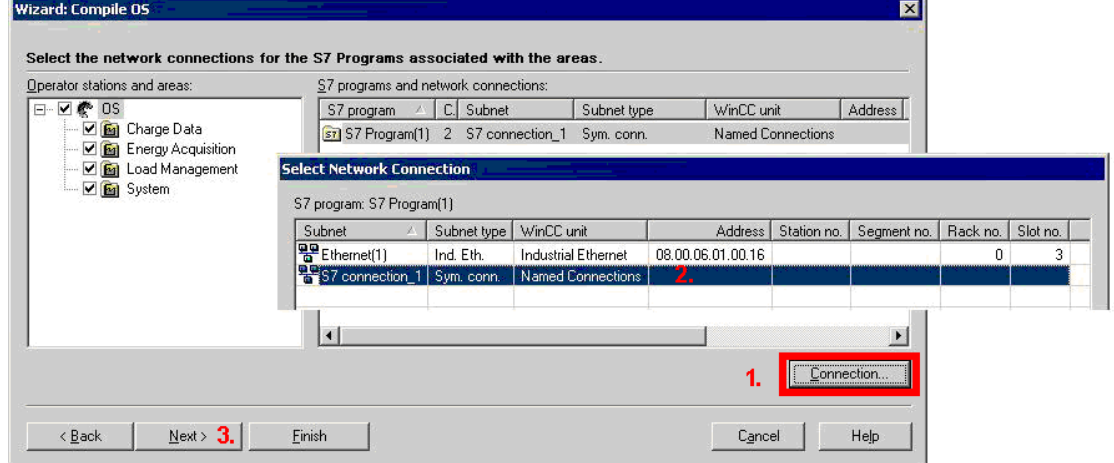

### **OS Compilation Wizard Step 4**

Press the "Next >" button.

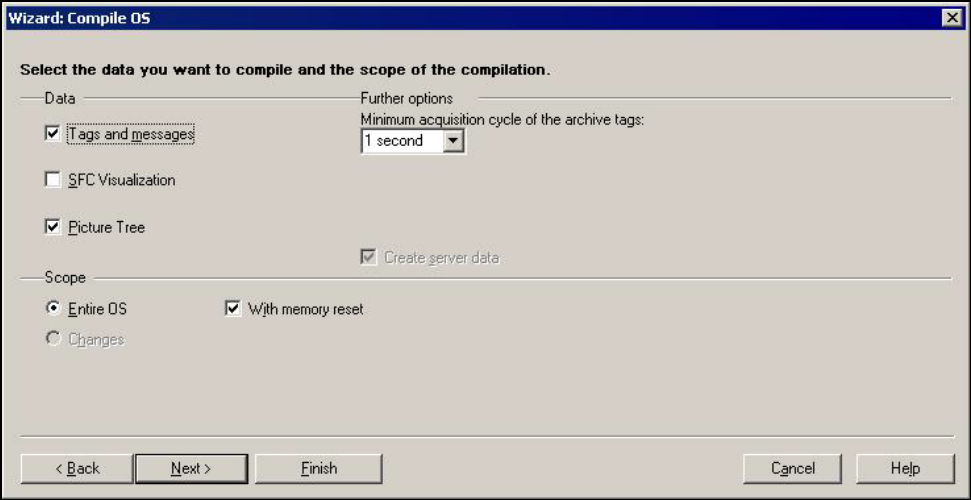

### **OS Compilation Wizard Step 5**

Close the wizard by clicking the "Compile" button.

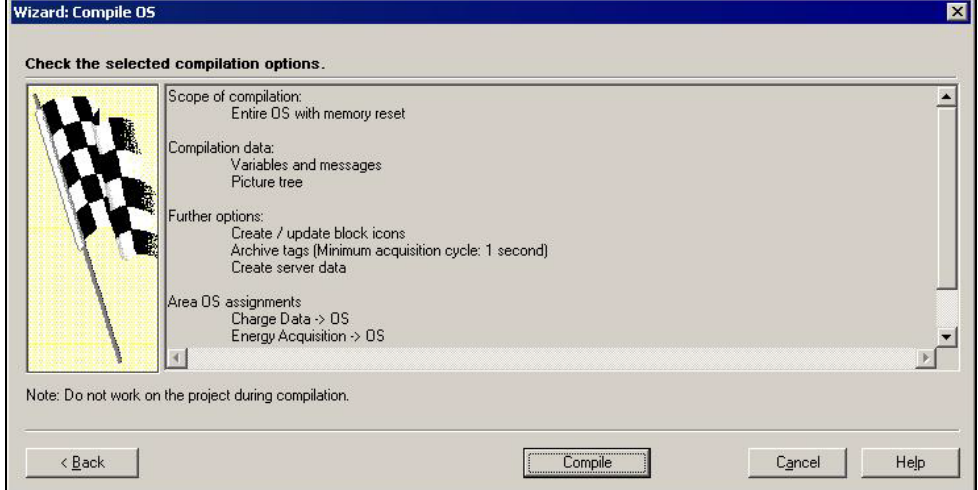

#### **Result**

All the relevant OS data is transferred automatically to the PCS 7 OS.

# <span id="page-28-0"></span>**9 Icons for the Process Pictures**

The icons that are placed automatically with "Compile OS" are located in the picture "@PCS7Typicals\_pre.pdl".

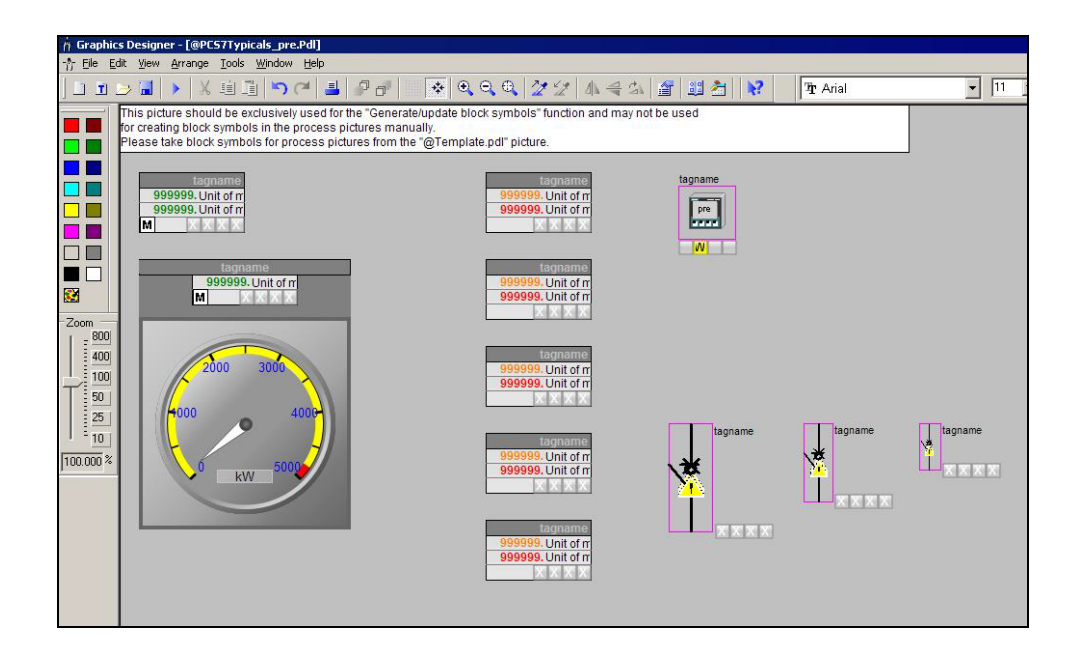

# <span id="page-29-2"></span><span id="page-29-1"></span><span id="page-29-0"></span>**10 Configuring the Measuring Points with PRE\_SUM**

### **10.1 Description of the PRE\_SUM Block**

The PRE\_SUM block is for acquiring and processing the power data and is the interface to the OS.

The inputs (depending on INP\_SEL) are for interconnecting count pulses or counter values (integer or analog).

The synchronization period is configured at the REQ\_PER input of the PRE\_SYNC block. The SYNC\_PER output of the PRE\_SYNC block is interconnected with the SYNC\_PER input of the PRE\_SUM block.

The mean power value and energy usage value over a specific period of time (usually 15 minutes) are output at the outputs.

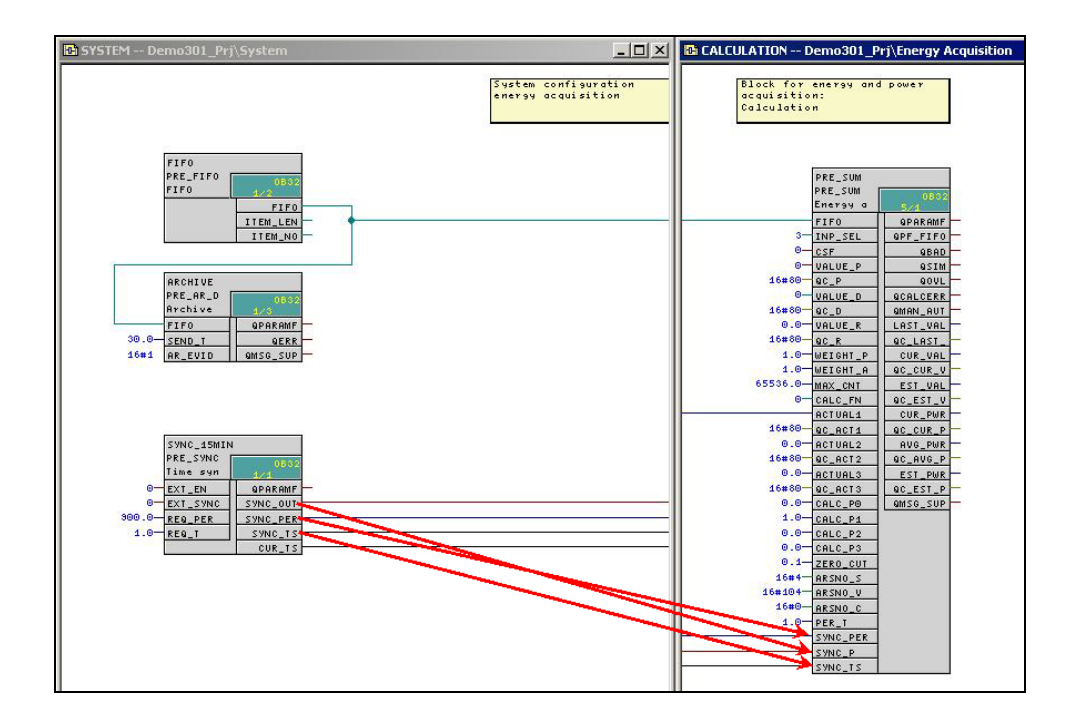

#### **PRE\_SUM – Important Inputs**

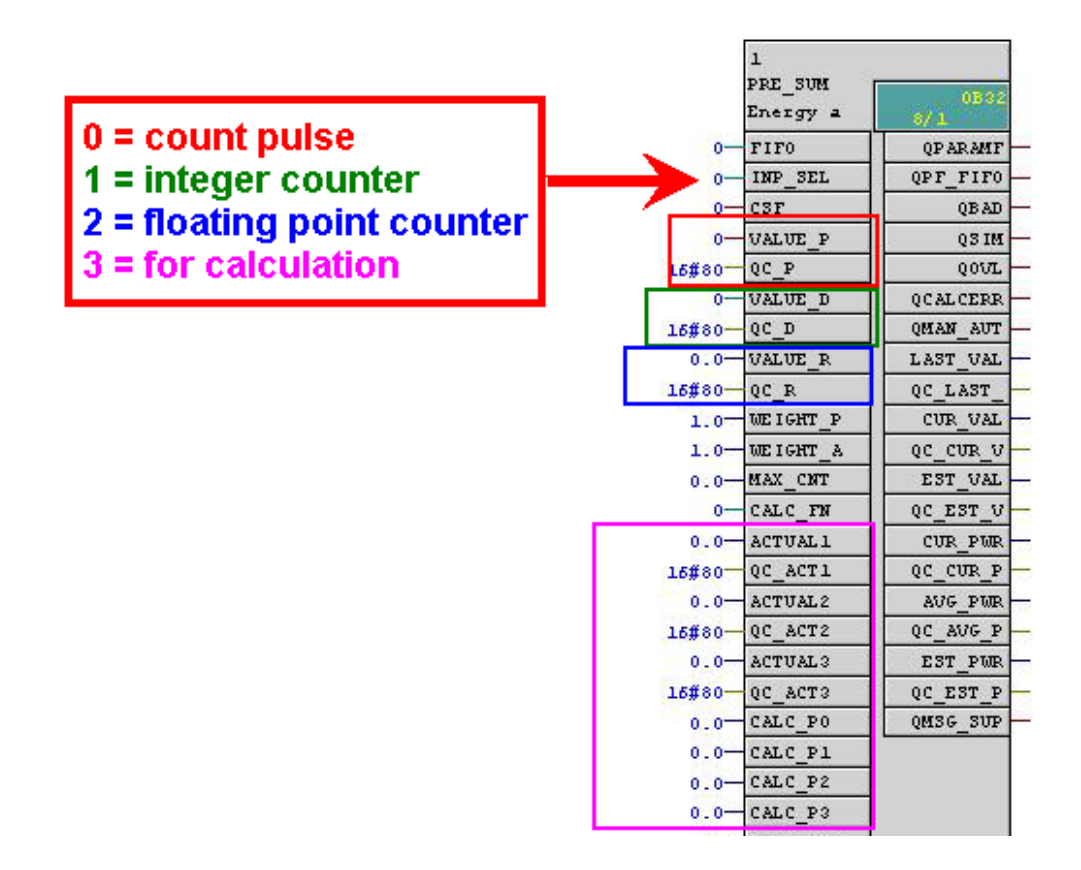

**Note** The energy value is measured with the values 0, 1 and 2 at the "INP\_SEL" input. A power value is measured with the value 3 at the "INP\_SEL" input.

#### **PRE\_SUM – Important Outputs**

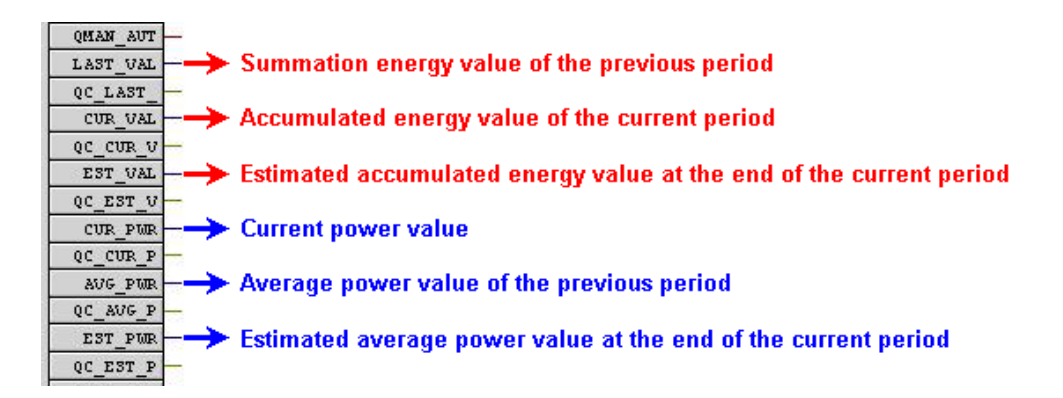

### **PRE Blocks PRE\_SUM with Calculation Function**

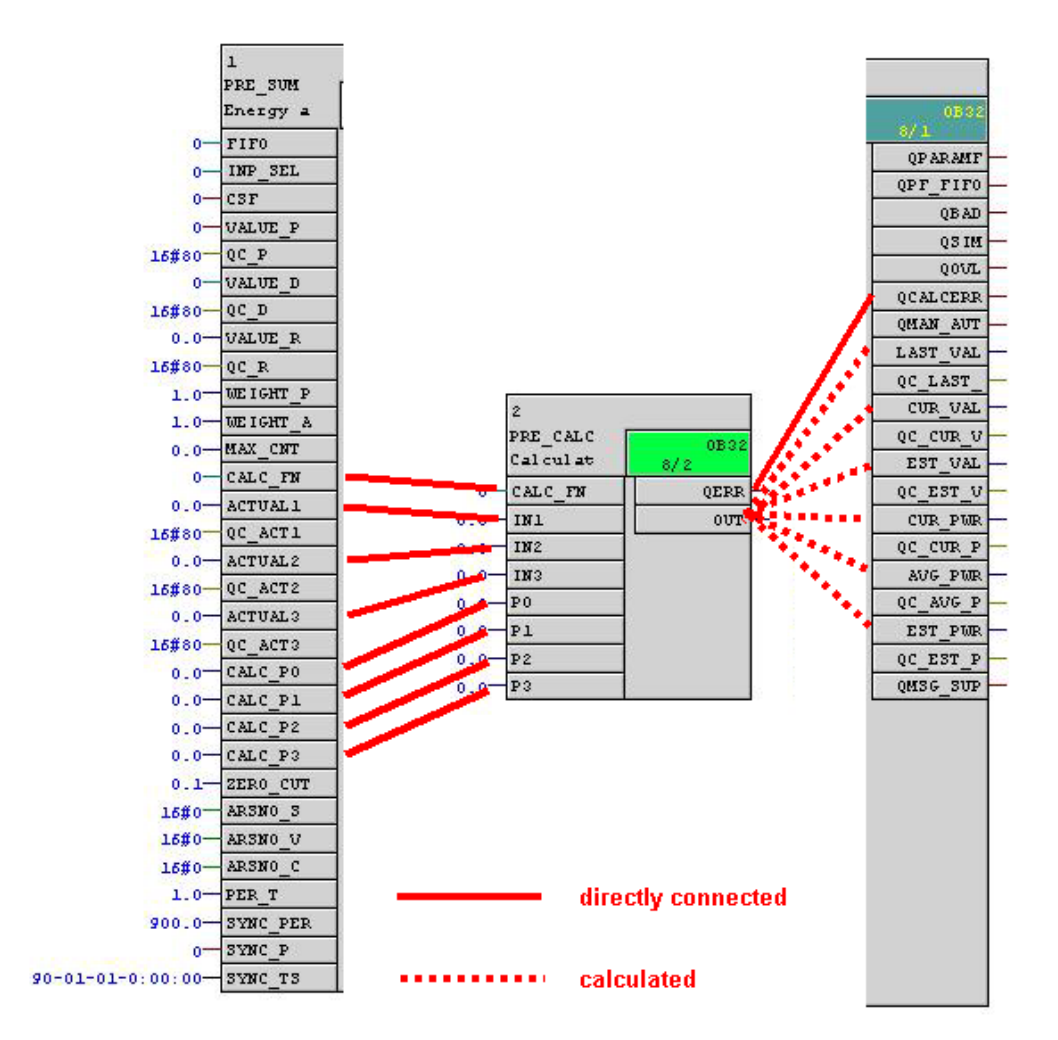

The PRE\_CALC block is called internally by the PRE\_SUM block. The connections between PRE\_SUM and PRE\_CALC are shown below.

#### **Calculation Algorithms**

The PRE\_CALC function includes calculation algorithms that can be used for forming measured values for the PRE\_SUM block.

The function is available as a source in the library and the user can extend it with additional calculations.

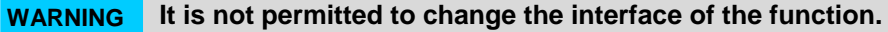

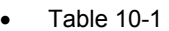

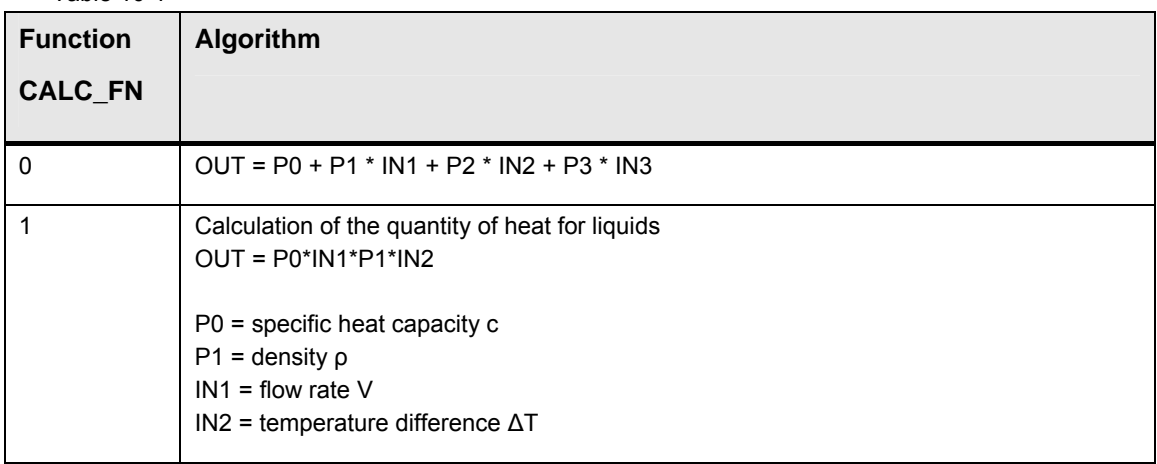

### <span id="page-32-0"></span>**10.2 Configuring the Faceplates for PRE\_SUM**

The icons are placed automatically in the relevant picture of the hierarchy. Proceed as follows if you want place another instance manually in a different picture.

1. Copy the icon from the "@Template\_pre.pdl" picture.

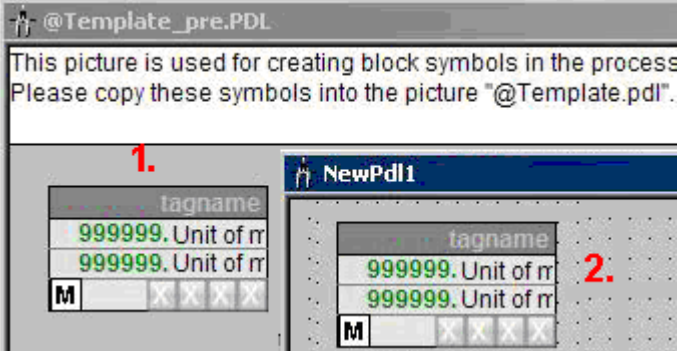

2. Connect the block icon with the structure using the "Dynamic Wizard". Make sure that the icon is marked. Start the "Connect faceplate to measuring point" wizard.

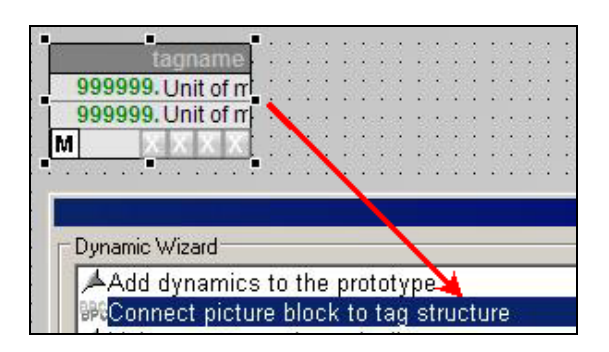

3. Follow the wizard and assign the structure to the block icon. For this you click the "Search" button to select the WinCC structure.

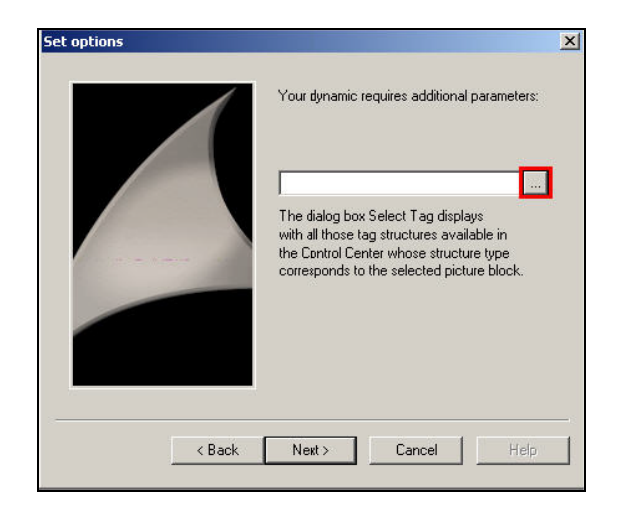

4. Select the structure type "ANALOG\_COUNTER/PRE\_SUM", for example, and confirm with "OK".

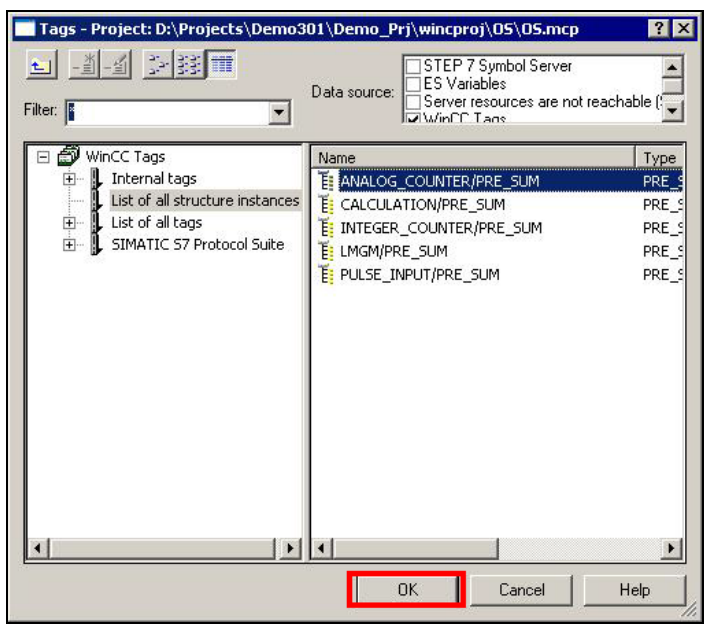

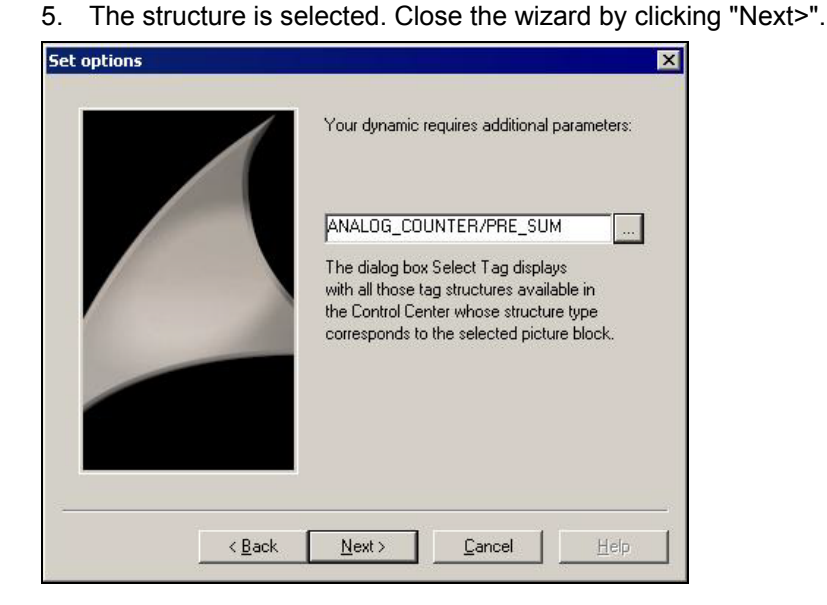

#### **Result**

The icon is connected with the structure.

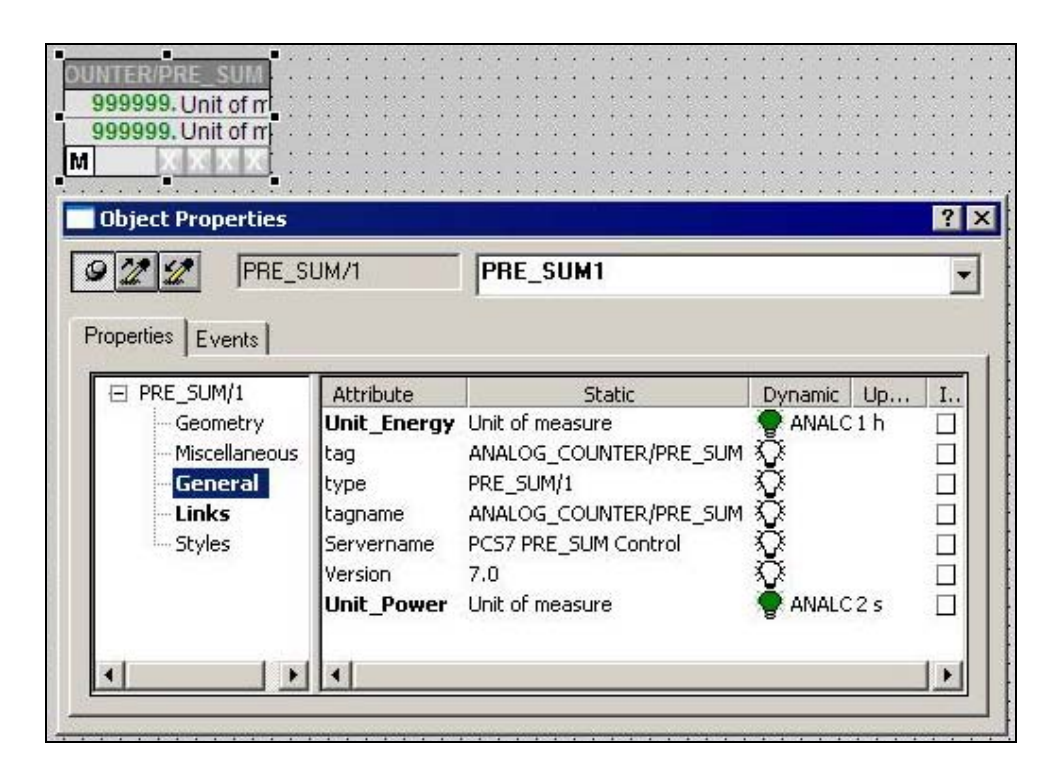

### <span id="page-35-0"></span>**10.3 Relationship between Block Icon and Function Block PRE\_SUM**

The PRE\_SUM block is for acquiring and processing the power data and is the interface to the OS. Different types of signal are supported. You select them with the INP SEL switch. Each operable block has a block icon in the PCS 7 OS. More details are available in the programming and operating manual "Power management for PCS 7 - SIMATIC PCS 7 powerrate".

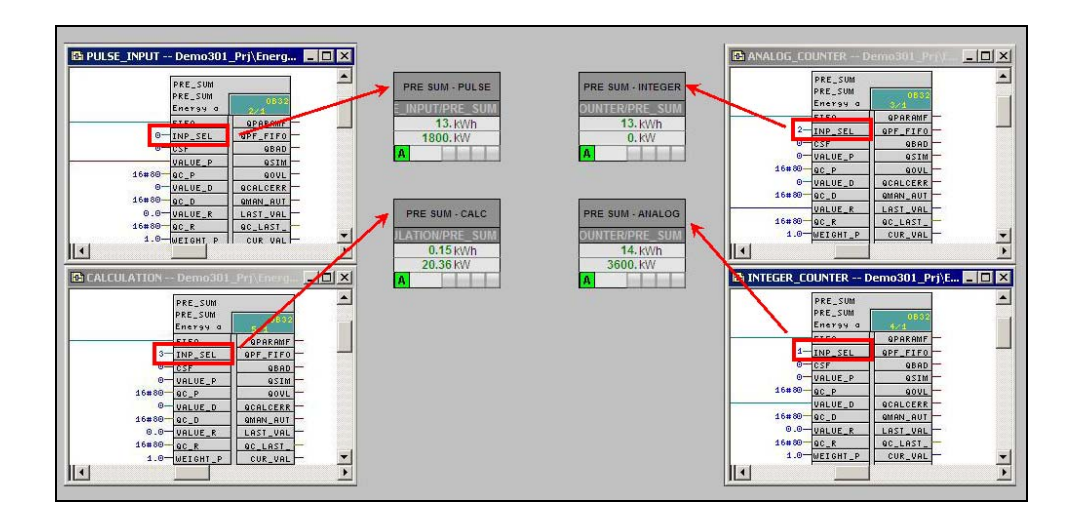

### <span id="page-35-2"></span><span id="page-35-1"></span>**10.4 Using Faceplates**

#### **Open a faceplate**

You can open a faceplate by clicking on the associated block icon in PCS 7 OS Runtime.

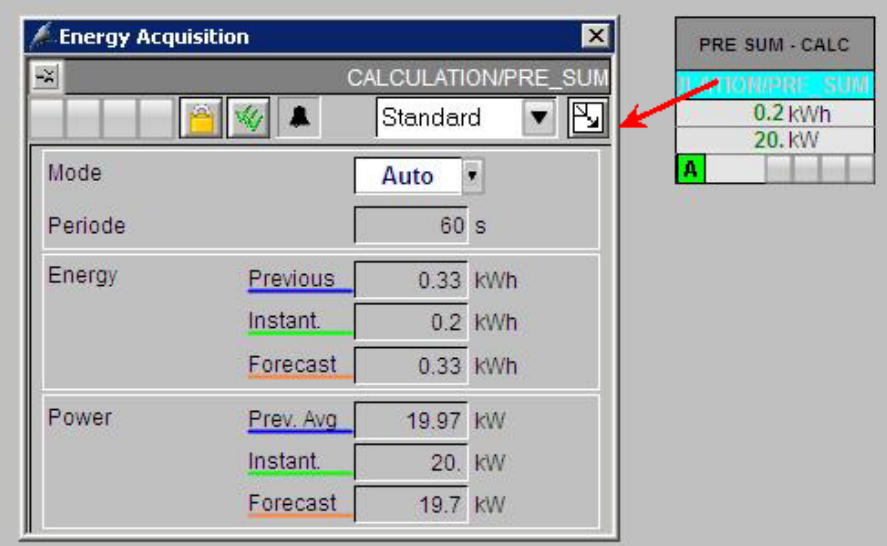
### **Views**

You can choose one of the six views from the drop-down menu. Alternatively you can have them displayed simultaneously in the loop display view (the data is available in the trend displays as soon as you have configured Tag Logging described later on in the document).

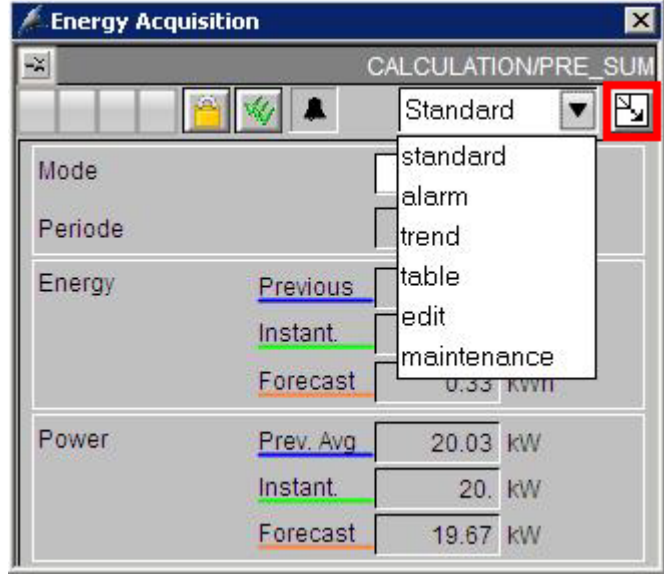

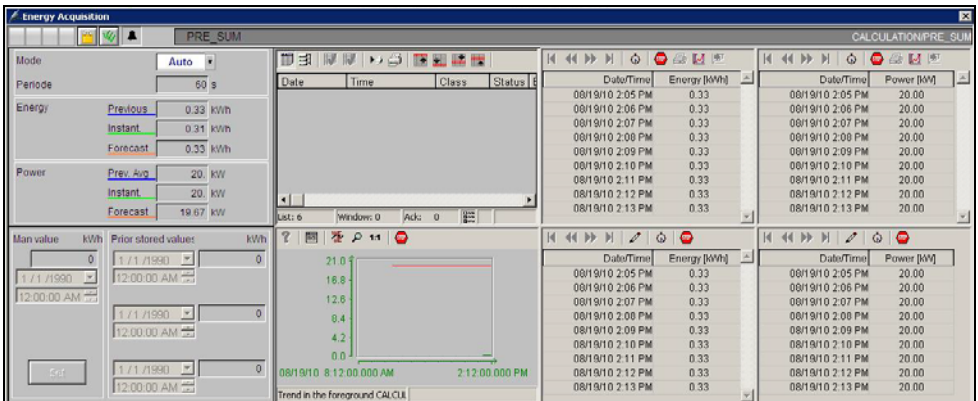

# **10.5 Description of Faceplates and Block Icons**

### **10.5.1 Standard**

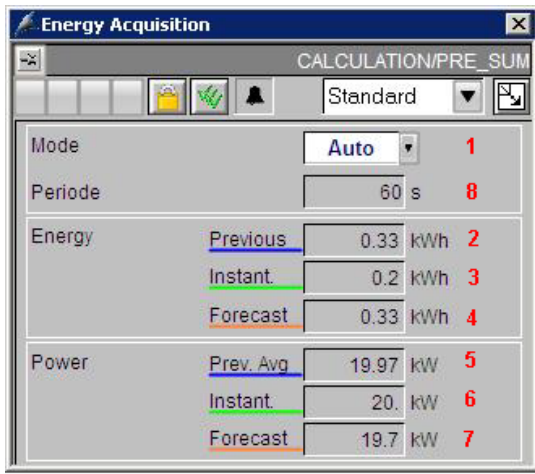

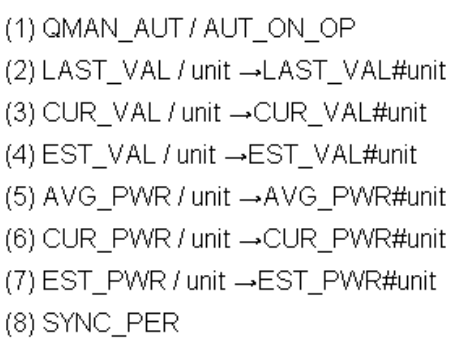

### **Explanation of the values**

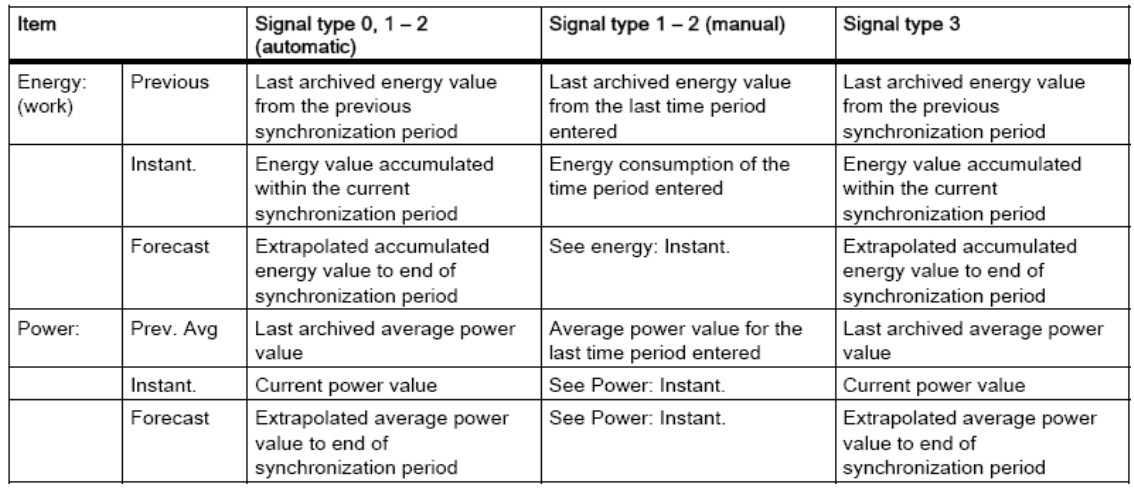

### **10.5.2 Trends**

If archiving of the accumulated energy values is activated, the archive tags S (summed energy value) and V (average power value) are displayed in the trend view.

If the archiving of the accumulated energy values is not activated, the trend view shows the online variables CUR\_VAL (current energy) and CUR\_PWR (current power).

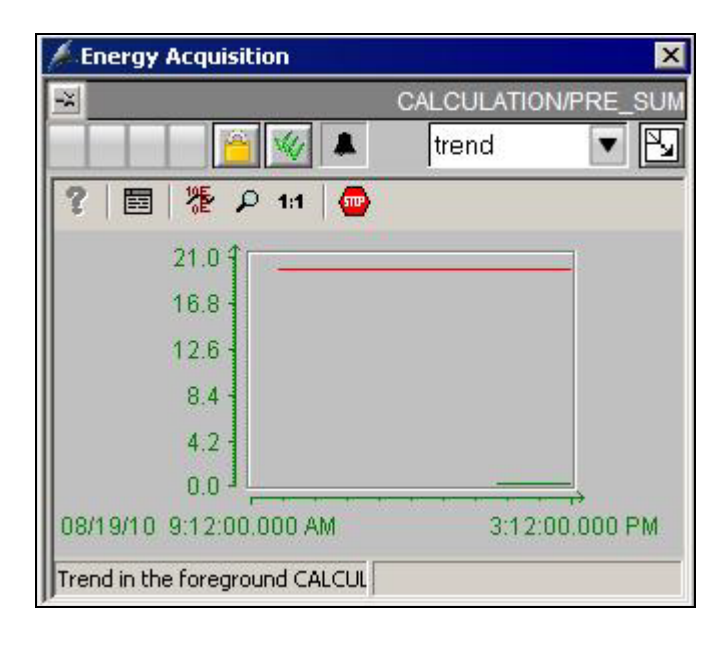

If you wish to archive values for 15 minutes, for example, you must create archive tags. Since SIMATIC powerrate works with process-controlled archive tags, a number of additional configuration steps are required.

- Define a raw data variable for transferring values for 15 minutes, for example.
- Copy files (Global Script actions).
- Change the Global Script actions.
- Create process-controlled archive tags in the Tag Logging editor.

**Note** Steps 1 to 3: Necessary only once per PCS 7 project. Step 4: Repeat this step for each energy measuring point.

### **10.5.3 Configuring the Tag Logging**

- Create one raw data tag per PRE\_AR\_DATA block for archiving in the OS Tag Management.
	- Structure of the tag name: OS tag name of the block PRE\_AR\_DATA + Suffix "/DATA".
	- Type:
		- Archive Data Link.

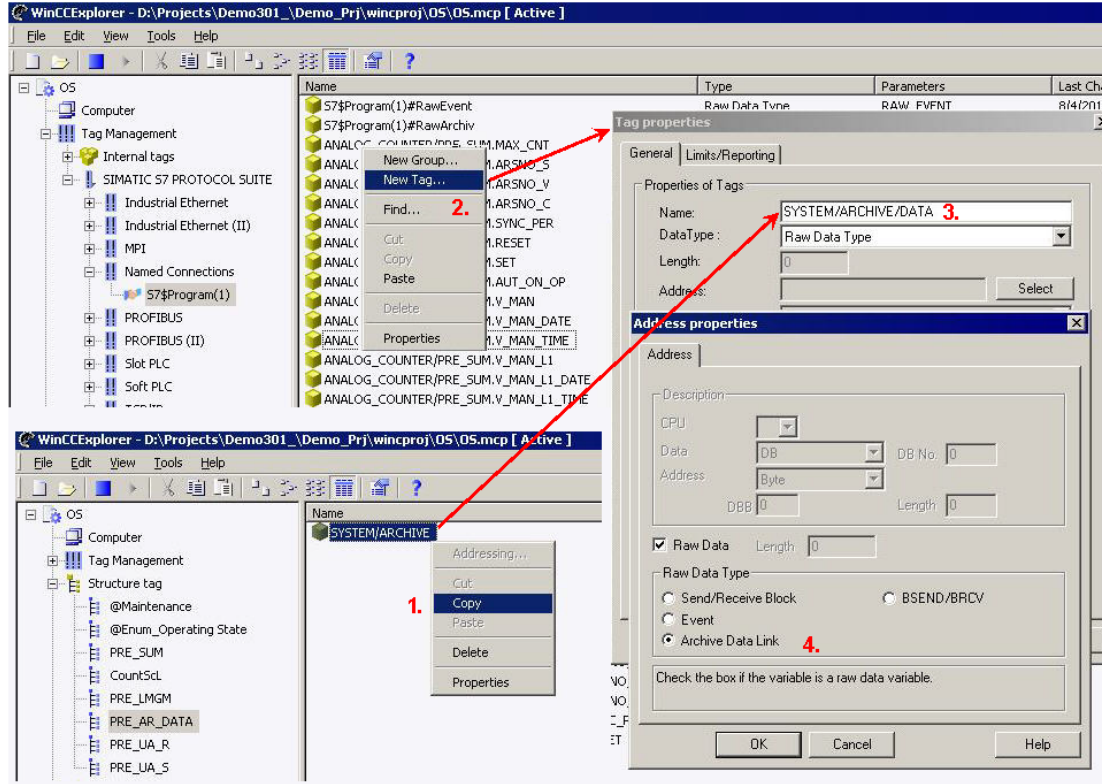

### **Copying files**

• Copy the C action PRE\_AR\_SND.pas from the \WinCC\powerrate\Archive folder into the project directory\computer name\PAS of the project (server project if you have a multiple-station system).

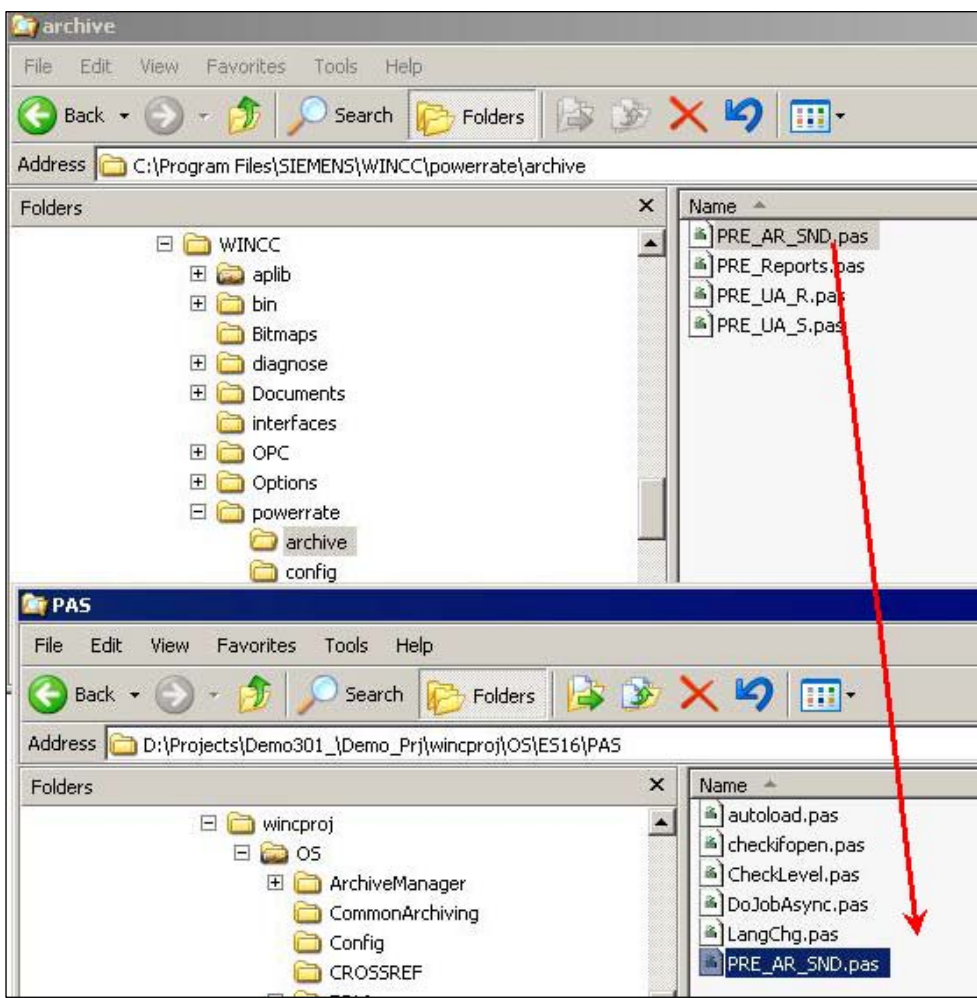

### **Creating C action for archiving**

- Match tag trigger to raw data tag for archiving.
- Match tag link in the C script to tag name of the PRE\_AR\_DATA block. The name is case sensitive - also in the trigger!

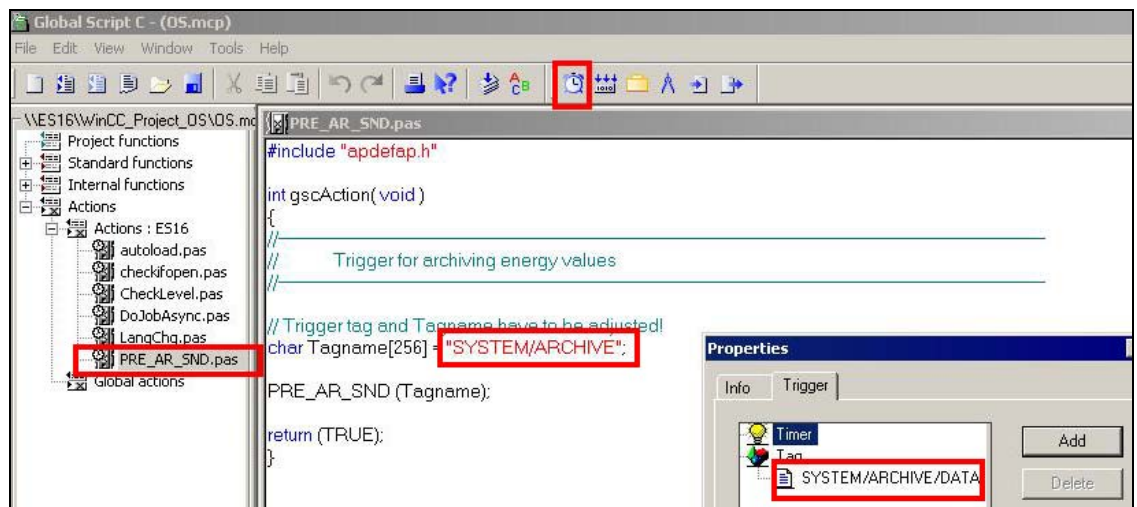

### **Configuring the process value archive**

- Create a process value archive named "pre".
- Create two or three archive tags for the PRE\_SUM block.
- Assign the raw data tags of the associated block for archiving PRE\_AR\_DATA. The names of the archive tags have the following structure:
	- Accumulated energy value (LAST VAL): tagname.S
	- Average power value (CUR\_PWR): tagname.V
	- Absolute counter value (VALUE\_D / VALUE\_R) optional tagname.C
- **Note** The tag name corresponds to the tag name of the PRE\_SUM block. You can copy this into the structure type by selecting the PRE\_SUM block in the WinCC Explorer. The name of the archive tag must be unique throughout the project.
	- Parameterize the AR\_ID with the AR\_EVID parameter of the associated archiving block PRE AR\_DATA.
	- Parameterize the subnumbers with the parameters ARSNO\_S (for the energy value), ARSNO\_V (for the average power value) and ARSNO\_C (for absolute counter value if available) of the associated energy acquisition block PRE\_SUM.

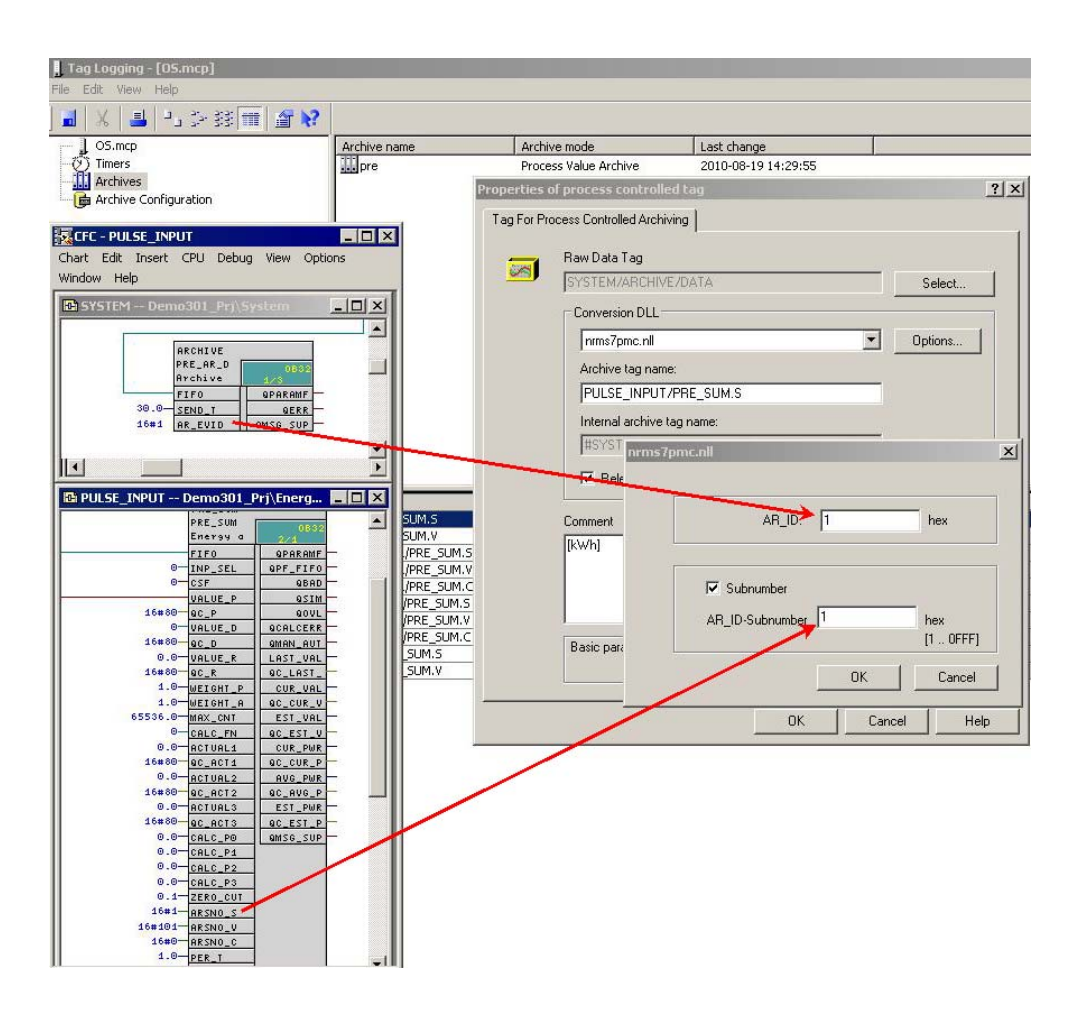

### **Values used in the sample program**

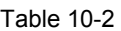

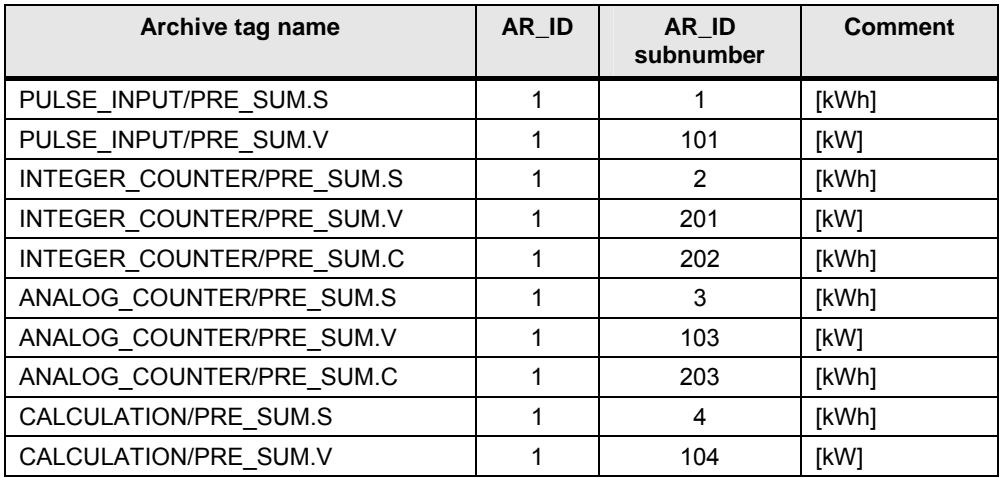

### **Result**

Now the values are displayed in PCS 7 OS Runtime.

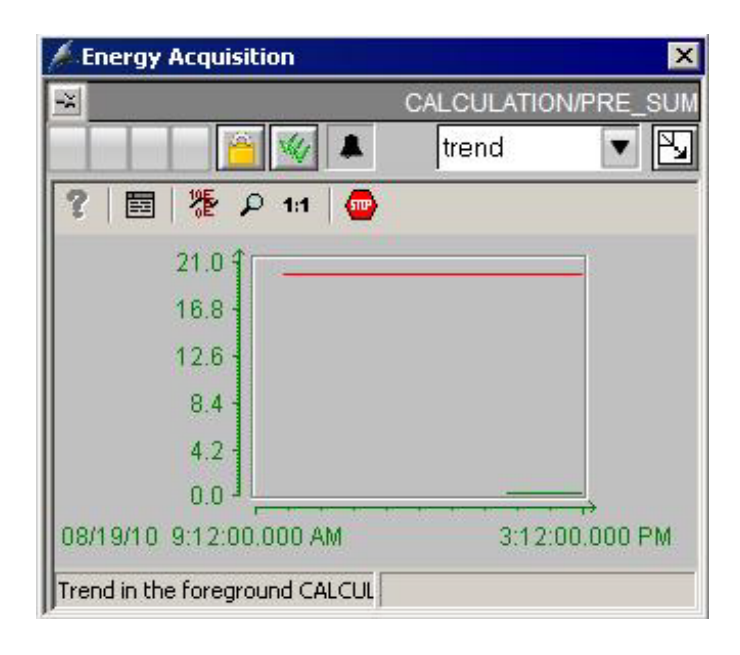

# **11 Configuring the General Switch with PRE\_SWTCH**

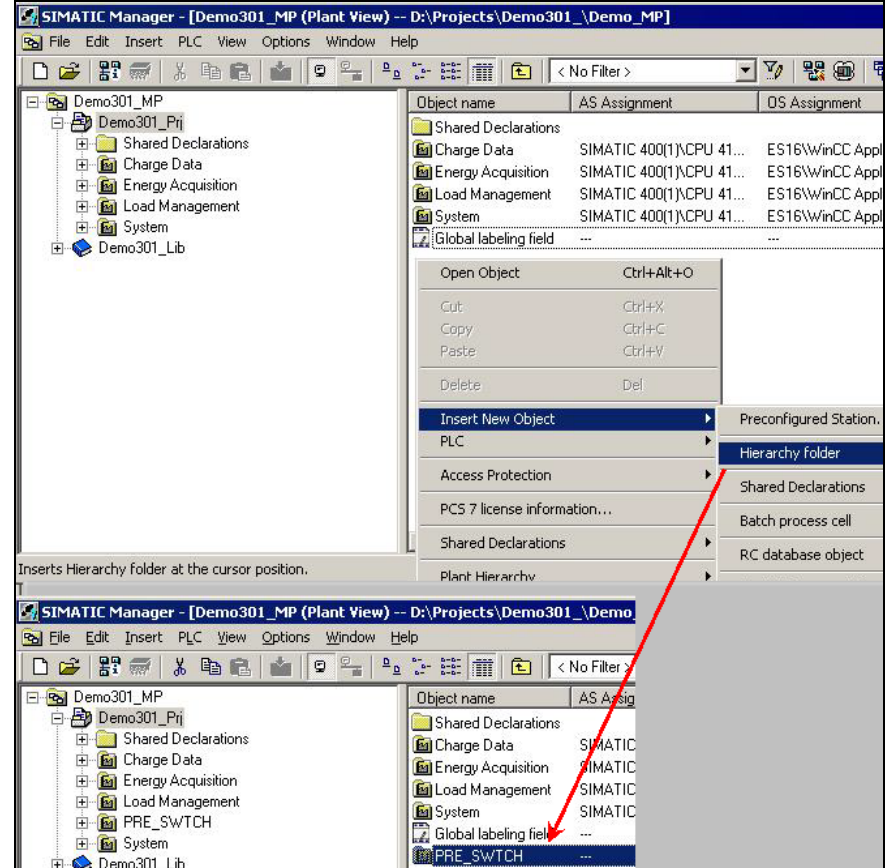

1. Create a new PRE\_SWTCH folder in the Plant View.

2. Insert a new CFC and a new picture.

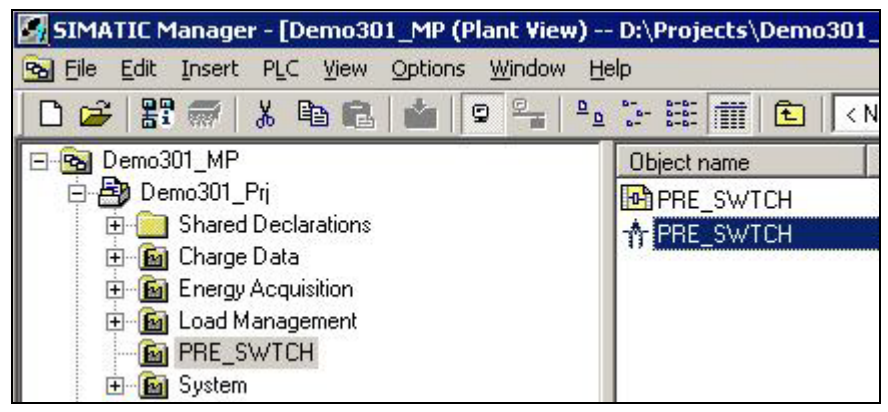

3. Open the CFC and insert a PRE\_SWTCH block from the SIMATIC PCS 7 powerrate library into the chart.

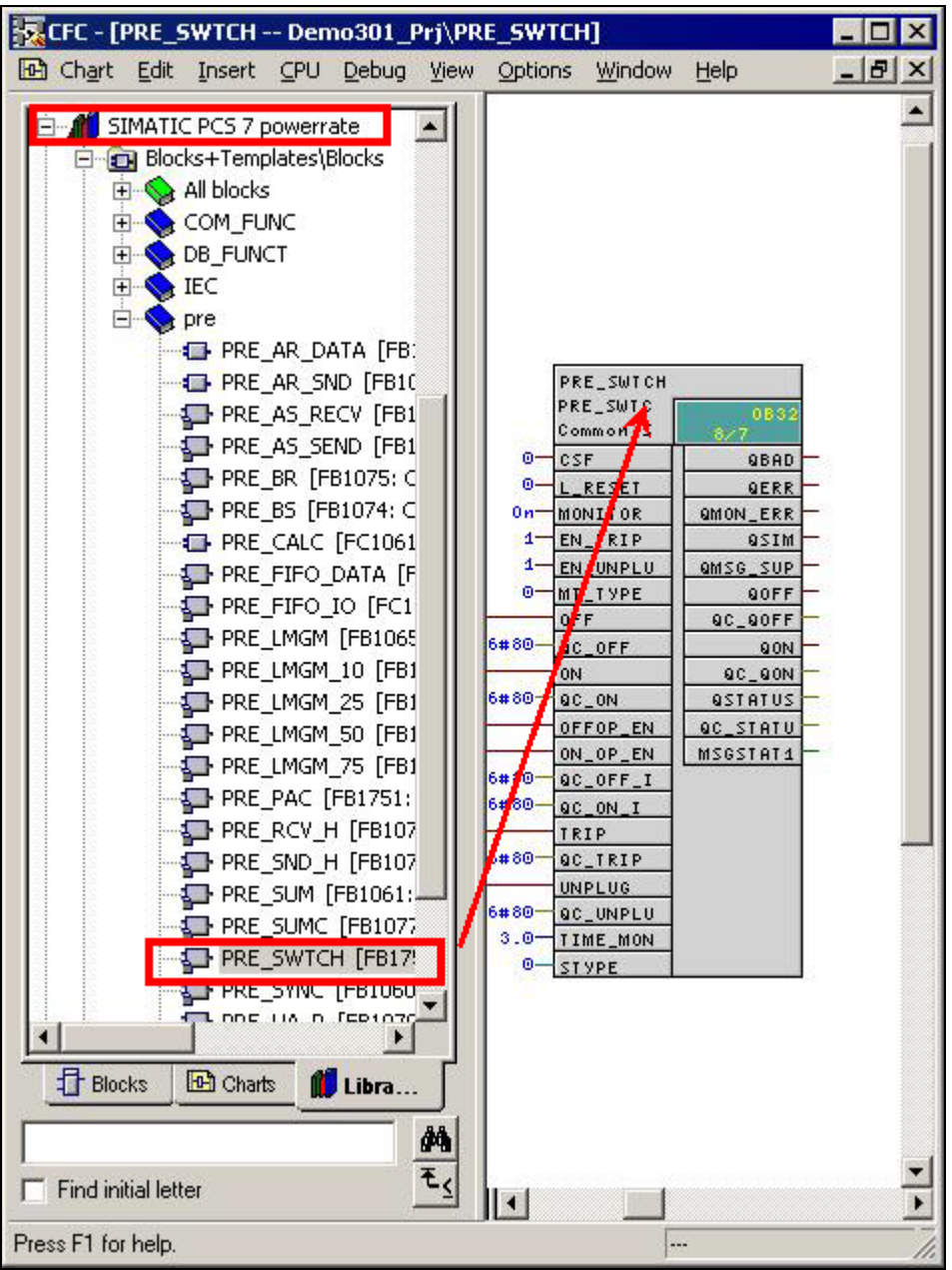

4. Compile and load the program. Then compile the OS.

#### **Result**

The new area is created in the OS and the block icon for the PRE\_SWTCH has been inserted automatically into the picture. A simulation for the switch is already available in the sample project.

## **11.1 Relationship between Block Icon and Function Block PRE\_SWTCH**

The PRE\_SWTCH function block is for displaying and operating a switch via digital inputs and outputs.

The input parameters ON, OFF, TRIP and UNPLUG are used to form the switch status. The input parameters TRIP and UNPLUG are not evaluated if EN\_TRIP or EN\_UNPLUG = FALSE respectively.

You can change the appearance of the switch at the STYPE\_INT input. The views below are possible for the switch depending on the value at the STYPE\_INT input.

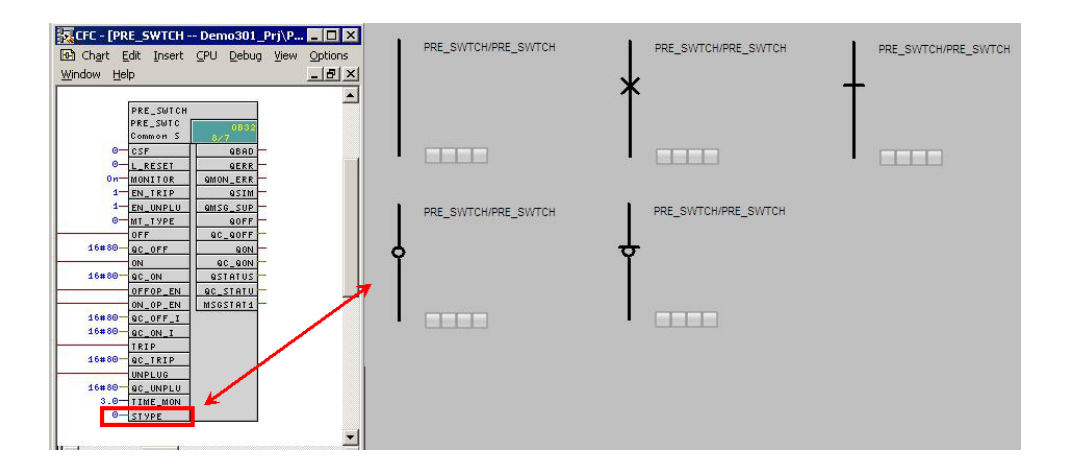

The following switch statuses are formed depending on the inputs and are displayed in the faceplate and icon.

| <b>Status</b> | Output<br><b>QSTATUS</b> | Input<br>ON  | Input<br><b>OFF</b> | Input<br><b>TRIP</b> | Input<br><b>UNPLUG</b> |
|---------------|--------------------------|--------------|---------------------|----------------------|------------------------|
| On            | Bit 0                    | TRUE         | <b>FALSE</b>        | <b>FALSE</b>         | <b>FALSE</b>           |
| Off           | Bit 1                    | <b>FALSE</b> | <b>TRUE</b>         | <b>FALSE</b>         | <b>FALSE</b>           |
| Tripped       | Bit 2                    | x            | x                   | TRUE                 | <b>FALSE</b>           |
| Unplugged     | Bit 3                    | x            | x                   | х                    | TRUE                   |

Table 11-1

 $X \rightarrow I$  Irrelevant in this status and not evaluated.

# **11.2 Using Faceplates**

### **Open a faceplate**

You can open a faceplate by clicking on the associated block icon in PCS 7 OS Runtime.

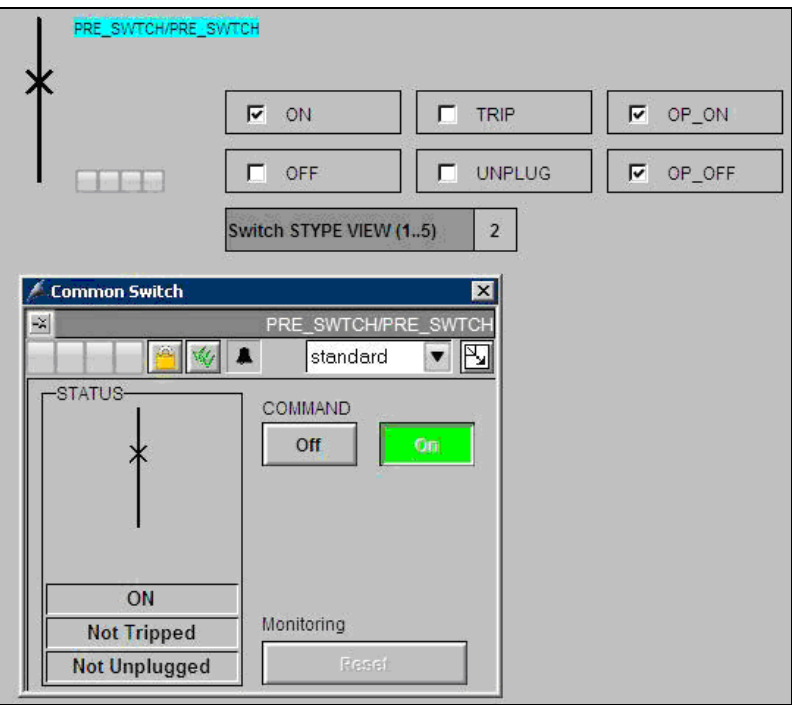

#### **Views**

You can choose one of the two views from the drop-down menu or in the loop display view.

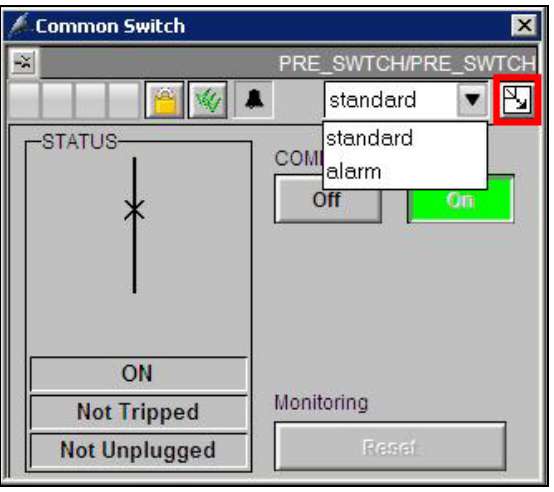

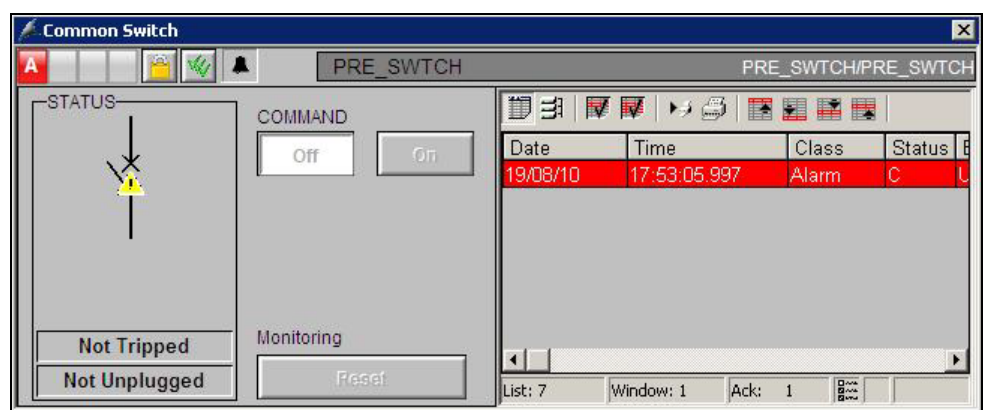

### **Description of Faceplates and Block Icons**

### **Standard**

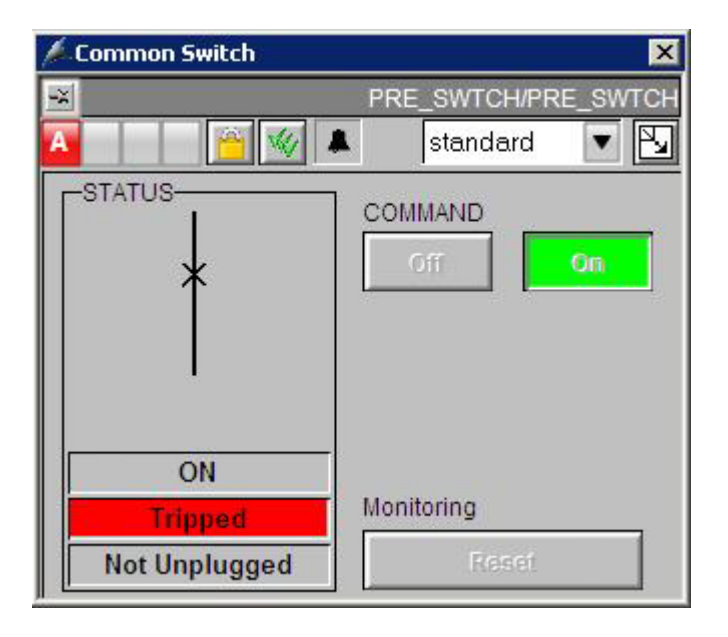

### **The parameters below are displayed:**

### Table 11-2

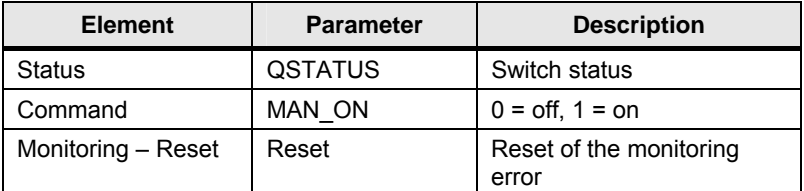

# **12 Configuring PAC3200 / PAC4200 with PRE\_PAC**

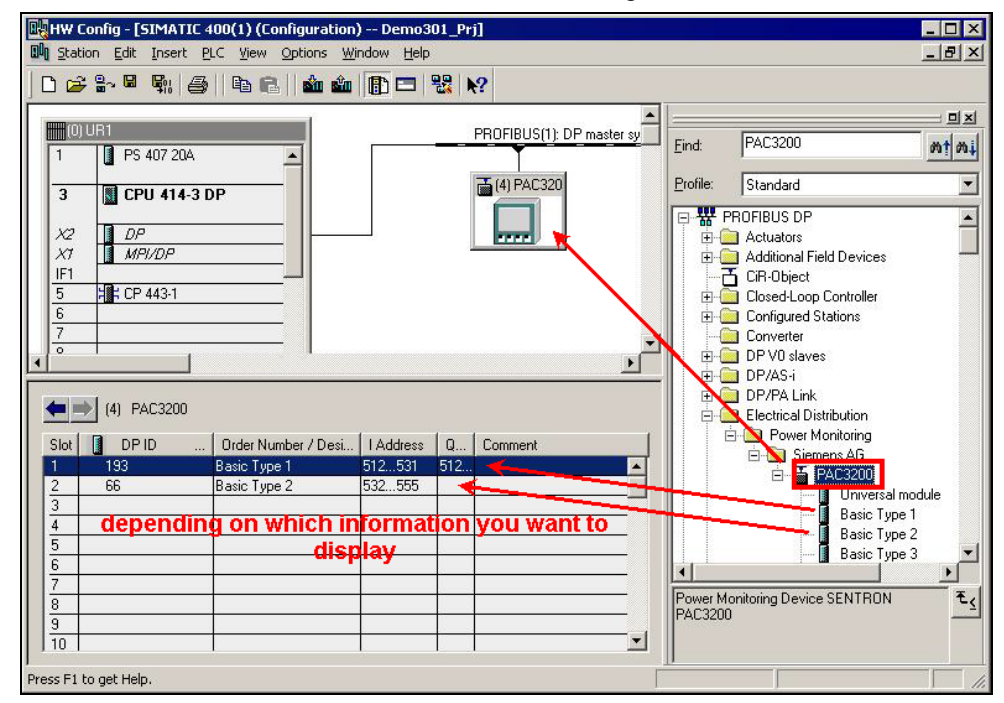

1. Insert a new PAC3200 module in the HW Config.

2. Create a new PRE\_PAC folder in the Plant View and insert a new CFC and a new picture.

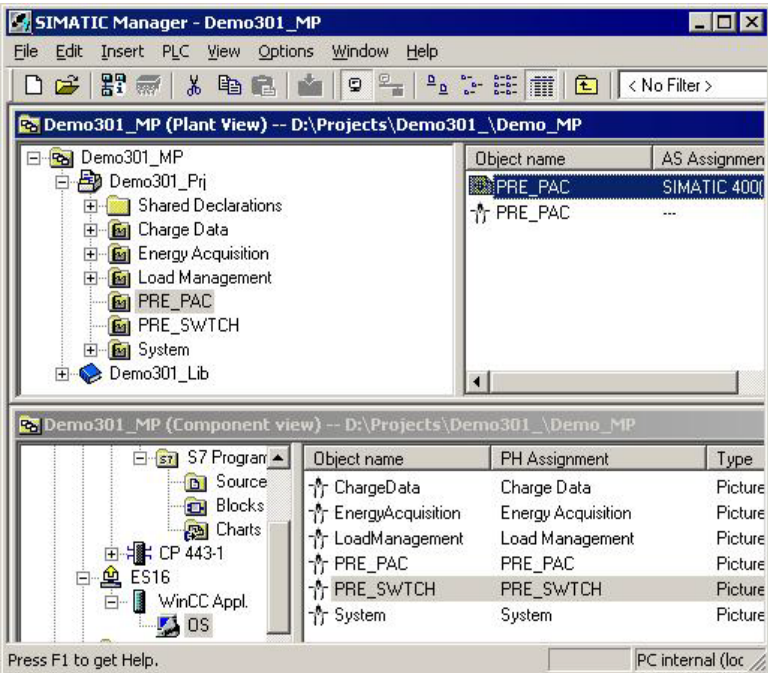

3. Open the CFC and insert a PRE\_PAC block from the SIMATIC PCS 7 powerrate library into the chart.

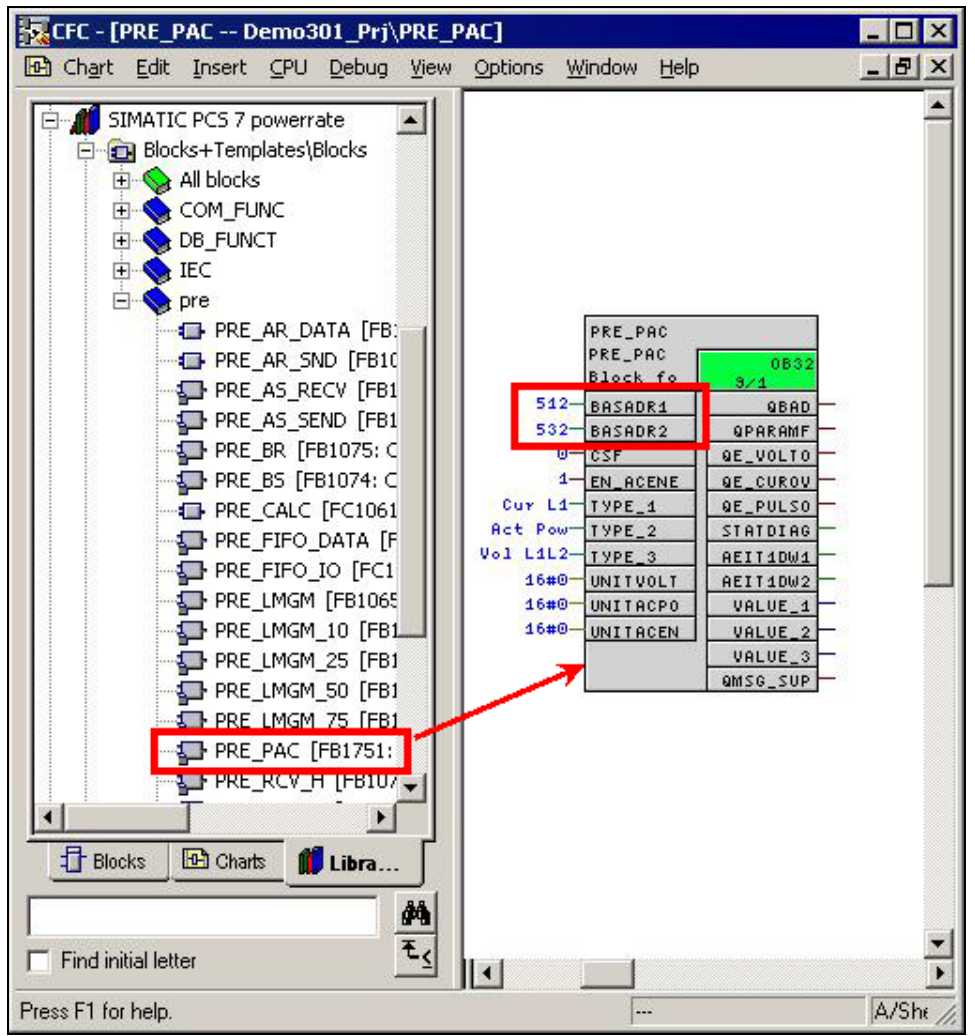

4. Compile and load the program. Then compile the OS.

### **Result**

The new area is created in the OS and the block icon for the PRE\_PAC has been inserted automatically into the picture.

## **12.1 Relationship between Block Icon and Function Block PRE\_PAC**

The PRE\_PAC function block is for displaying selected measured values and reporting status information of the multifunctional measuring devices PAC3200 and PAC4200.

### **Measured value display**

You can select data of basic types 1 and 2 for the measured value display. However, when you parameterize the PAC in the HW Config you must make sure that the basic types for the data to be displayed are configured accordingly.

The parameters BASADR1 and BASADR2 must each be supplied with the logical basic addresses of basic types 1 and 2 if used.

You specify the type of measured value with the TYPE x parameter.

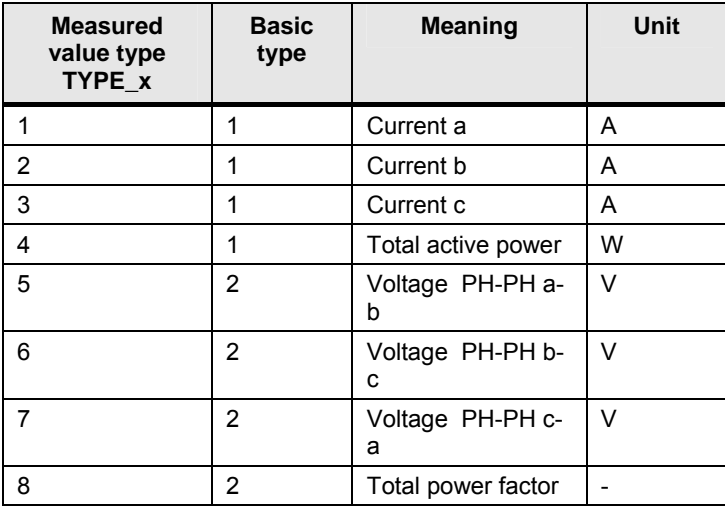

Table 12-1

The status information is output in the STATDIAG parameter.

More details are available in the programming and operating manual "Power management for PCS 7 - SIMATIC PCS 7 powerrate".

# **12.2 Using Faceplates**

### **Open a faceplate**

You can open a faceplate by clicking on the associated block icon in PCS 7 OS Runtime.

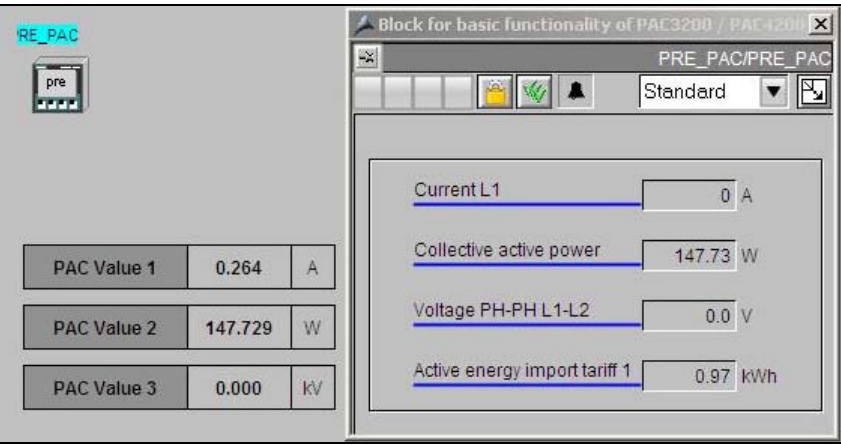

### **Views**

You can choose one of the three views from the drop-down menu or alternatively you can have them displayed in the loop display view.

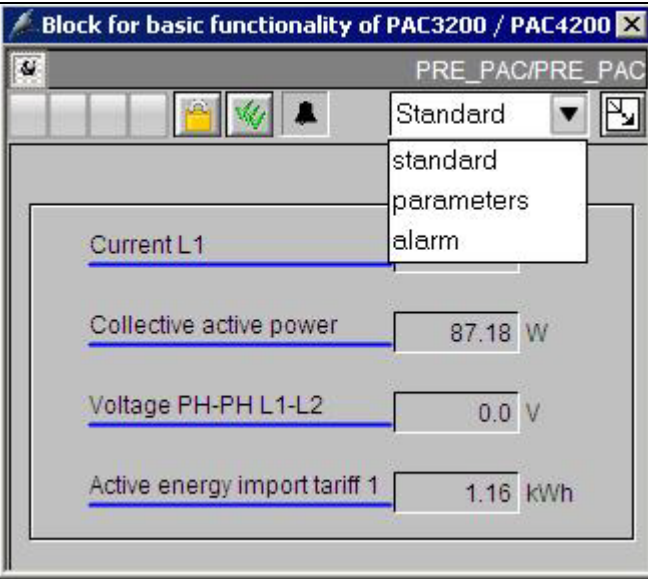

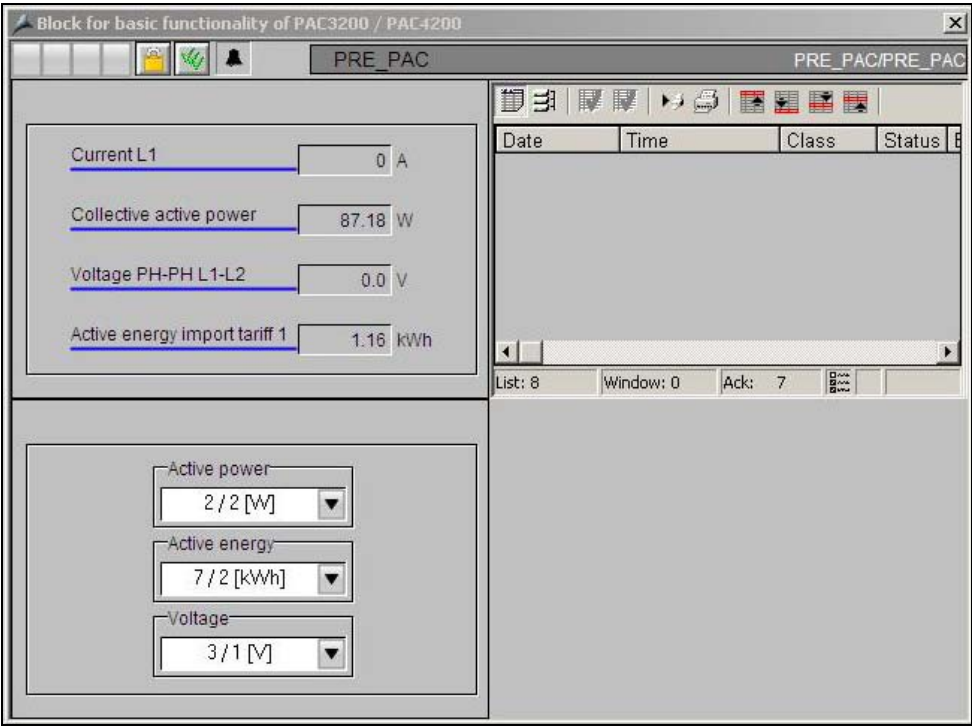

### **Description of Faceplates and Block Icons**

### **Standard**

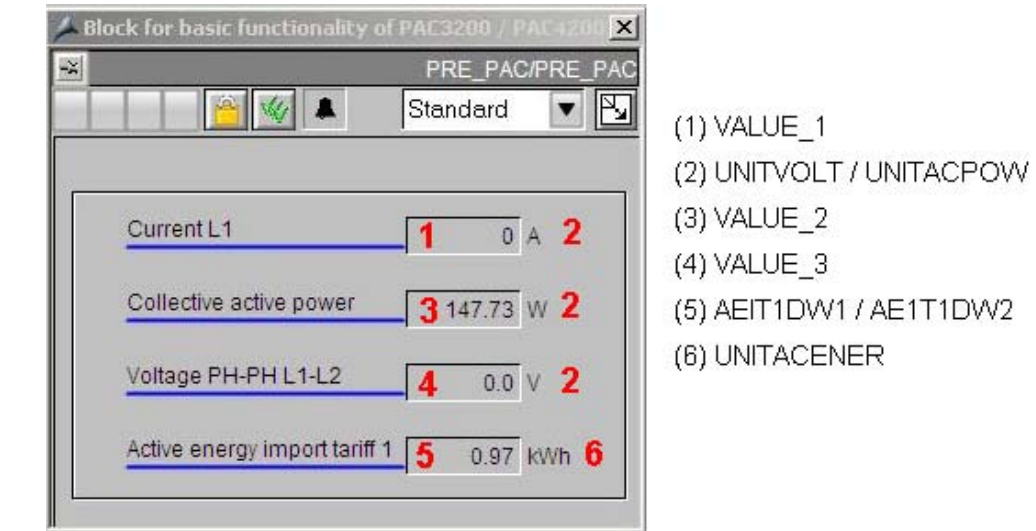

### **The parameters below are displayed:**

### Table 12-2

| Item                             | Parameter            | Description                                                                                    |  |
|----------------------------------|----------------------|------------------------------------------------------------------------------------------------|--|
| Values 1  3                      | VALUE x<br>TYPE x    | Depending on the TYPE_x measured value, the<br>relevant value is displayed with a description. |  |
|                                  | UNITVOLT / UNITACPOW | The format and unit of the measured value can be<br>set in the Parameters view.                |  |
| Active energy<br>import tariff 1 | AEIT1DW1 / AE1T1DW2  | The active energy is displayed<br>if the parameter EN_ACENER = TRUE.                           |  |
|                                  | UNITACENER           | The format and unit of the measured value can be<br>set in the Parameters view.                |  |

**Note** The values for current are rounded to 2 figures. For example, if the current current value is 1.45A, 1A is displayed in the faceplate.

### **Parameter**

Here you can parameterize the format (number of places before and after the decimal point) and unit for the different measured value types.

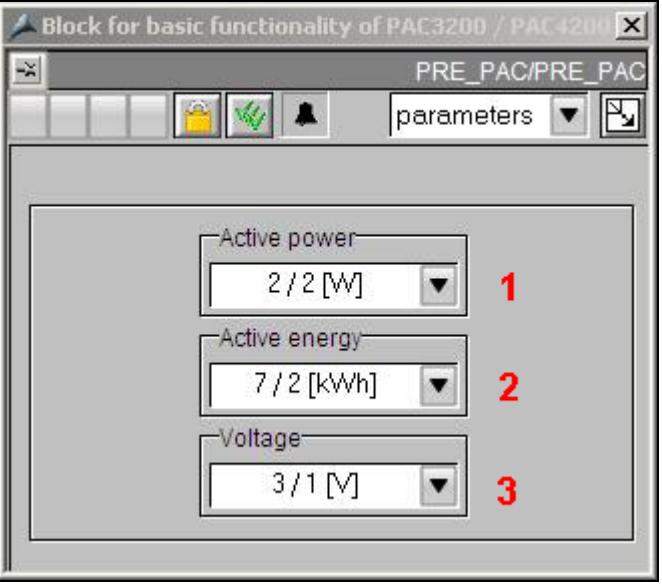

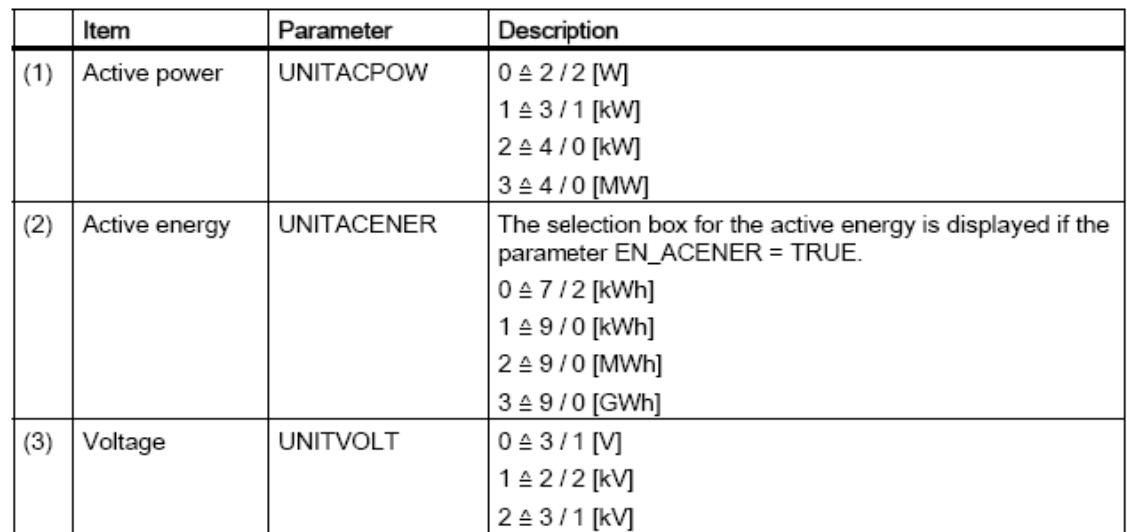

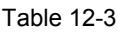

# **13 Batch-related Acquisition of Energy Data with PRE\_SUMC**

# **13.1 Description**

The PRE\_SUMC block adds together the energy usage for 5 types of energy from 10 consumers in each case (VALx\_y) with the same unit and assigns the total energy usage (CUR\_VALx, LASTVALx) to a batch.

The acquisition of the energy usage is started and stopped with an input signal. The energy usage acquired in this time period is archived in PCS7 OS user archives (PRE\_SUMC\_x) with start/end times and information about the batch. The PRE\_UA\_S archive manager block for writing is used for archiving.

The input signal for energy data acquisition is independent of the synchronization pulse. The PRE\_SUM block provides the energy values of the separate consumers.

### **Structure of the user archives**

The user archive has the data structure below.

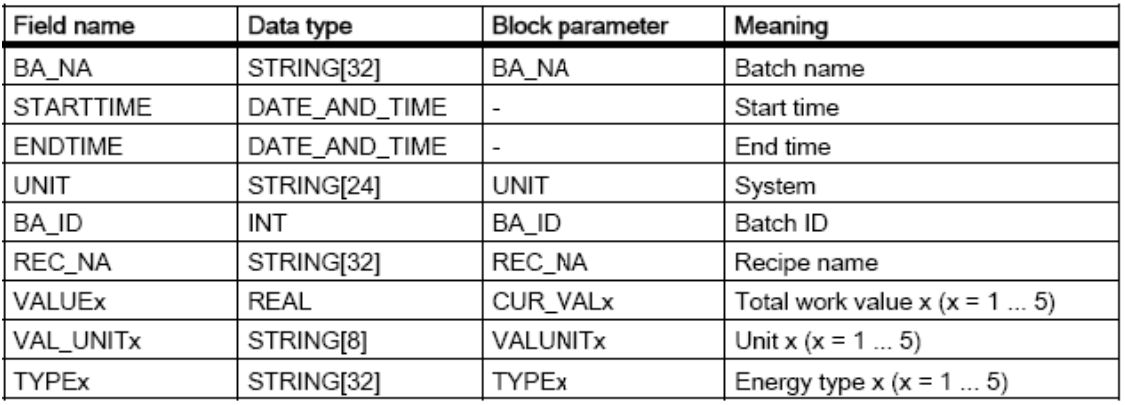

The PRE\_SUMC block collects the usage data at the inputs except for the start and end points. These data points are derived from the input signal ACTIVE.

The user archives are named PRE\_SUMC\_x (where x is the archive ID). You can enter a meaningful name for the alias name. For example, this name can include the designation of the PCELL that you can use as filter criterion for export.

### **Archiving**

A positive edge from ACTIVE issues a Start job to the archive manager or stores it in the internal buffer if a job is still active. This is necessary to ensure that no data is lost when one job quickly follows the other. Only one job can be buffered.

## **13.2 Configuring the PRE\_SUMC Block**

### **NetPro**

Open the NetPro editor. The partner ID of the configured S7 connection used here is needed later for configuring the PRE\_UA\_S block.

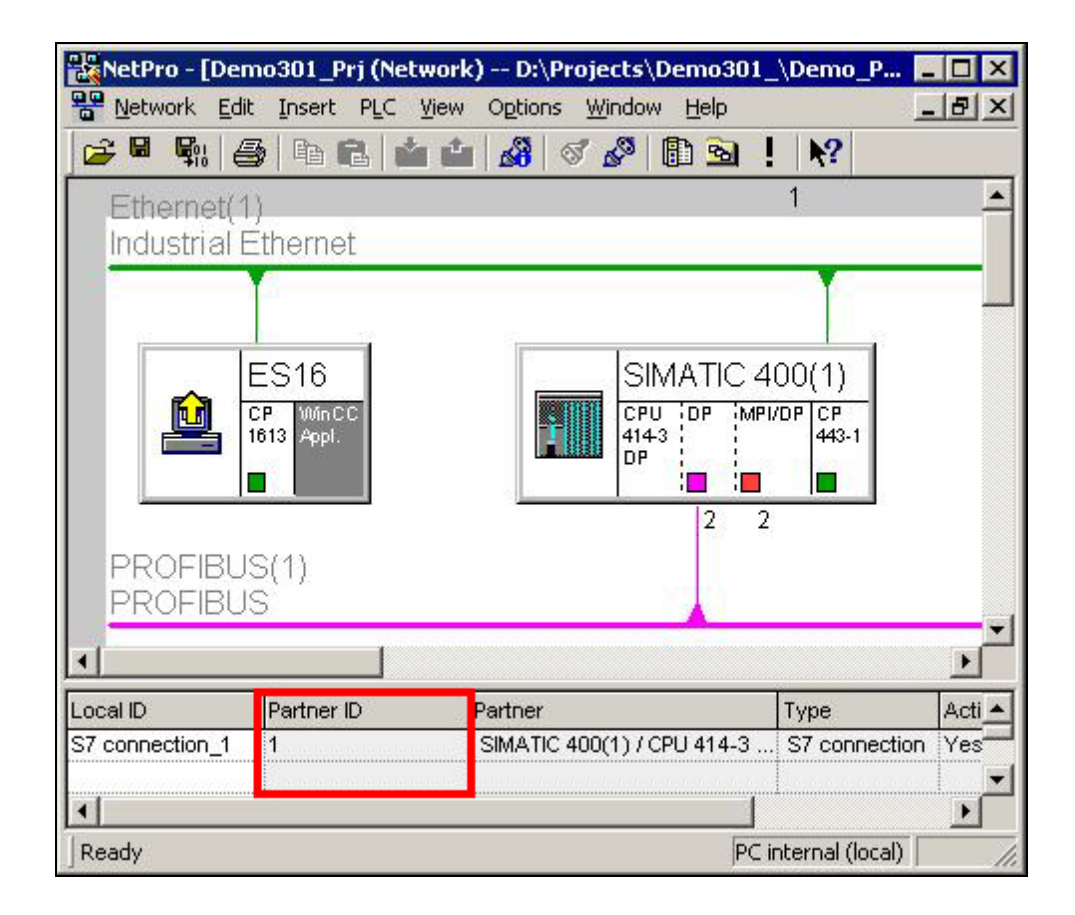

**Note** The PRE\_SUMC block determines and stores the starting time. The default end time is 01.01.1990. The end time is updated when measurement is finished.

### **PRE\_SUMC block parameters**

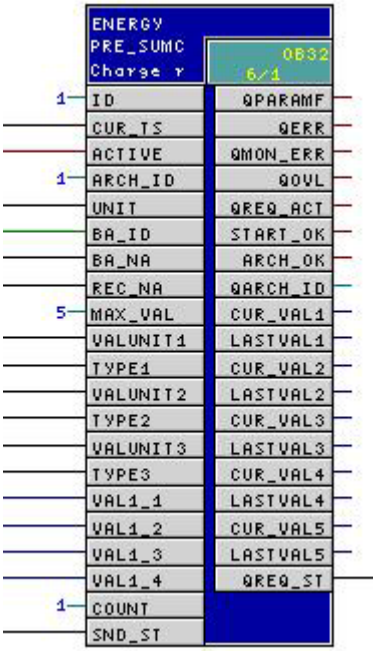

### **Meaning of important inputs**

- Input **ID**: Block ID; unique number for this block.
- Input CUR\_TS: Output CUR\_TS of the PRE\_SYNC block.
- Input **ACTIVE**: Active batch. Trigger to send data to the user archive.
- Input **ARCH\_ID**: Number of the user archive. For example, PRE\_SUMC\_**1**  (PRE\_SUMC\_+"**ARCH\_ID**").
- Input **MAX\_VAL**: Maximum number of energy values (values: 1 to 5).
- Input **VALUNITx**: value unit of energy type  $x (x = 1 ... 5)$
- Input **TYPEx**: energy type  $x$  ( $x = 1...5$ )
- Input **VALx\_y**: current working value of energy type  $x$  ( $x = 1 ... 5$ ) of consumer y  $(y = 1 ... 10)$
- Input **SND\_ST**: output QSND\_ST of the PRE\_UA\_S block.

### **PRE\_UA\_S block parameters**

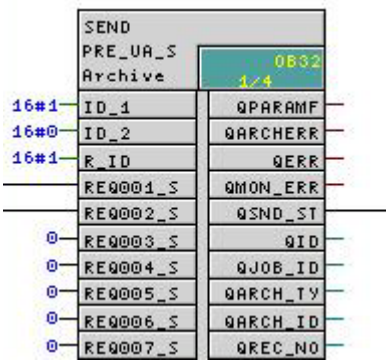

#### **Meaning of important inputs**

- Input **ID\_1**: Partner ID of the S7 connection.
- Input **ID** 2: Only needed for redundant connections.
- Input **R\_ID**: Connection to the user archive. This ID is used for the raw data tag of the type BSEND/BRCV, which was created for sending the data to the user archive.
- Input **REQ001\_ST**: Output QREQ ST of the PRE\_SUMC block that will be connected with the input of the REQ001\_ST block of the PRE\_UA\_S.

### **Create a raw data tag of the BSEND/BRCV type**

Create a raw data tag for each archive manager block PRE\_UA\_S / PRE\_UA\_R in the OS Tag Management for the configured connection. The tag name has the structure below.

- PRE\_UA\_S / PRE\_UA\_R + Suffix "/DATA".
- Type: BSEND / BRCV.
- R ID of the associated archive manager block PRE UA S / PRE UA R.

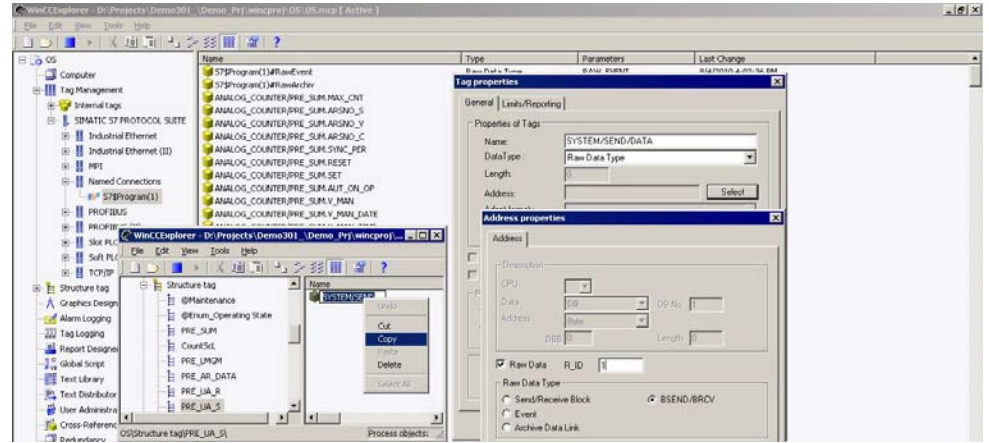

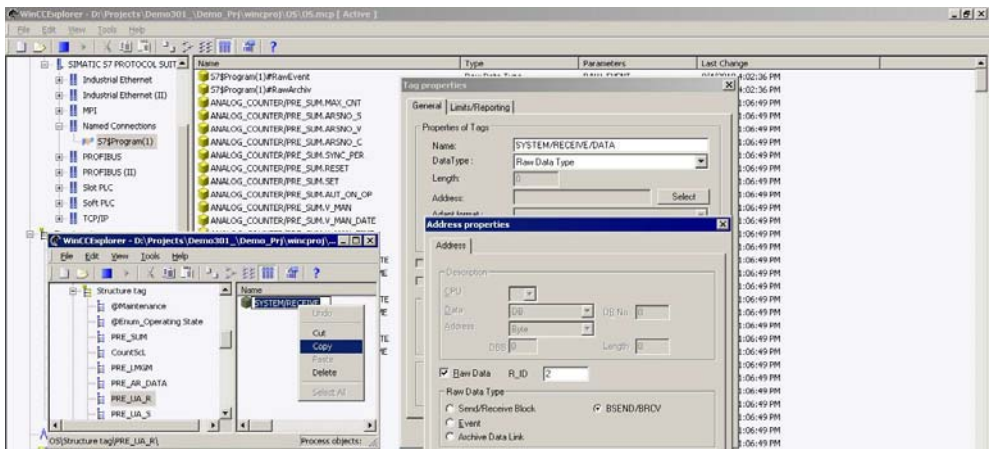

### **Copy the global script actions**

Copy the PRE\_UA\_S.pas and PRE\_UA\_R.pas files from the SIMATIC powerrate installation directory into your OS project folder.

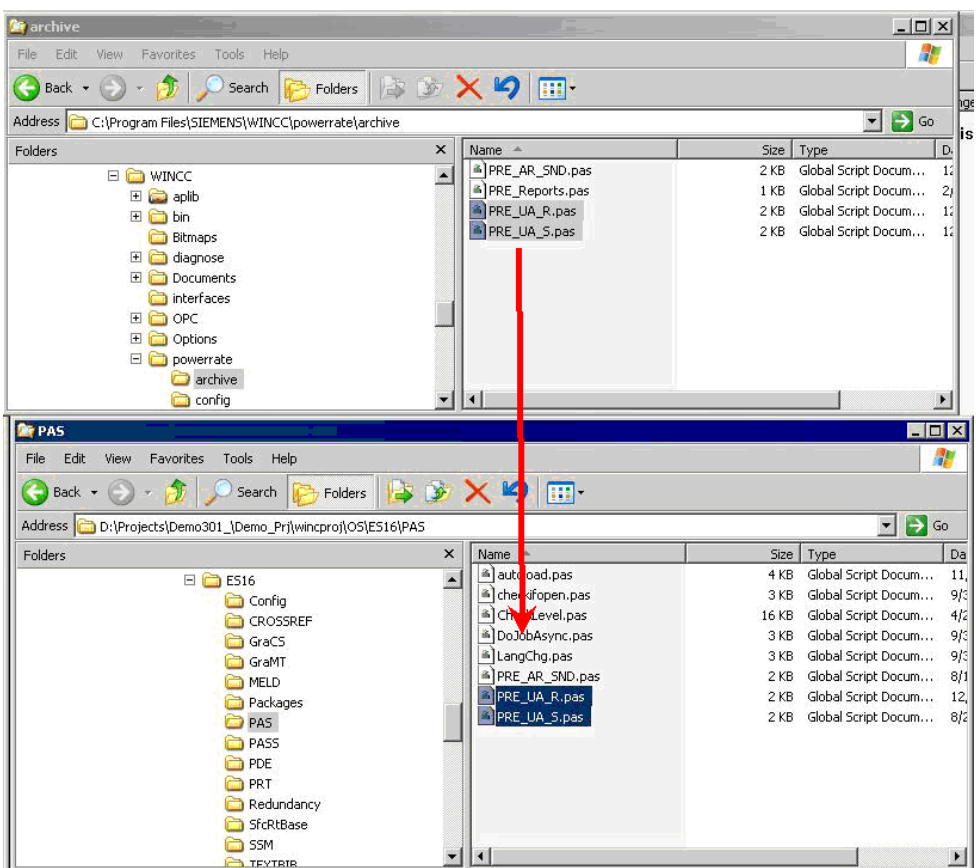

### **Change the global script actions**

You must change the tag names and tag triggers in both scripts.

In your example PRE\_UA\_S.pas: tag name  $\rightarrow$  "SYSTEM/SEND" and tag trigger  $\rightarrow$ "SYSTEM/SEND.REQ" and "SYSTEM/SEND/DATA". After making the changes, compile and save the script.

For the script PRE\_UA\_R.pas: tag name  $\rightarrow$  "SYSTEM/RECEIVE" and tag trigger  $\rightarrow$ "SYSTEM/RECEIVE.REQ". After making the changes, compile and save the script.

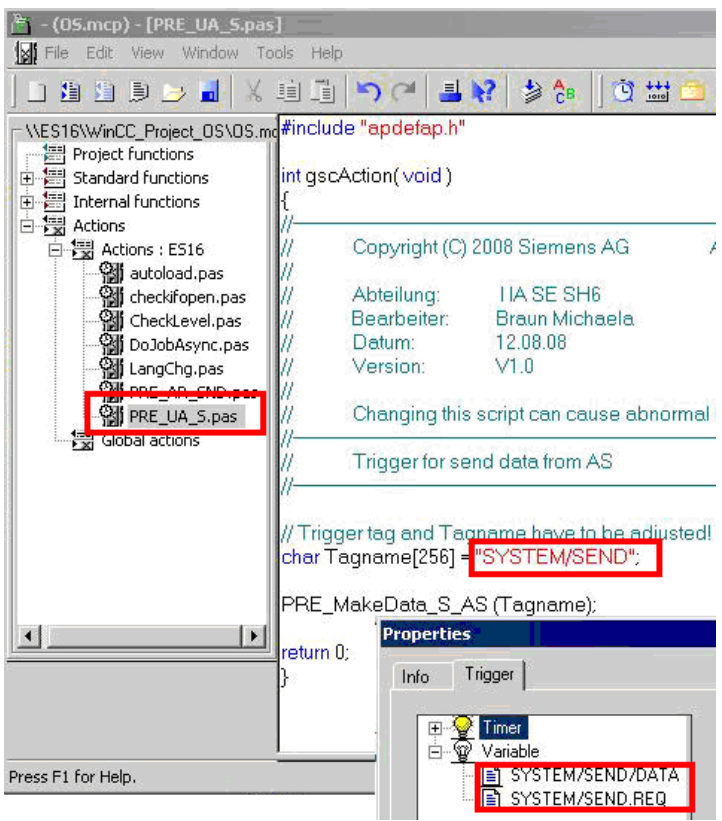

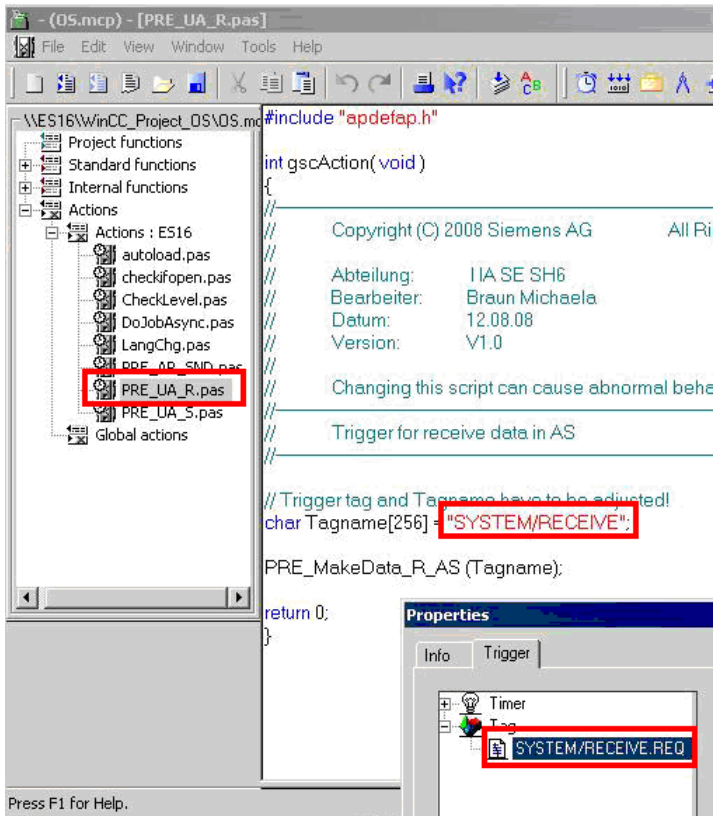

### **Import the archives**

All the user archive files required are located in the WinCC installation directory (for example, **WinCC Installation\_path\powerrate\config)**.

### **Configuration**

- Open the user archive editor in the WinCC Explorer.
- Select "Project  $\rightarrow$  Import..." from the menus.
- In the file selection dialog you use the "Browse..." button to select the "UserArchiveConfigurationEnglish.uap".
- After making your selection, click the "Load" button. The result is that all the archive configuration files are displayed.
- Select the "PRE\_SUMC\_1" item and click the "Import" button.
- After importing, you save the changes and quit the user archive configuration.

### **Result**

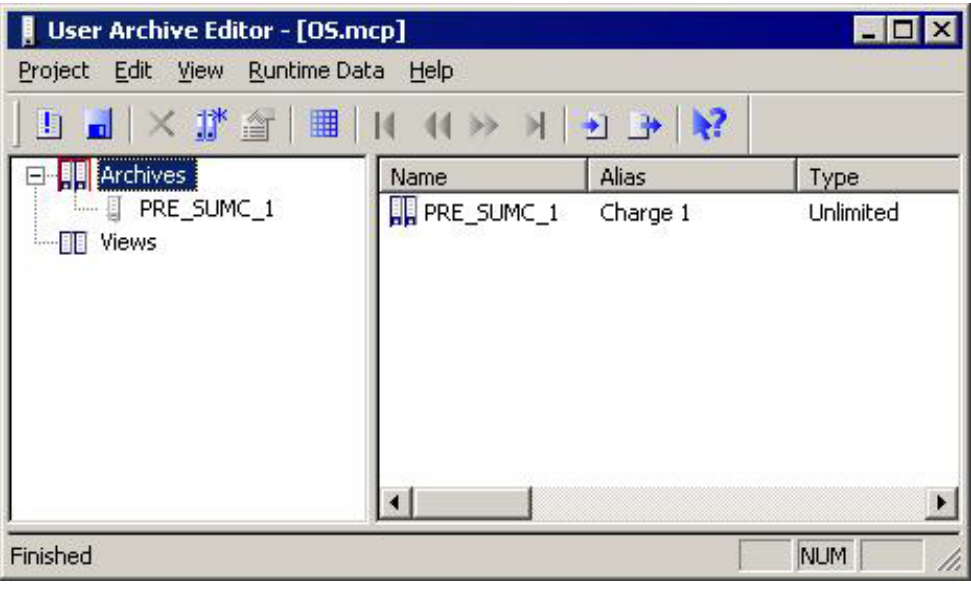

### **Configure process picture**

- Open the picture that you created for the "Batch Data" area.
- Insert a WinCC OCX control "WinCC UserArchiveControl" from the object catalog - "Control" tab.
- Double-click the control to open the configuration dialog.
- Go to the "General" tab and select the previously configured archive "PRE\_SUMC\_1".

### **Result**

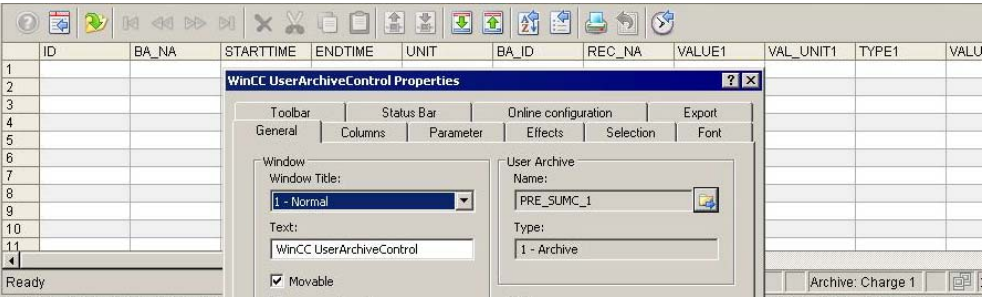

# **13.3 Simulating a Batch**

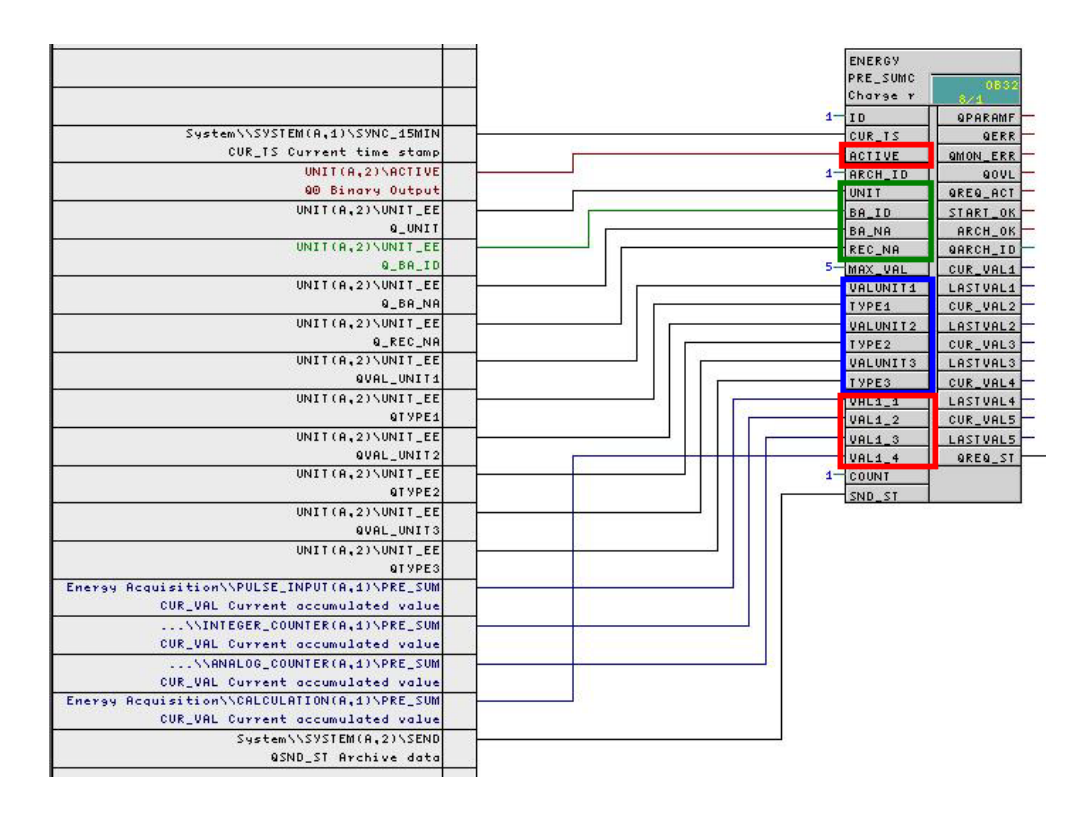

- ACTIVE  $\rightarrow$  Start/Stop measuring
- UNIT  $\rightarrow$  Name of the plant
- BA\_ID, BA\_NA and REC\_NA  $\rightarrow$  The inputs can be used to identify individual measurements. These values are stored in addition in the user archive.
- VALUNITx  $\rightarrow$  Value unit (kWh or m<sup>3</sup>, for example).
- TYPE $x \rightarrow$  Energy type (electric, for example).
- VALx\_y  $\rightarrow$  Current working value of energy type y (x = 1 ... 5, y = 1 ... 10)

The VALx y inputs must be interconnected with the outputs of the PRE\_SUM block. In your example the outputs of the four PRE\_SUM blocks are interconnected.

The picture in the test project has been extended for test purposes. You can use the I/O fields to change the input values interconnected with the "**PRE\_SUMC**" block.

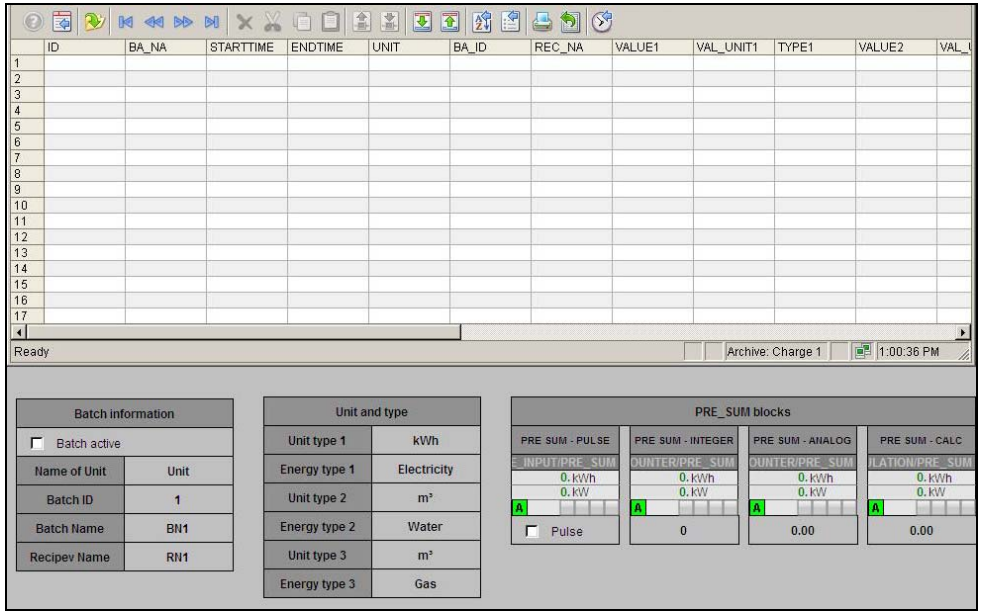

When the ACTIVE input is set to 1, a new data record is created in the WinCC user archive. The start time is updated to the current time. The default end time is 01.01.1990. The end time is updated when measurement is stopped.

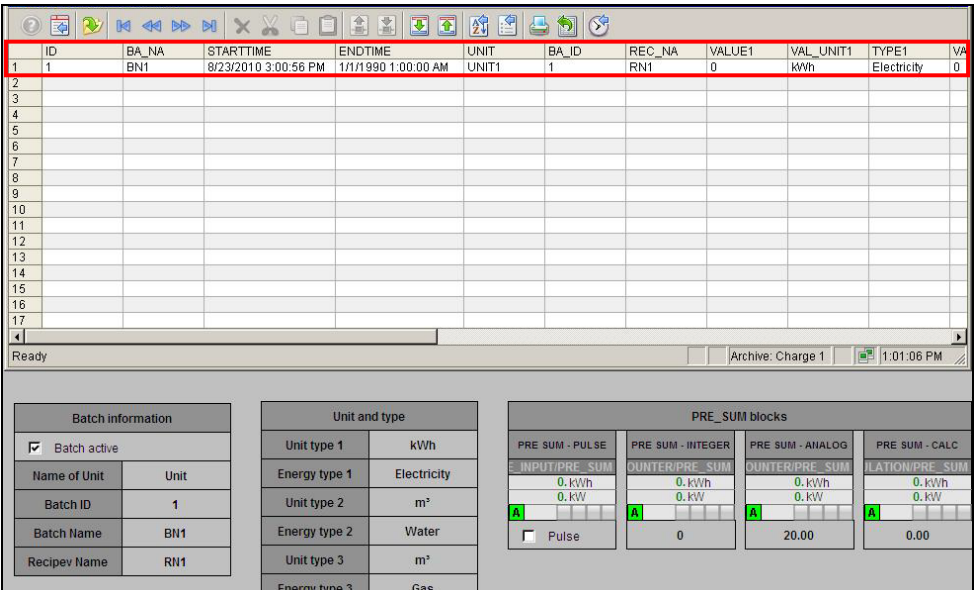

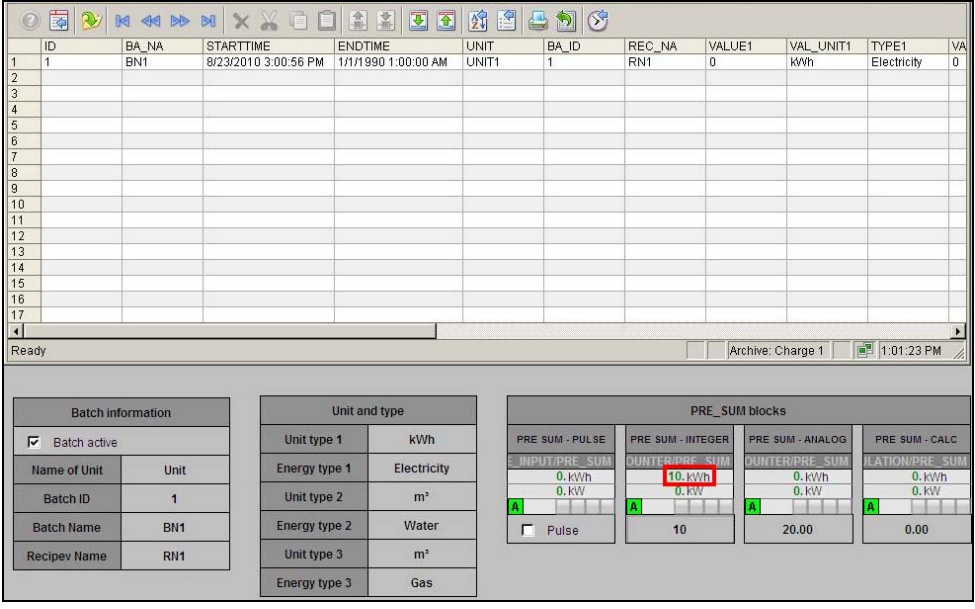

### The counter value for INTEGER has been increased to 10 kWh.

The ACTIVE input has been reset. This means that measuring has been stopped and the end time and VALUE1 fields have been updated.

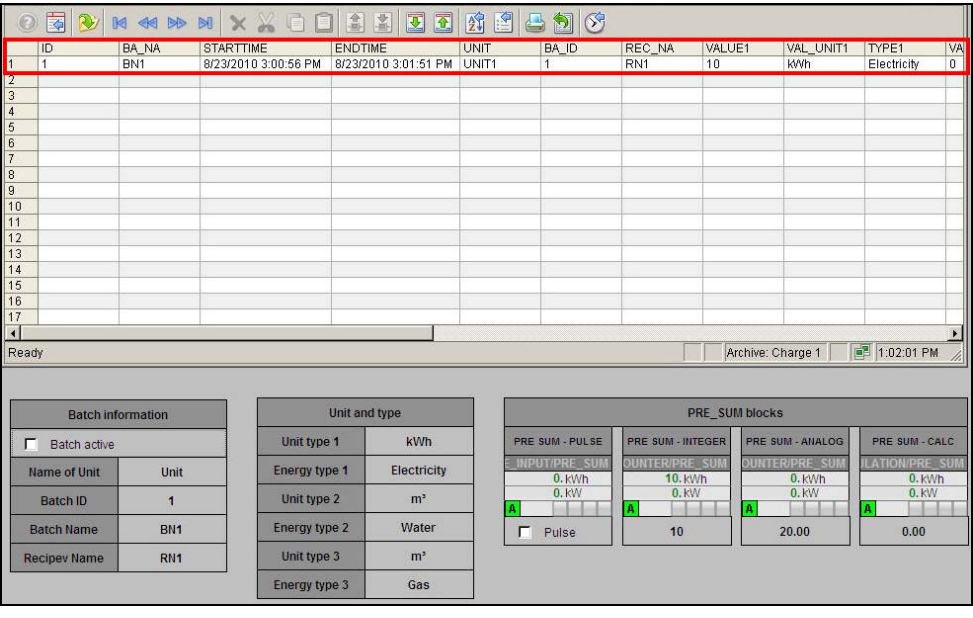

# **14 Configuring the Load Management with PRE\_LMGM**

Load management in the context of energy management systems is understood to be the monitoring of the power limit per time interval agreed with the utility company. The time interval depends on the medium; for electricity it is typically 15 minutes, with gas 1 hour.

The general load management functions below are implemented in SIMATIC powerrate.

- Calculation of the difference in power based on the current consumption and the trend taken from the PRE\_SUM block.
- Monitoring of the supply limit.
- A pending limit overshoot triggers a warning / alarm.
- Archiving of additional data when limits are overshot.
- Generation of a release/block signal for each consumer based on the priority list taking into account min./max. switch-off times and min. switch on times of the consumer.

For this, blocks with different quantity frameworks are made available depending on the required number of consumers. The blocks below are available.

- PRE LMGM 10 up to 10 consumers
- PRE\_LMGM\_25 up to 25 consumers
- PRE LMGM 50 up to 50 consumers
- PRE LMGM 75 up to 75 consumers
- PRE LMGM up to 100 consumers

### **14.1 General Information about Configuration**

WinCC user archives are used for storing the load management configuration. You must configure the load management in the faceplate. When you edit and save the parameters in the individual steps, the data is both downloaded to the controller and written to the WinCC user archives.

If you want to make sure that the current status of the priority list is being used in the controller, you can use the "Download from PLC" function in the faceplate view "Edit List of Priorities".

It is recommended to read back the program in the CFC before making a total download of the controller to ensure that the last configuration is active when you restart the CPU. If reading back is not possible or an old configuration is to be activated, you can download the complete configuration immediately into the controller from the faceplate view "Configuration".

You can see which is the latest configuration from the Config ID (if known) or from the "Start of configuration" time stamp and "End of configuration" (empty).

## **14.2 Configuring the Total Energy Consumption / Total Power Supply**

You use the PRE\_SUM block to acquire the information below. The block parameters must be interconnected according to PRE\_LMGM.

- Total energy consumption (CUR\_VAL) / total power supply (CUR\_PWR)
- Trend calculation up to the end of the period (EST\_VAL / EST\_PWR).
- Average energy consumption/power supply values up to the end of the period.

## **14.3 Configuring the Consumers**

The block used in the template can manage up to 100 consumers. (You can also replace this with the PRE\_LMGM\_10 block which can manage up to 10 consumers.)

You must specify at the MAX\_LOAD input the highest number at whose input a consumer is interconnected. You can make settings for each consumer.

Below we describe the associated parameters, where x stands for the number of consumers and  $x = 01 - 100$ .

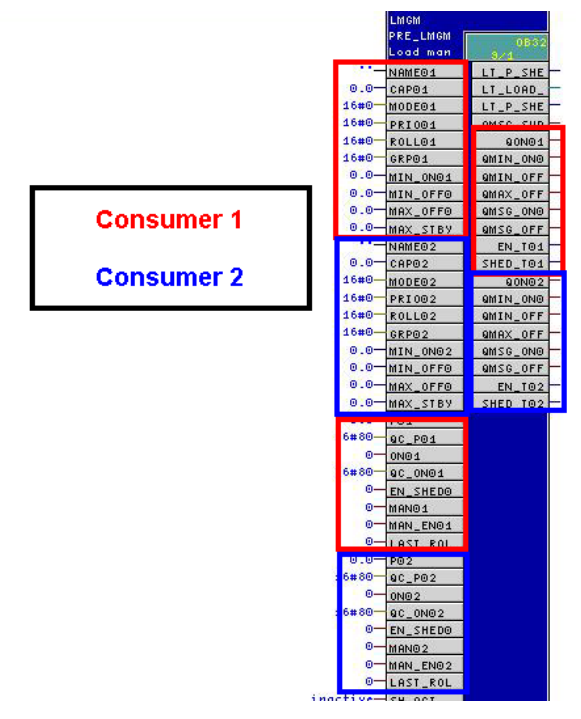

**Note** The interconnections are described in section [14.4.1](#page-74-0) "[PRE\\_LMGM Block](#page-74-0)  [Parameters](#page-74-0)s".

### **MODES**

The current consumer power is at input Px. This input is evaluated only if the input MODEx (see below) has the value 1.

The rated capacity is specified at input CAPx. The rated capacity is always taken as the basis for calculating when connecting. In MODEx = 2 or 3 it is assumed that the consumer runs at the rated capacity when switched on.

The input ONx is interconnected with the switching state of the consumer (only  $MODEx = 2$ ).

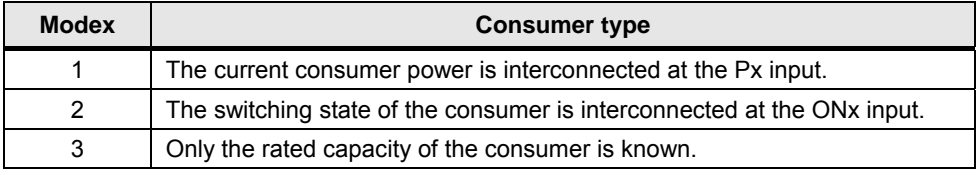

Depending on the consumer type, a consumer is considered to be switched off under the conditions listed below.

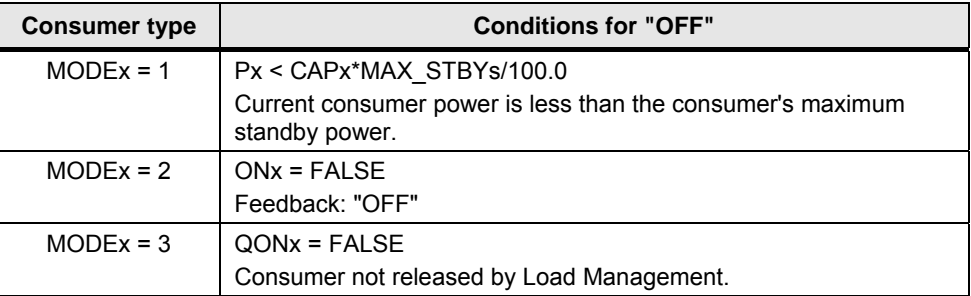

### **Times**

A minimum switch-on time, a minimum switch-off time and a maximum switch-off time can be parameterized for each consumer at the inputs MIN\_ONx, MIN\_OFFx and MAX OFFx respectively.

- Minimum switch-on time, i.e. after release how long must the consumer remain released until it can be blocked again.
- Minimum switch-off time, i.e. after switch-off how long must the consumer remain switched off until it can be released again.
- Maximum switch-off time, i.e. after switch-off how long may the consumer remain switched off until it must be switched on again (MAX\_OFFx = 0 means that there is no maximum switch-off time).

### **Release**

Each consumer has an EN\_SHEDx input which specifies whether the consumer is in the Load Management ( $\overline{1}$  = consumer is in the Load Management).

Each consumer has a MAN\_ENx input which specifies whether or not manual mode can be released for the consumer (MAN\_ENx =1).

The MANx input specifies whether manual mode is switched on.

### **Priority**

There is one PRIOx input for each consumer at which the priority of the consumer is parameterized as a number (1...255). 1 is the highest priority, 0 means that the consumer is not part of the load management or that there is no consumer available.

### **Rolling consumers**

There is one input named ROLLx for each consumer at which is defined whether the consumer is a rolling consumer in the priority group (ROLLx > 0) or not (ROLLx  $= 0$ ).

Consumers switched as rolling consumers all have the same priority. The ROLLx parameter defines the order in which the consumers concerned are switched off.

### **Tariffs**

The block has three tariffs (on-peak tariff, off-peak tariff, and Sunday or holiday tariff). Either a work limit or a power limit can be defined for each tariff. You define the limit values either using the faceplate or switchable inputs.

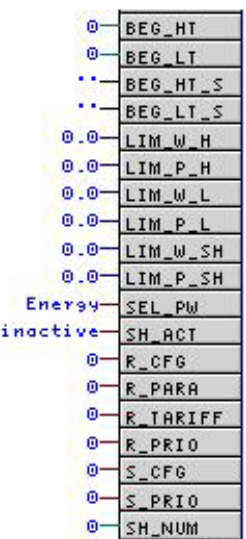
#### **Parameters input data**

The figure below shows the input parameters that are to be interconnected.

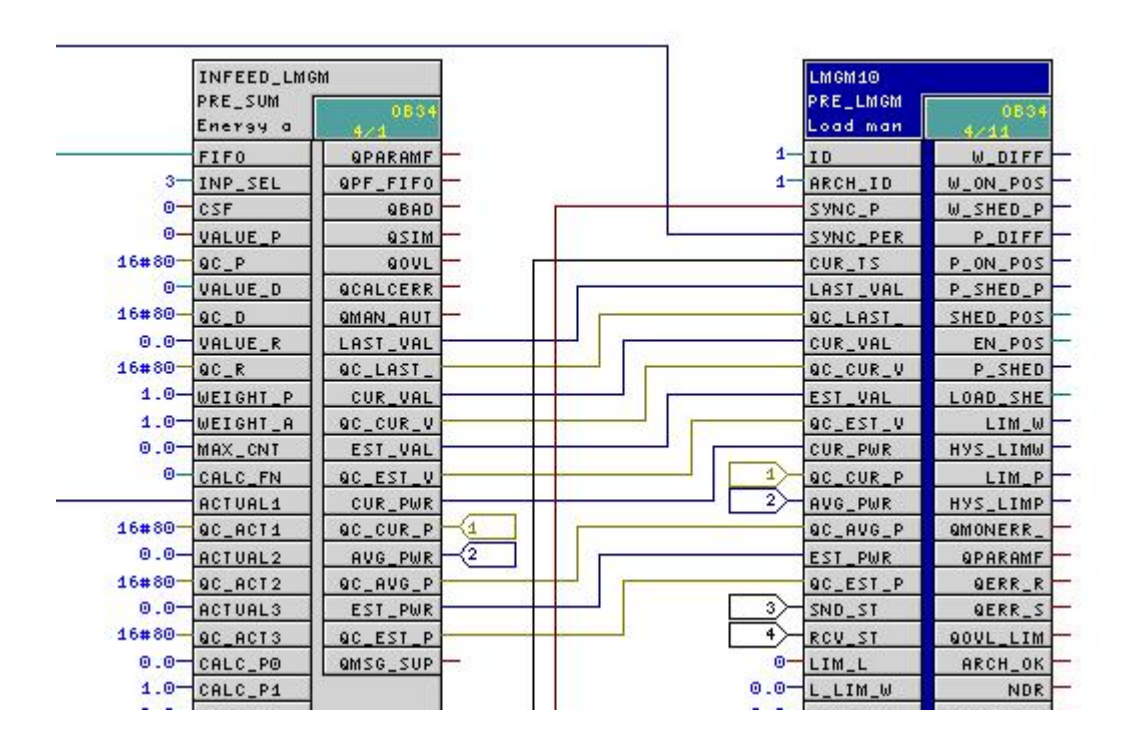

#### **Interconnection with the PRE\_SYNC block**

The three marked inputs of the LMGM block must be interconnected with the outputs of the PRE\_SYNC block.

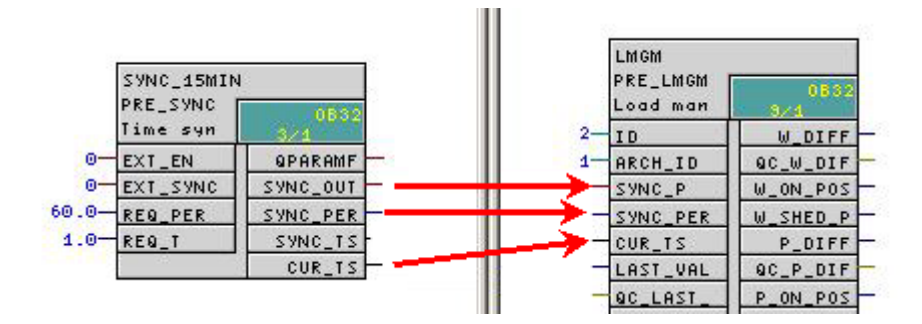

#### **Interconnection with the PRE\_UA\_S and PRE\_UA\_R blocks**

The PRE\_UA\_S and PRE\_UA\_R blocks are used to write data from the controller to the WinCC user archive and read data from them.

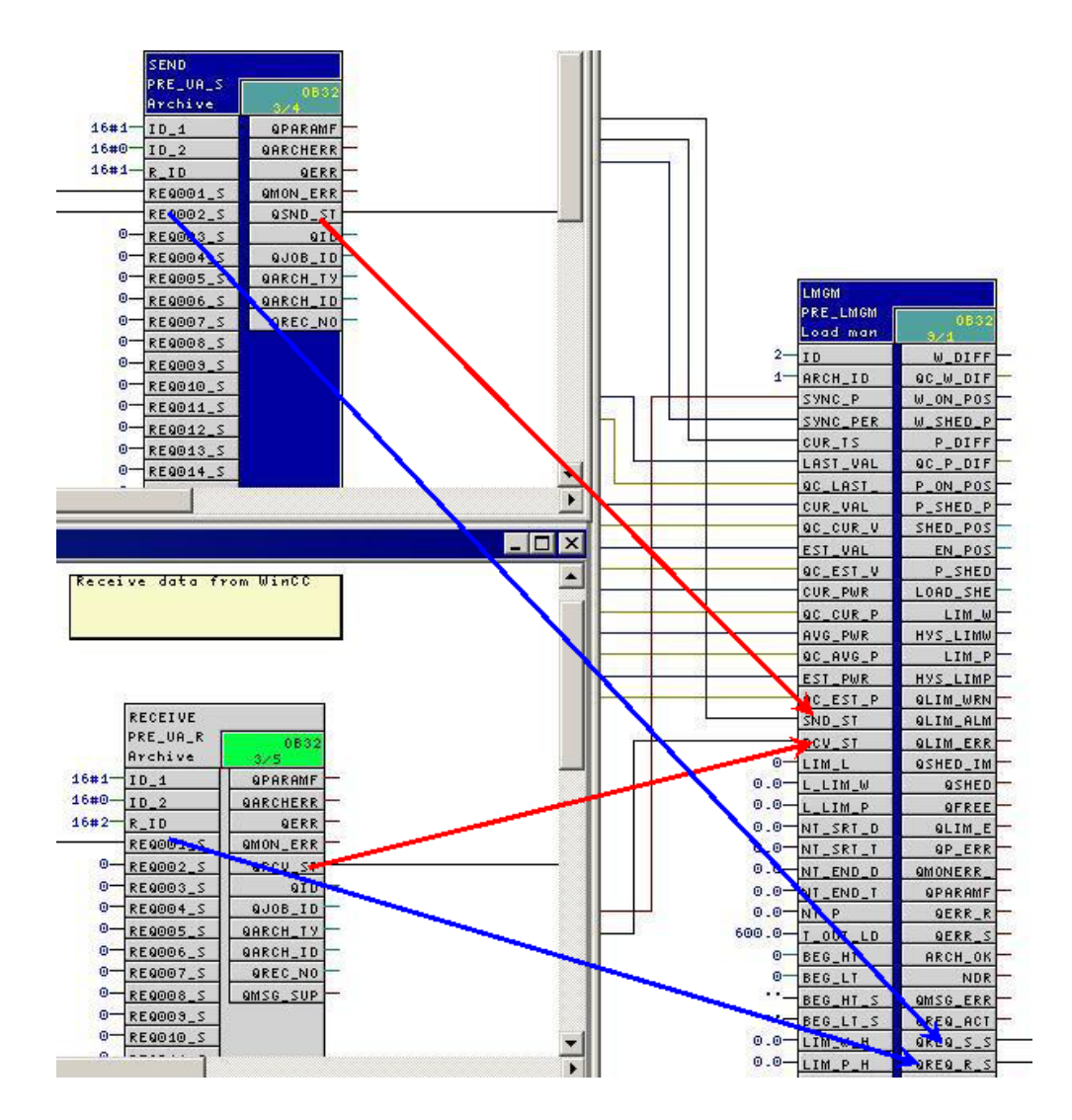

# **14.4 Sample Commissioning of the Load Management**

# **14.4.1 PRE\_LMGM Block Parameters**

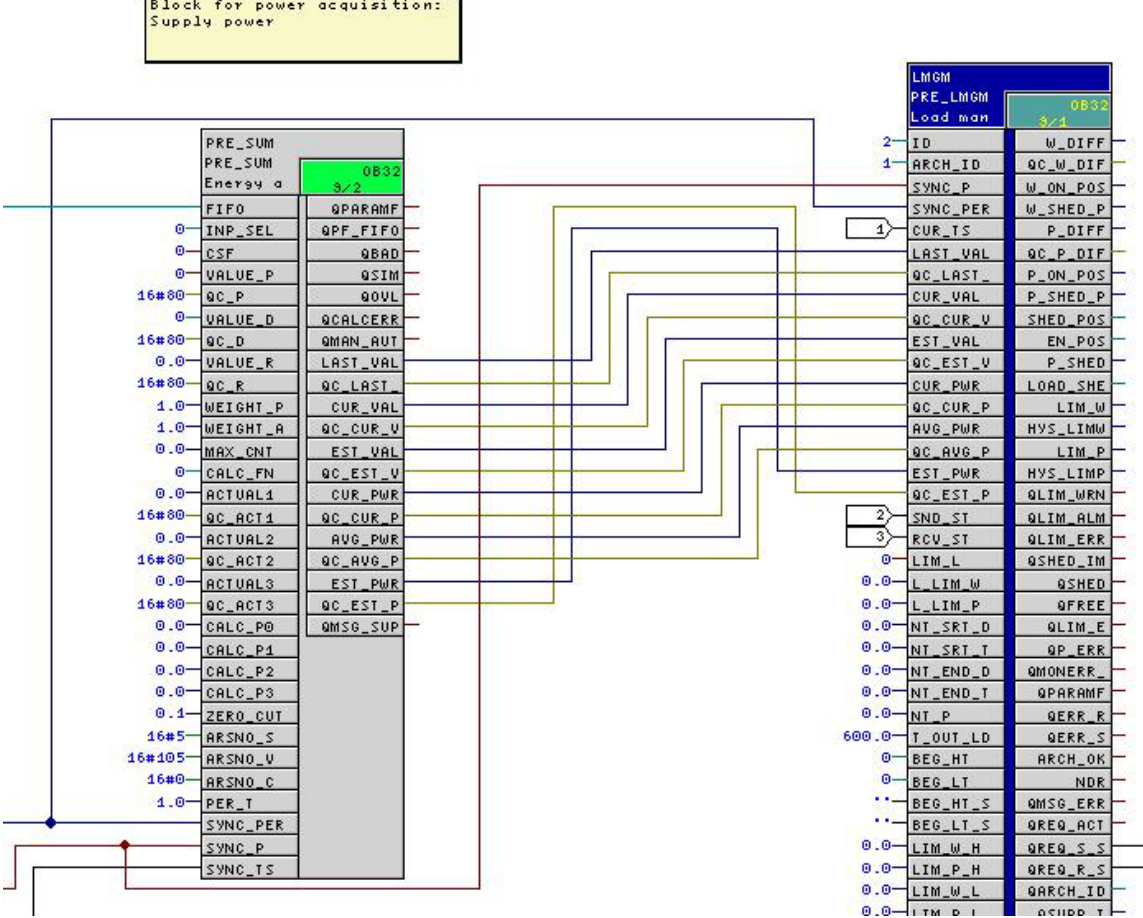

#### **Meaning of important inputs**

- **MAX\_LOAD**: maximum number of consumers.
- **ID**: all blocks that use PRE\_UA\_S or PRE\_UA\_R to exchange data with the WinCC user archives need a unique ID.
- **ARCH\_ID**: number of the user archive, for example PRE\_\_LMGM\_CONFIG\_**1**  (PRE\_\_LMGM\_ CONFIG\_+"**ARCH\_ID**").
- **SYNC\_P, SYNC\_PER, CUR\_TS**: these must be interconnected with the outputs of the PRE\_SYNC block.
- **SND\_ST, RCV\_ST**: these must be connected with the outputs of the PRE\_UA\_S and PRE\_UA\_R blocks.

In the sample project the inputs of the PRE\_SUM block are interconnected with blocks that are used for simulation.

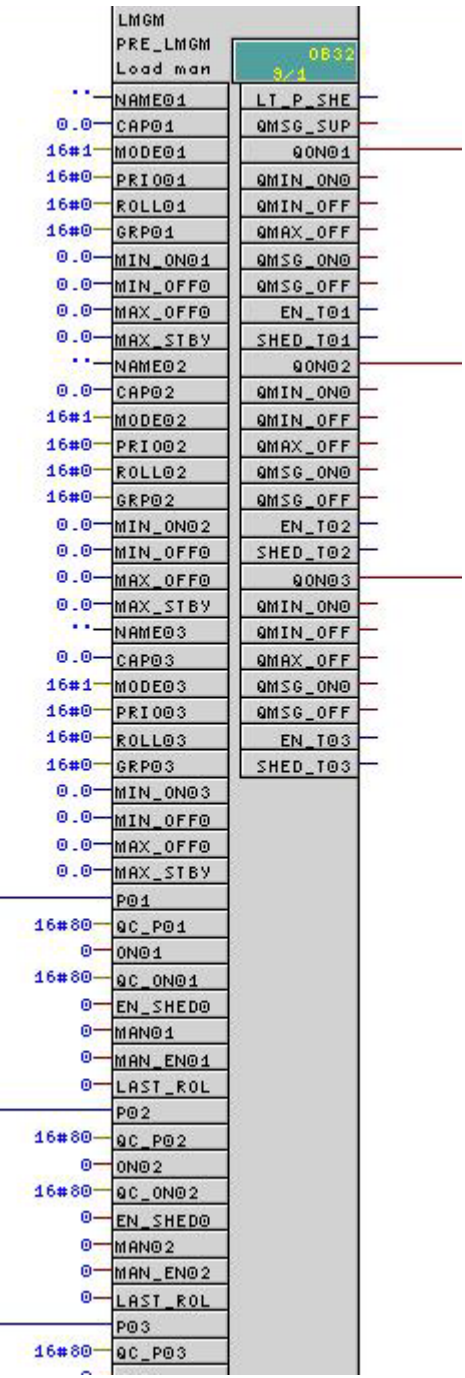

We want to control 3 consumers in out example. All of them are running in MODE 1. Therefore we must connect the inputs P01, P02 and P03 and outputs QON01 QON02 and QON03 with the simulation data block (see sample project).

The values of the inputsCAP01, CAP02 and CAP03 are defined using the faceplate.

The MAX\_LOAD parameter must be set to "3".

Now you have finished the program. Compile the program and download the changes into the CPU. Then compile the OS.

#### **14.4.2 Creating Raw Data Tags**

You must create raw data tags for sending/receiving data to/from the PCS 7 OS. This has already been described in the previous chapter.

If you have not already done so, execute this step now.

#### **14.4.3 Creating Archive Tags**

If you want to archive the PRE SUM values, you must do this in the Tag Logging as described above in the document.

#### **14.4.4 Copying the Global Script Actions**

The PRE\_UA\_S.pas and PRE\_UA\_R.pas scripts are needed for sending/receiving data to/from the CPU. This has already been described in the previous chapter. If you have not already done so, execute this step now.

#### **14.4.5 Changing the Global Script Actions**

You must change the tag names and tag triggers in both scripts. If you have not already done so, execute this step now.

#### **14.4.6 Importing the Archives**

All the user archive files required are located in the WinCC installation directory (for example, **WinCC Installation\_path\powerrate\config)**.

#### **Configuration**

- Open the user archive editor in the WinCC Explorer.
- Select "Project > Import..." from the menus.
- In the file selection dialog you use the "Browse..." button to select the "UserArchiveConfigurationEnglish.uap".
- After making your selection, click the "Load" button. The result is that all the archive configuration files are displayed.
- Select the "PRE LMGM \*" item and click the "Import" button.
- After importing, you save the changes and quit the user archive configuration.

#### **Result**

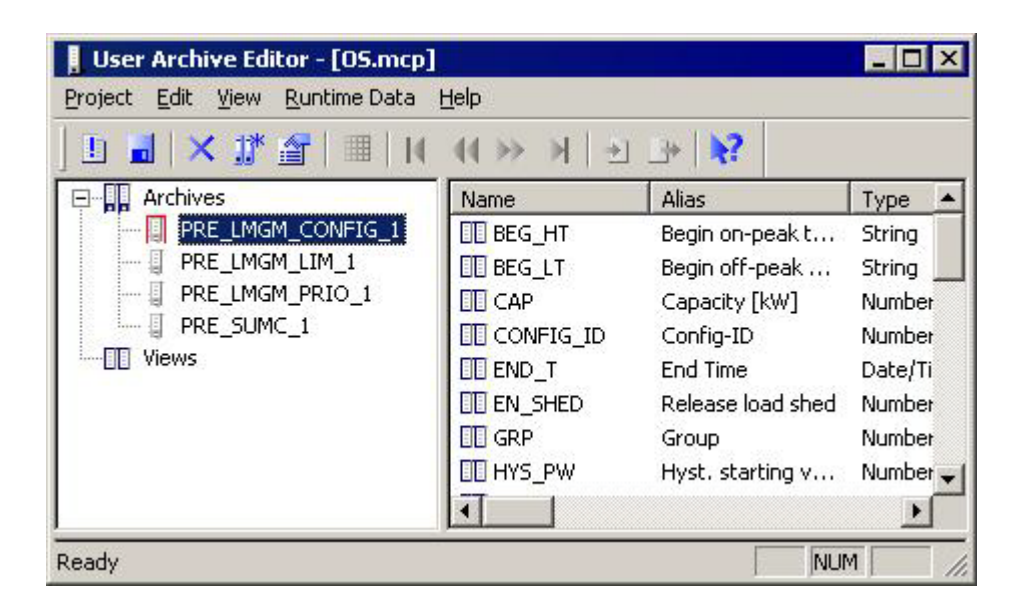

#### **14.4.7 Importing the Runtime Data**

You must import the Runtime data for the "PRE\_LMGM\_PRIO\_1" archive.

#### **Configuration**

- Open the user archive editor in the WinCC Explorer.
- Select "Runtime Data > Import" from the menus.
- In the file selection dialog you use the "Browse..." button to select the import file.
- Select the "PRE\_LMGM\_PRIO\_English.csv" file from the powerrate installation directory.
- In the archive selection field you select the "PRE\_LMGM\_PRIO\_1" archive and click the "Import" key.
- After importing, you save the changes and quit the user archive configuration.

#### **Result**

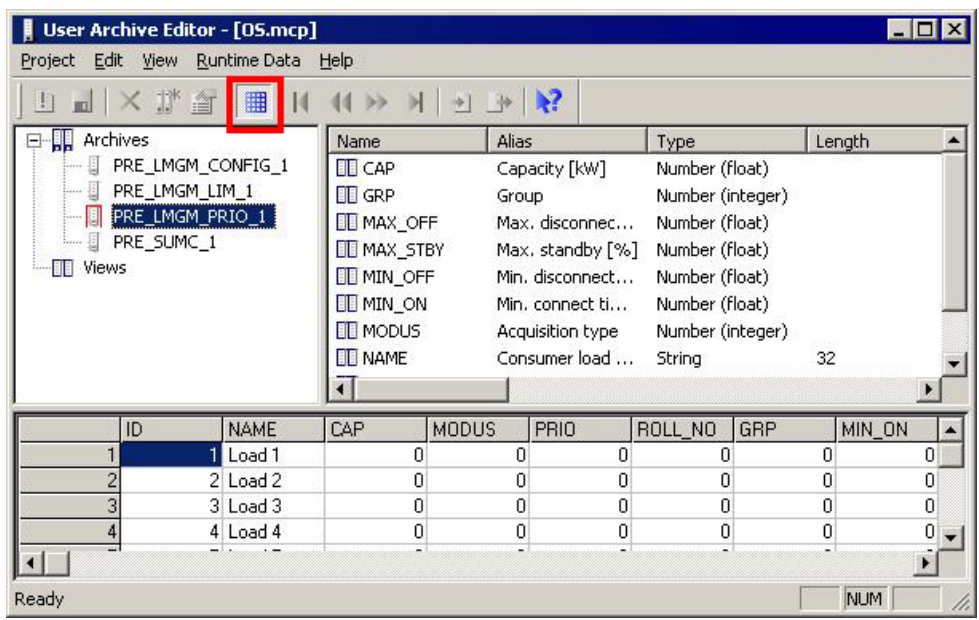

**Note** A file (PRx\_LMGM\_PRIO\_Deutsch.csv / PRx\_LMGM\_PRIO\_English.csv) which contains the default settings for the PRE\_LMGM\_PRIO\_1 archive is provided. If necessary, you can edit this file in Microsoft Excel and then import it.

# **14.5 Configuring the LMGM Block**

The icon for the LMGM block is placed automatically in the relevant picture when the OS is compiled.

# **14.6 Using Faceplates**

#### **Open a faceplate**

You can open a faceplate by clicking on the associated block icon in PCS 7 OS Runtime.

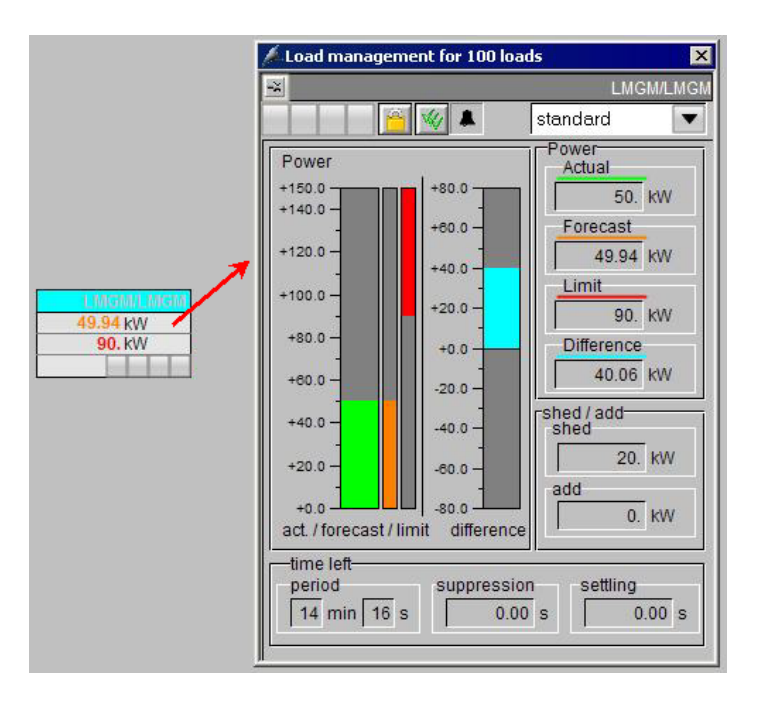

#### **Views**

You can choose one of the views from the drop-down menu.

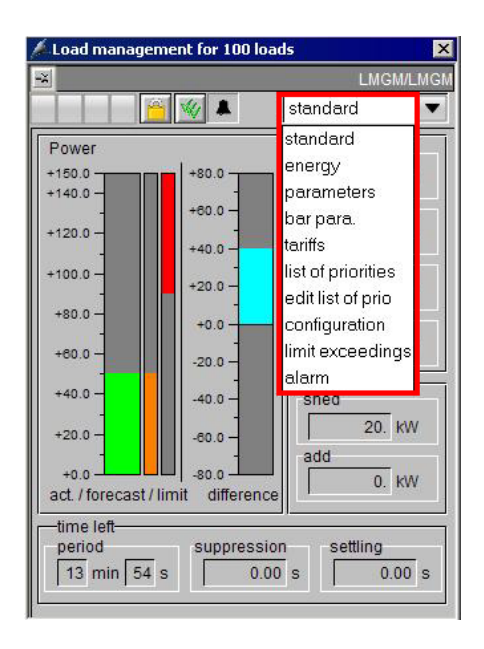

#### **Description of the faceplates and block icons**

#### **Standard**

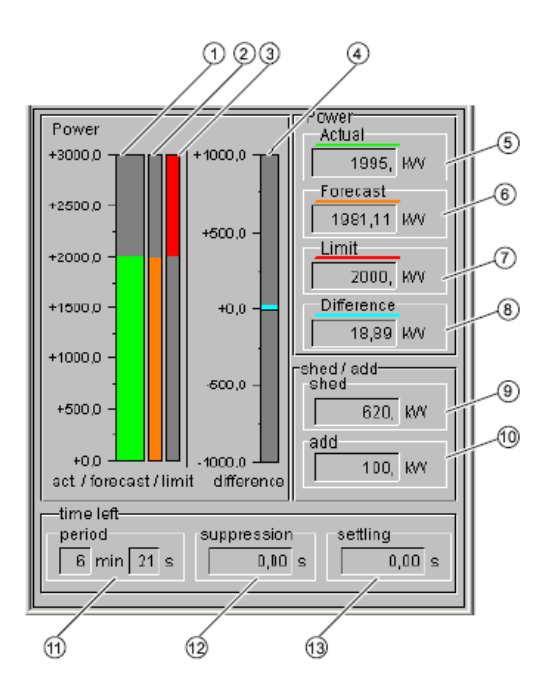

#### **Explanation of the values**

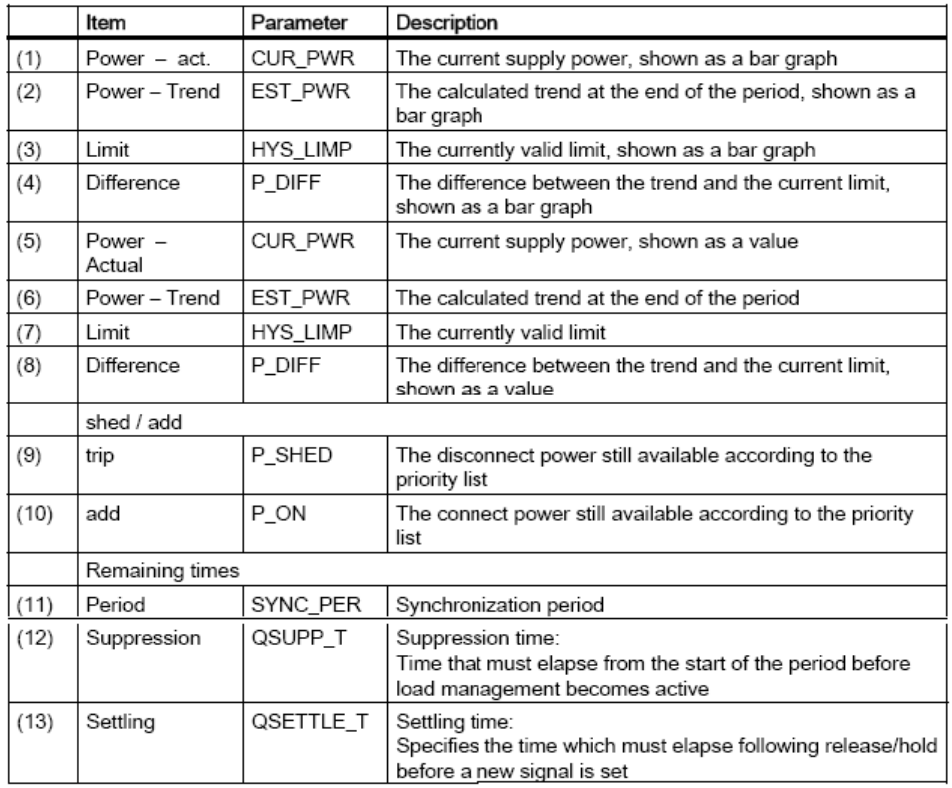

#### **Operation**

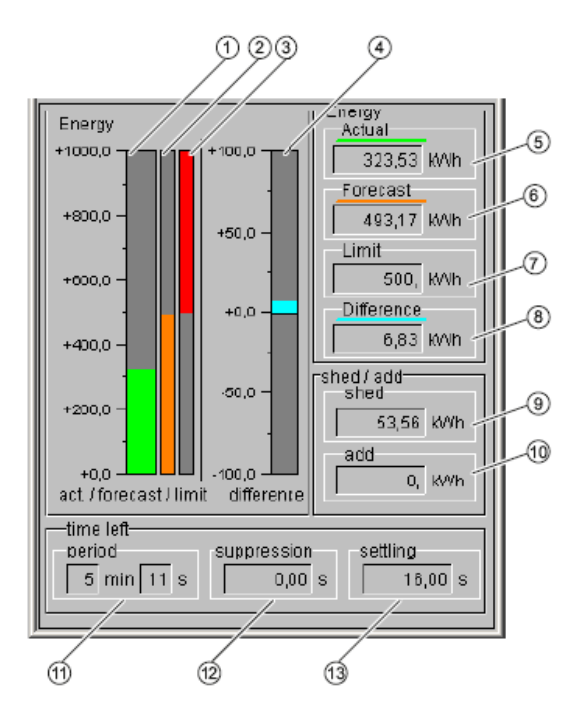

**The parameters below are displayed:** 

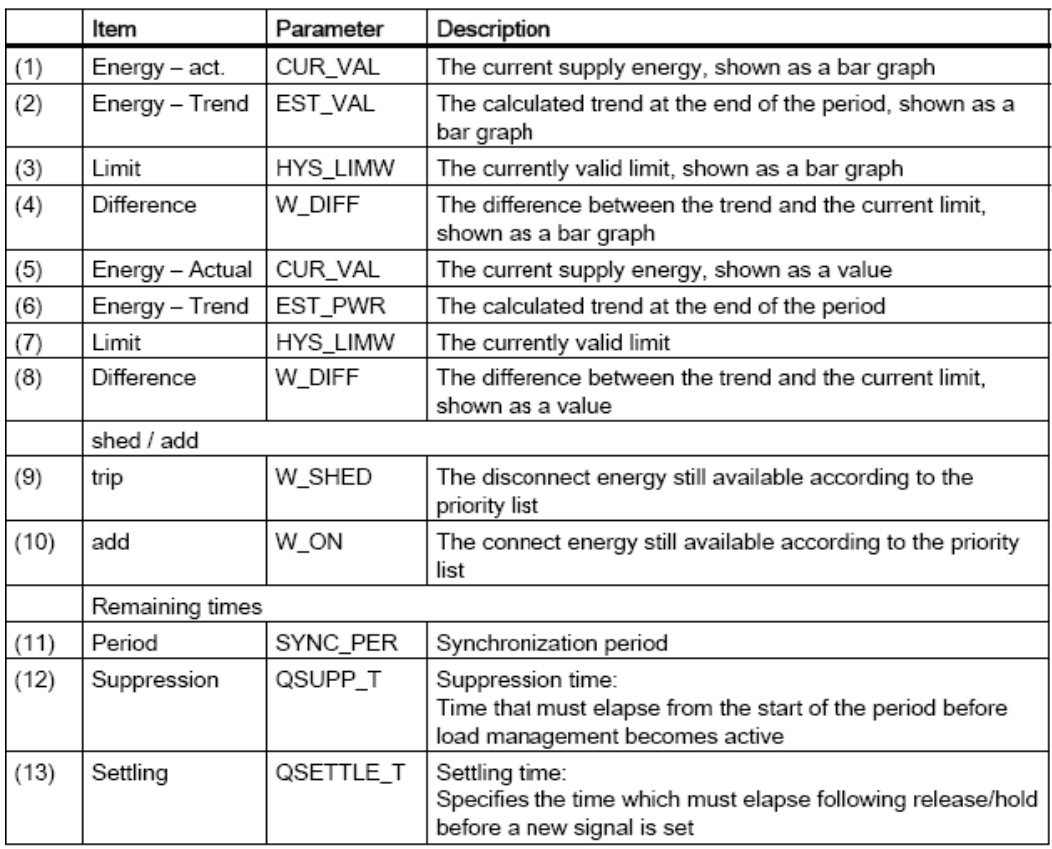

#### **Parameters**

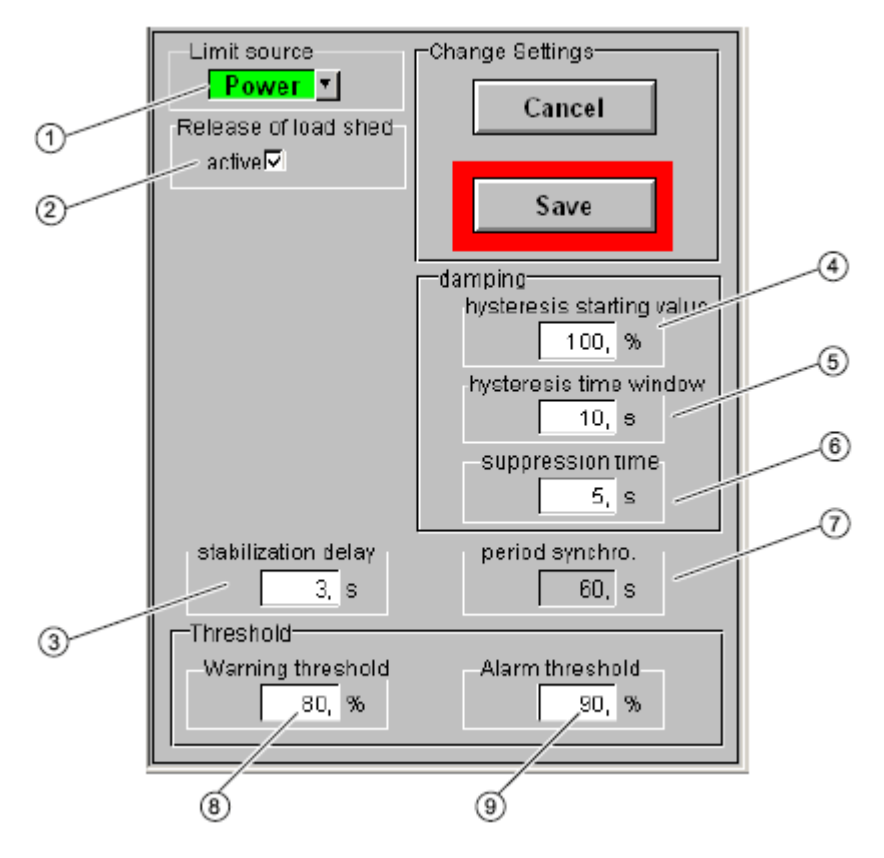

#### **The parameters below are displayed:**

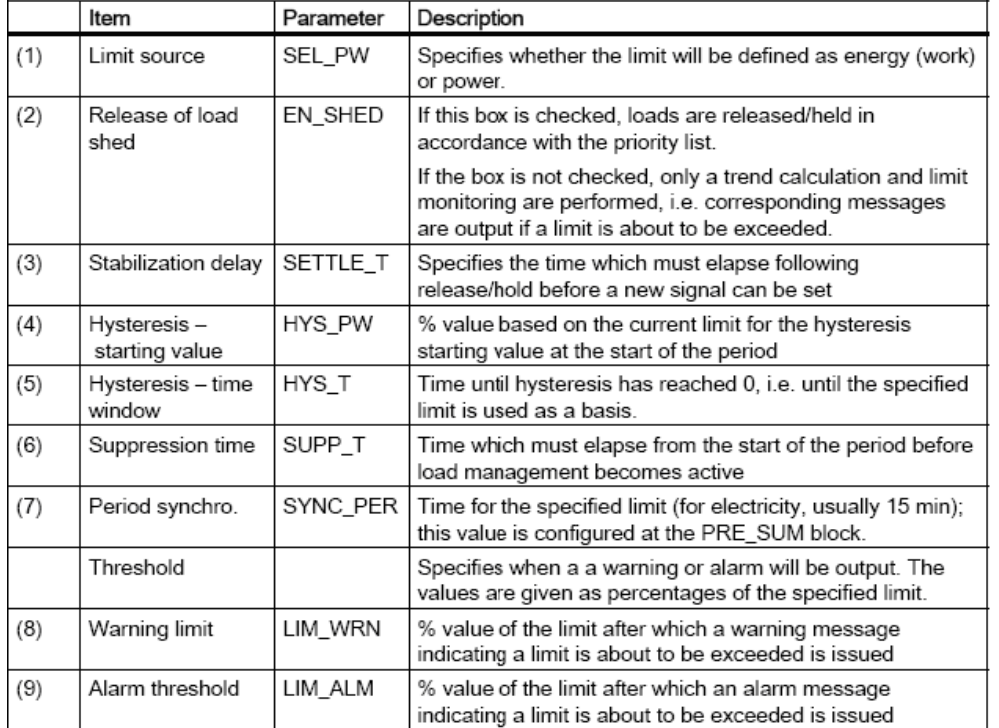

#### **Bar parameters**

With this view you specify the limit values for the bar display in the standard view.

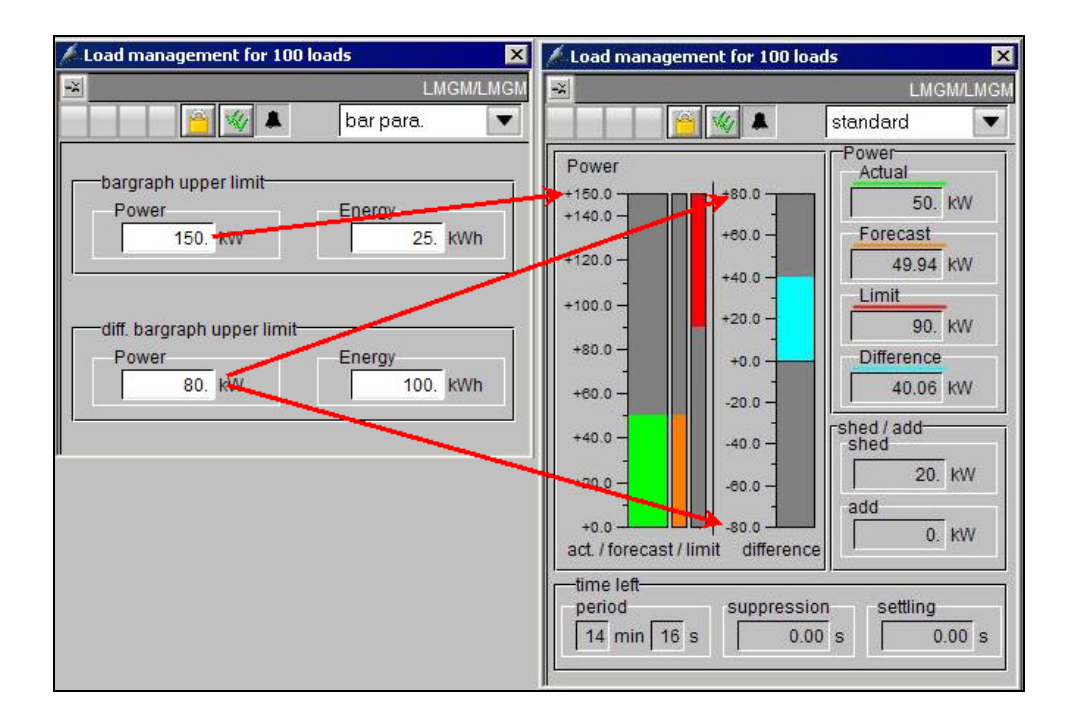

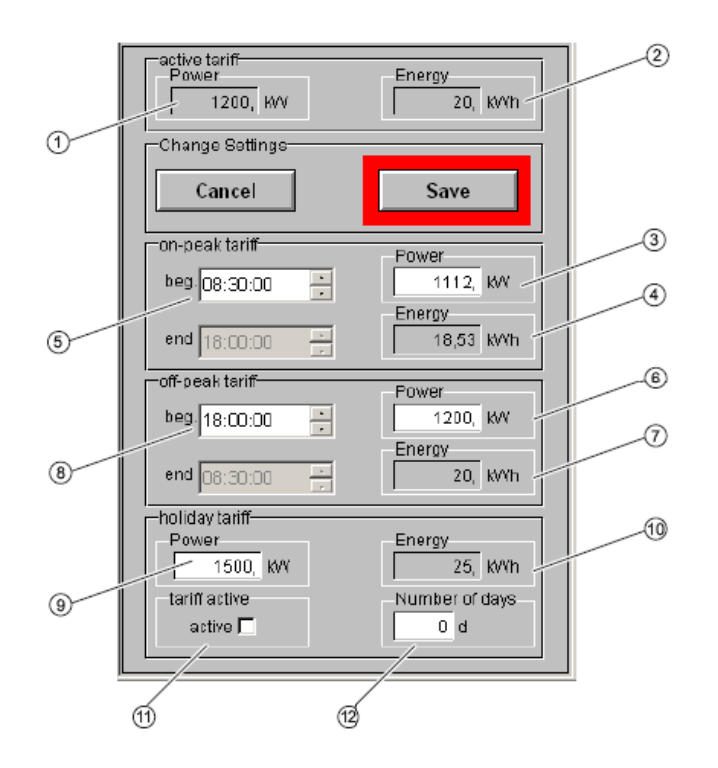

#### **Tariffs**

#### **The parameters below are displayed:**

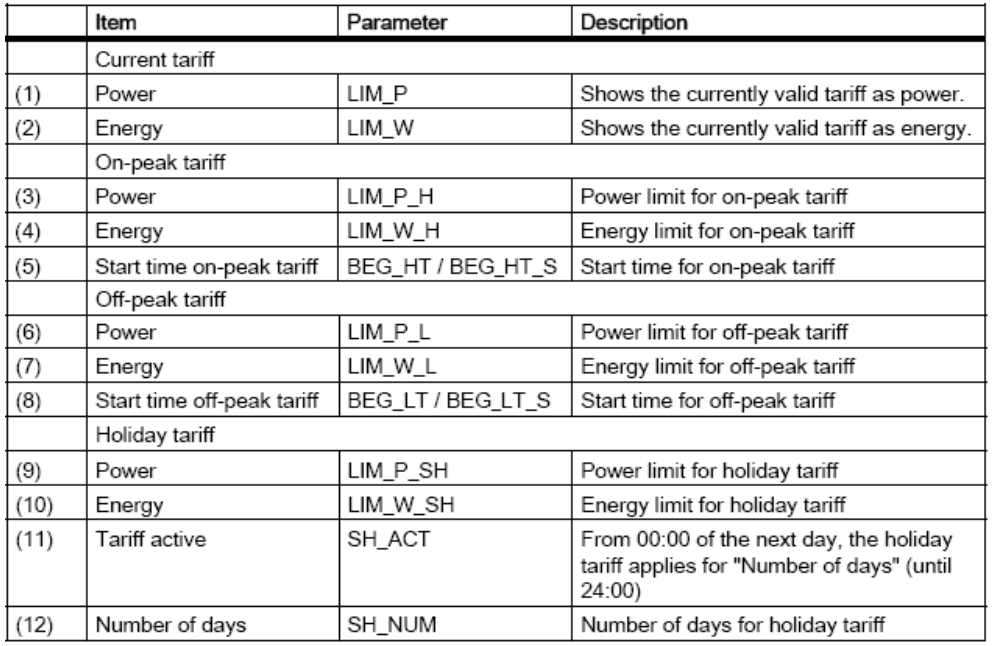

#### **Priority list**

This view shows the current status of the individual consumers in the Load Management and provides the option of taking individual consumers out of the Load Management controller and releasing them manually.

| Load management for 100 loads |                                            |                         |                       |                      |                  |                |          |                |                            |
|-------------------------------|--------------------------------------------|-------------------------|-----------------------|----------------------|------------------|----------------|----------|----------------|----------------------------|
| $\vert x \vert$               |                                            |                         |                       |                      |                  |                |          |                | <b>LMGM/LMGM</b>           |
| <b>BI</b> W                   | $\blacktriangledown$<br>list of priorities |                         |                       |                      |                  |                |          |                |                            |
| <b>Consumer load name</b>     | Available                                  | Load<br>manage-<br>ment | $\ln$<br>manual       | <b>Manual</b><br>add | Current<br>power | Con-<br>nected | Capacity | Priority       | <b>Rolling</b><br>sequence |
| Load <sub>1</sub>             | $active\nabla$                             | active                  | active                | activel              | 10.00            | active         | 10       |                | $\ddot{\mathbf{0}}$        |
| Load <sub>2</sub>             | $active\nabla$                             | active                  | activeF               | active               | 10.00            | $active\nabla$ | 20.      |                |                            |
| Load <sub>3</sub>             | active                                     | active                  | active <sub>[7]</sub> | active <sup>[√</sup> | 30.00            | active         | 30.      | $\overline{2}$ | $\overline{2}$             |
|                               |                                            | 3                       |                       | 5                    | 6                | ⇁              |          | g              | 10                         |

The values below are displayed:

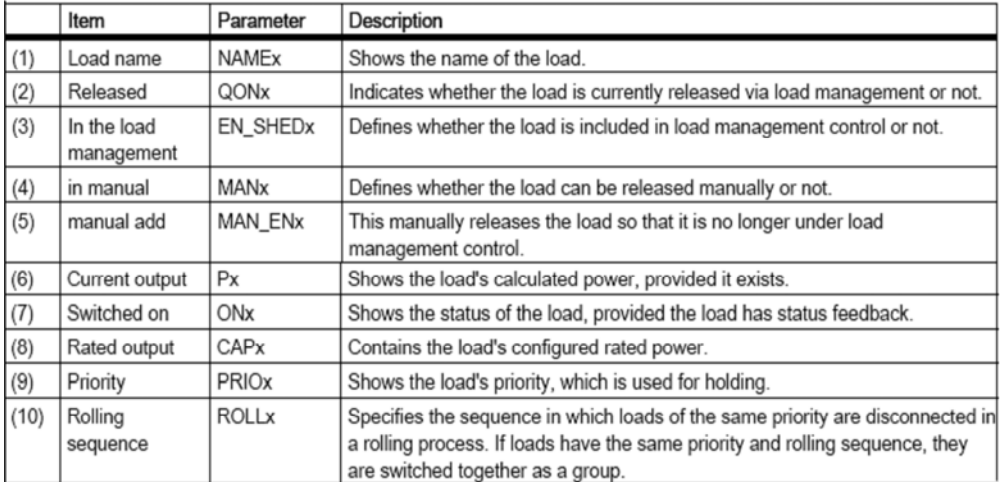

x = 01 to 10, 25, 50, 75 or 100

#### **Edit list of priorities**

The PRE\_LMGM\_PRIO\_x user archive is displayed here. The view permits you to edit load parameters and download the current configuration from the CPU. You can also import and export the priority list in this view.

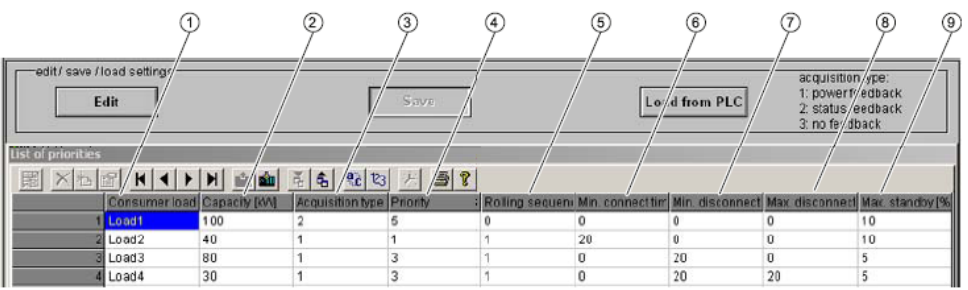

#### **The values below are displayed:**

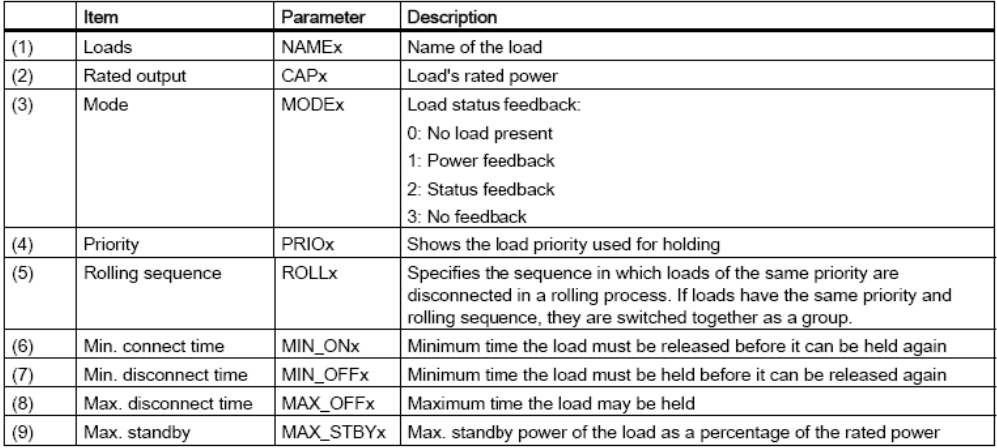

x = 01 to 10, 25, 50, 75 or 100

#### **Configuration**

This list contains the current and last CFG\_MAX configurations of the Load Management (user archive PRE\_LMGM\_CONFIG\_x).

When you open the faceplate view, the current configuration is always selected (CONFIG ID = CFG CUR). When you enter the CONFIG ID, you can select any configuration or also all configurations if you set an appropriate filter condition.

You can display, print, export and import the configurations and download them into the controller. Each configuration includes the time stamp of its validity as well as the values from the faceplate views "Parameters", "Tariffs" and "Edit list of priorities".

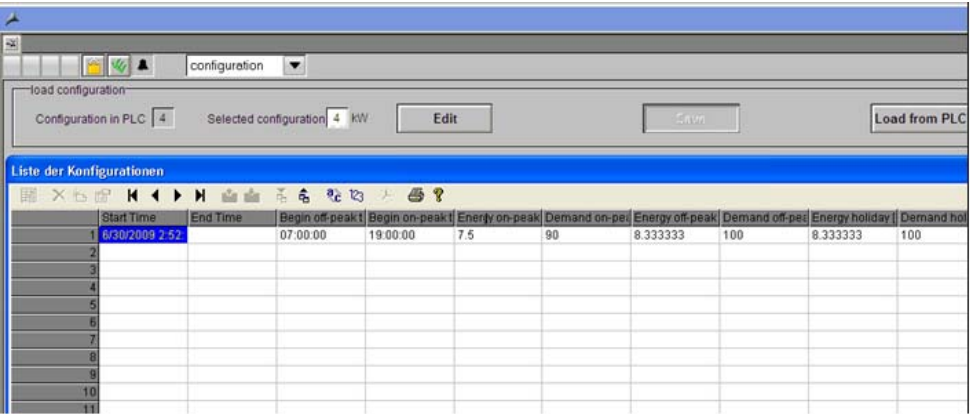

#### **Limit violations**

This list displays the archived limit violations (user archive PRE\_LMGM\_LIM\_x). You can export this list.

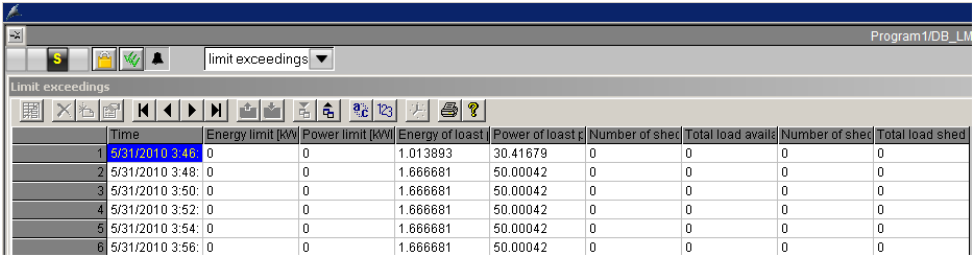

#### **Alarm**

All the messages concerning the Load Management block are displayed here.

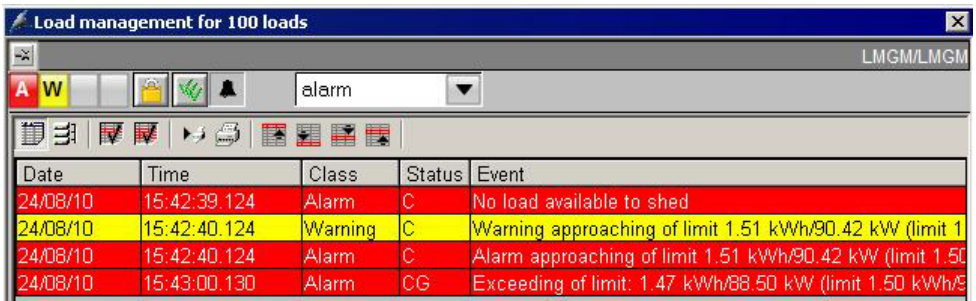

# **14.7 Commissioning the Load Management Using the Faceplate**

#### **14.7.1 Overview**

To start with, it is necessary to define the parameters of the Load Management using the faceplate.

#### **Configuration**

- Changing the Values in the "Parameters" View
- Define tariffs and power values.
- Parameterize consumer data.
- **Enable consumers for Load Management.**
- Test the Load Management.
- Read back parameters from the controller into the project.

#### **14.7.2 Changing the Values in the "Parameters" View**

#### **Configuration steps**

- Select the "Parameters" view in the LMGM faceplate.
- Click the "Edit" button.
- Change the parameters for:
	- "Limit source" to power.
	- "Stabilization delay" to 3s.
	- "Hysteresis starting value" to 100%
	- "Warning threshold" to 80%.
	- "Alarm threshold" to 90%.
- Click "Save" to write the settings to the CPU and the user archive.

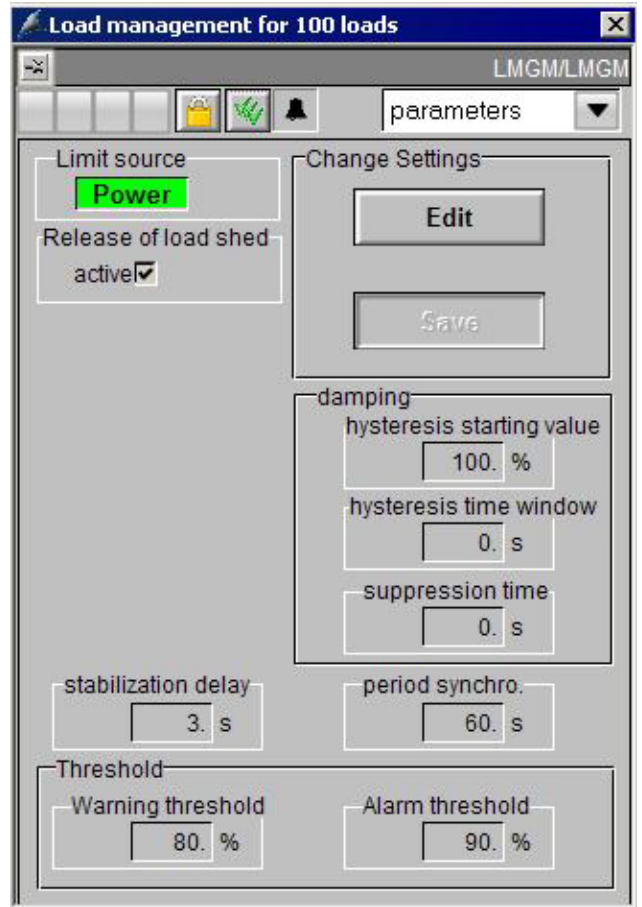

#### **Result**

#### **14.7.3 Changing the Values in the "Tariffs" View**

#### **Configuration steps**

- Select the "Tariffs" view in the LMGM faceplate.
- Click the "Edit" button.
- Define the times and power values for the 3 tariffs:
	- "On-peak tariff"
	- "Off-peak tariff"
	- "Holiday tariff"
- Save the settings.

#### **Result**

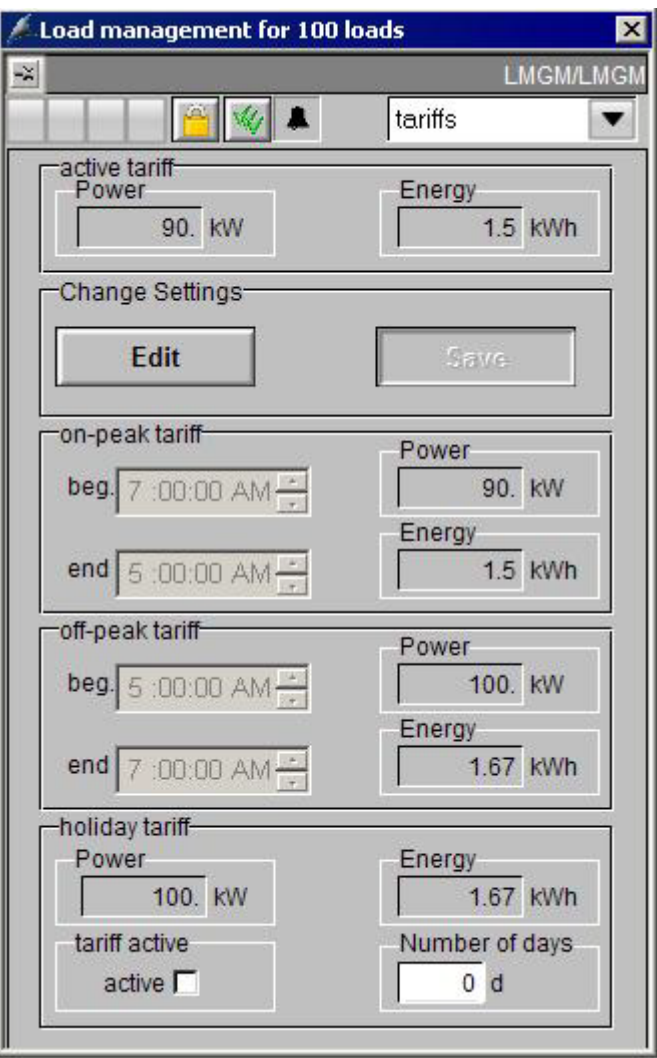

#### **14.7.4 Changing the Values in the "Edit List of Priorities" View**

#### **Configuration steps**

- Select the "Edit list of priorities" view in the LMGM faceplate.
- Click the "Edit" button.
- Change the values for the consumer data as shown in the figure:
	- "Capacity"
	- "Acquisition type"
	- "Priority"

– "Rolling sequence no."

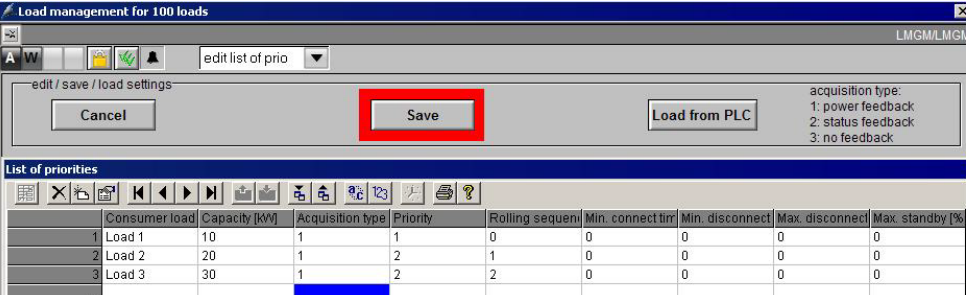

Save the settings.

#### **Result**

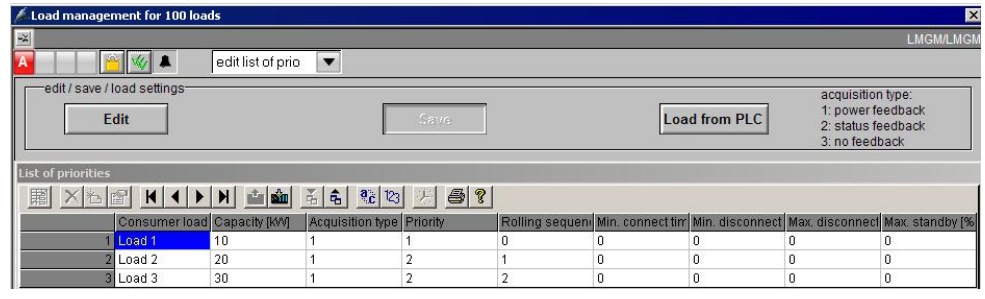

**Note** To start with only the default values are in the table. All the values are set to "0".

#### **14.7.5 Changing the Values in the "Priority List" View**

#### **Configuration steps**

- Select the "Priority list" view in the LMGM faceplate.
- In the "Load Management" column you select the consumers that are integrated in the Load Management.

#### **Result**

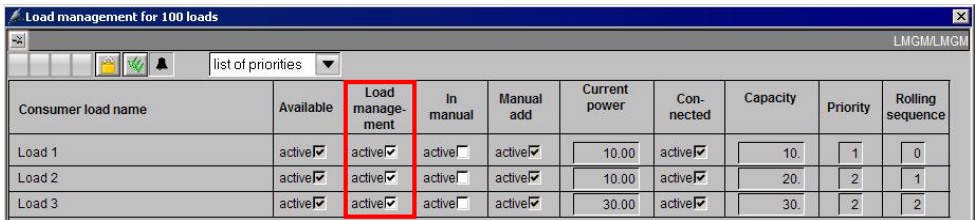

**Note** If a consumer is not activated in the Load Management, it is not switched off automatically as soon as the alarm limit is reached.

> After changing the values in the various views of the LMGM faceplate, you can see the configured values in the "Standard" view of the faceplate.

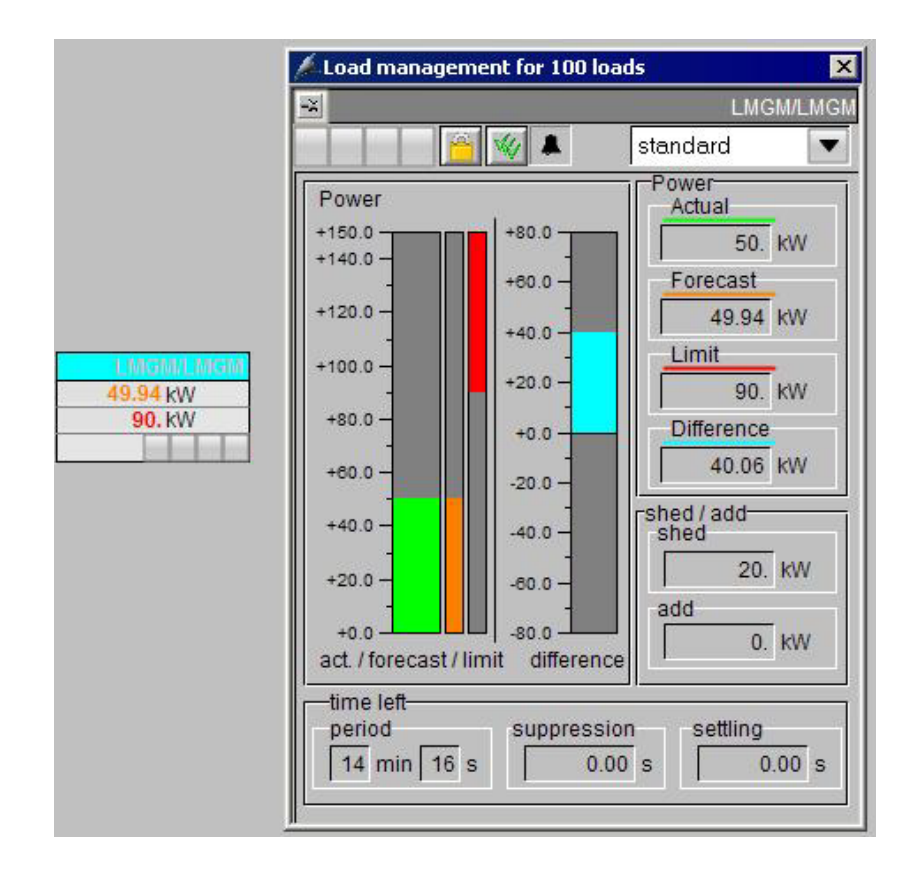

#### **14.7.6 Testing the Load Management**

The power supply of the sample project is defined by the PRE\_SUM block in the "LMGM" CFC. This block gets its values from simulation blocks that are in the same CFC.

The power values for the 3 consumers (inputs P01, P02 and P03) are:

- Consumer  $1 \rightarrow 10$ kW
- Consumer  $2 \rightarrow 20$ kW
- Consumer  $3 \rightarrow 30kW$

The Load\_Var block in the "LMGM" CFC is used for simulation purposes. It is linked with a bar display in the picture. If the value is increased, then the power supply increases. If the alarm limit is reached, a consumer is switched off automatically.

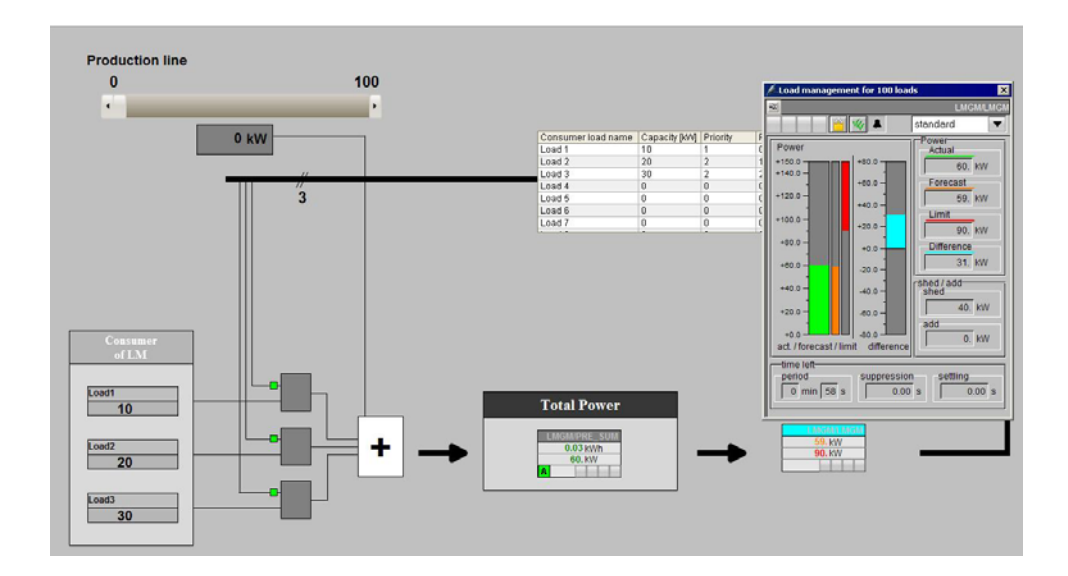

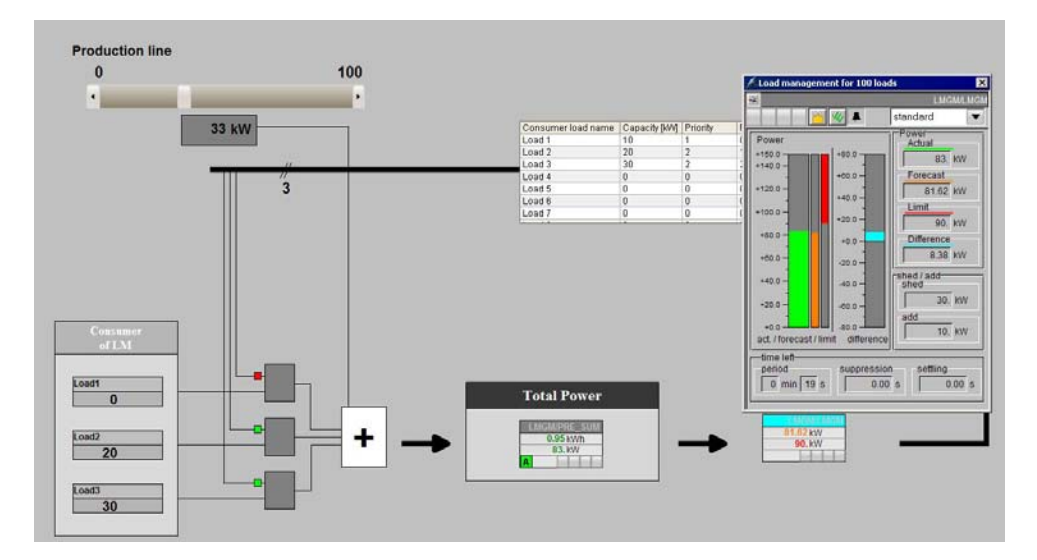

#### **14.7.7 Reading Back Parameter from the CPU**

#### **Configuration steps**

- Open the project in the SIMATIC Manager.
- Select "Read back program..." in the pop-up menu of the Charts folder.
- Select "OCM-capable parameters".

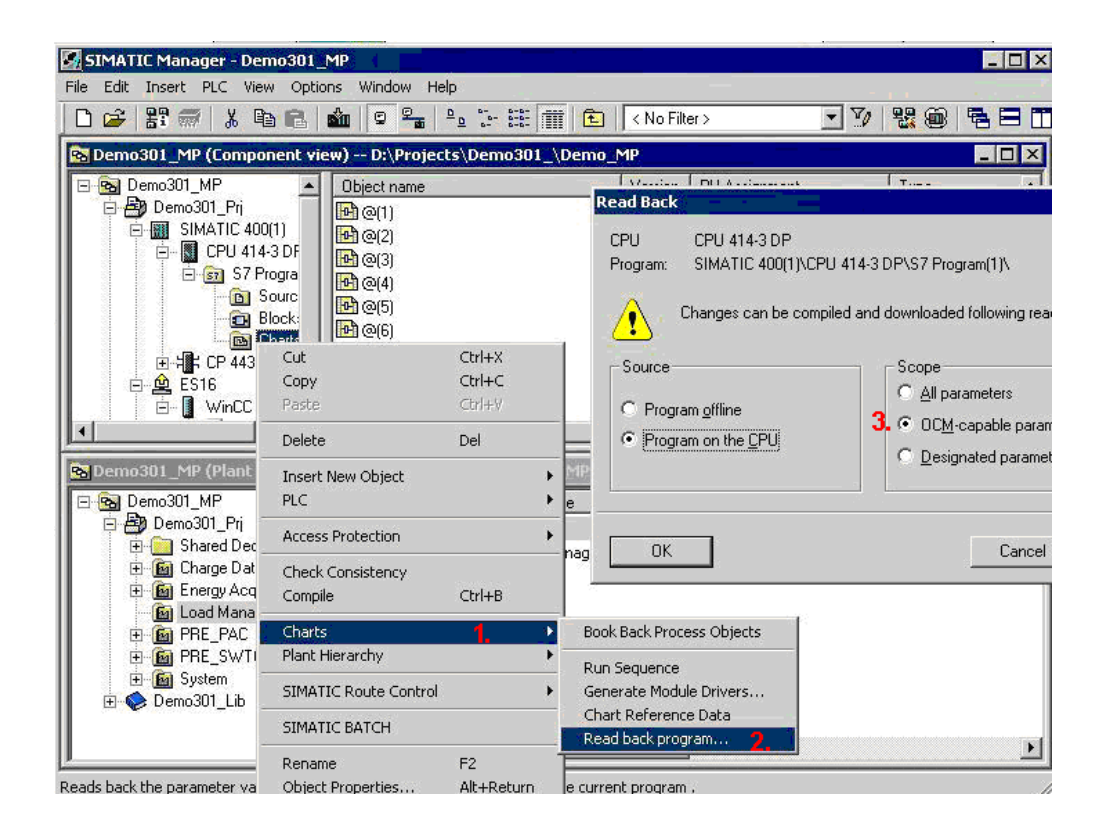

#### **Result**

You have saved all the parameters of the Load Management in your STEP 7 project.

# **15 Configuring SIMATIC powerrate Reports**

# **15.1 Calling SIMATIC powerrate Reports**

There are two options for starting powerrate Reports.

- Use the Start menu "SIMATIC > powerrate > Reports".
- Configure a button in the PCS 7 OS Runtime. This button is in the template picture @Template\_pre.pdl.

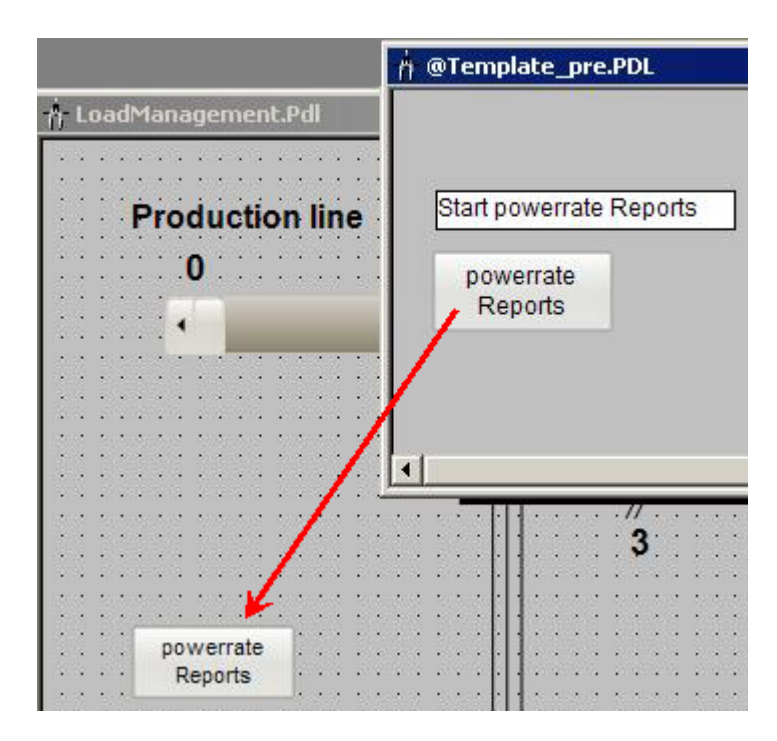

# **15.2 Configuring the Reports**

You can create manual or automatic reports in the Start window of SIMATIC powerrate Reports.

The figures below give you an overview of the menu options in the SIMATIC **powerrate Reports Editor**.

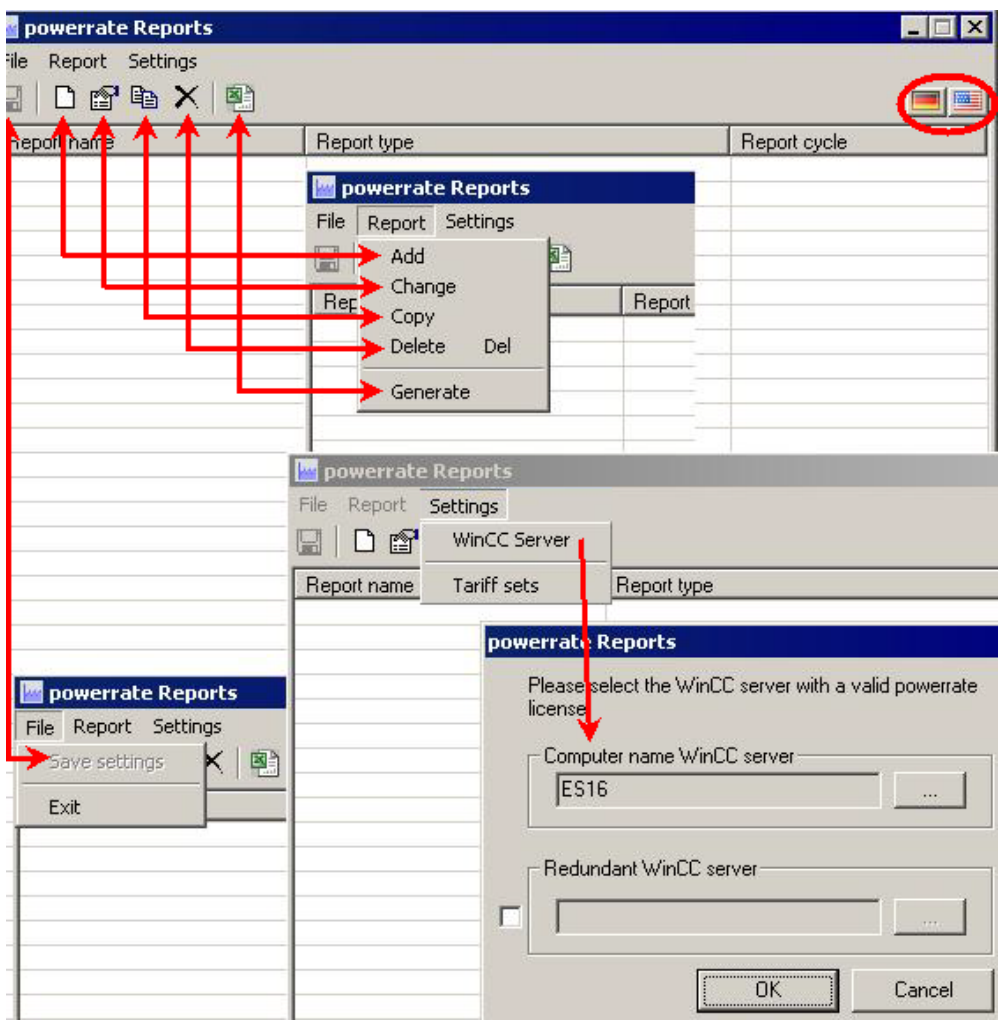

#### **Note** Under "Settings / PCS 7 Server" you can set the name of the PCS 7 server. If you are using redundancy, you also specify the name of the redundant server.

#### **15.2.1 Adding Reports Exporting Archived Measured Values**

Start the Report Wizard with the menu item "Report > Add".

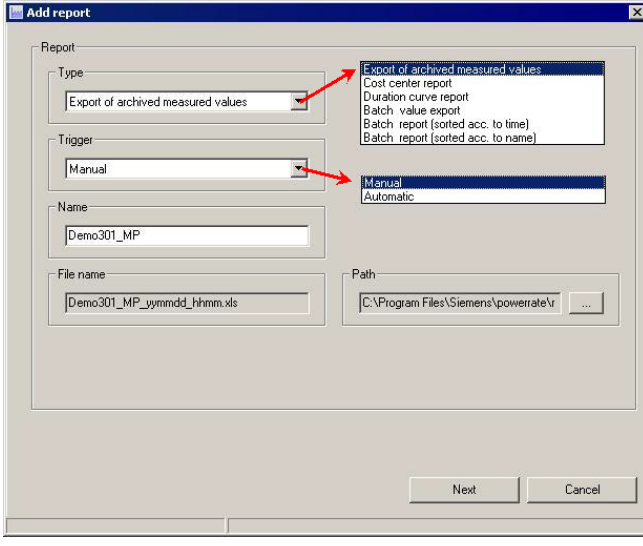

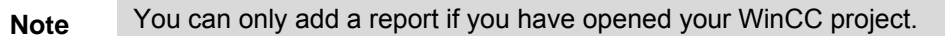

#### **Select archive tags**

When you select a report for energy evaluations (export of archived measured values, cost center report, duration curve report), the archive tags in the process value archive, which are available under the name "pre", are read out of the WinCC Tag Logging archive.

The archive tags that are offered for reading out are those that are suitable for the type of report selected. The archive tag types below are evaluated:

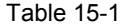

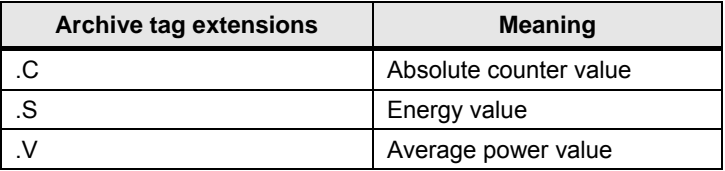

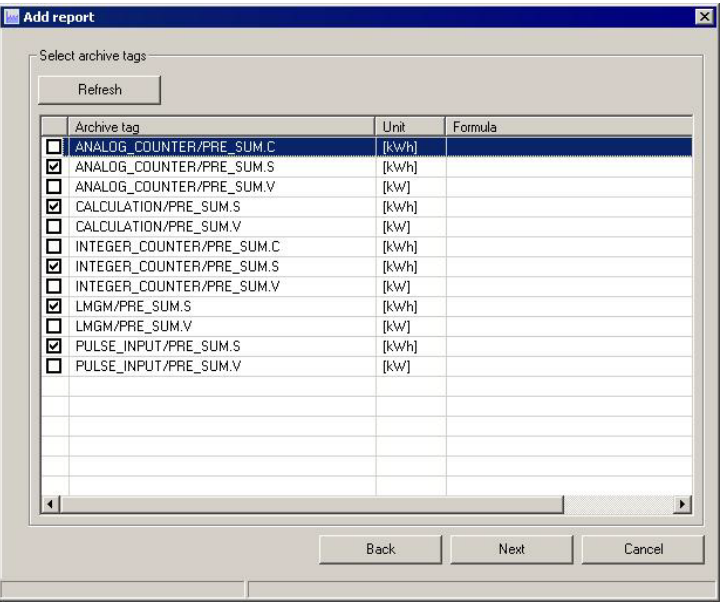

**Note** .S is only possible with energy values (INTEGER\_COUNTER or ANALOG\_COUNTER, for example).

#### **Time period**

The start and end times of the archive values are specified for manual reports as the report time period.

Last day

 $\rightarrow$  The report displays the time period of the last 24 hours.

Elapsed day

 $\rightarrow$  The report displays the time period of the previous day from 0:00 to 24:00.

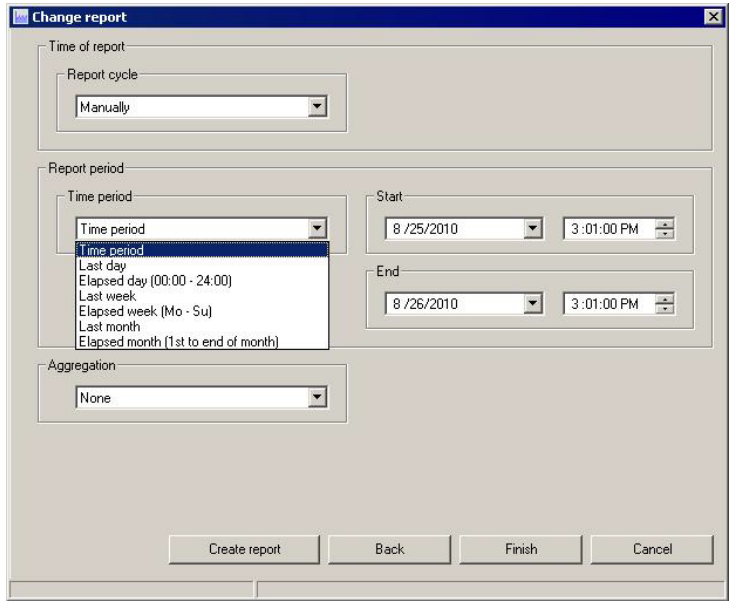

#### **Result**

Select a time period and quit the wizard by clicking the "Finish" button.

#### **Generate reports**

- 1. Click the menu item "Generate report".
- 2. You have the option of changing the time period before the report is generated.
- 3. Click the "Generate report" button.

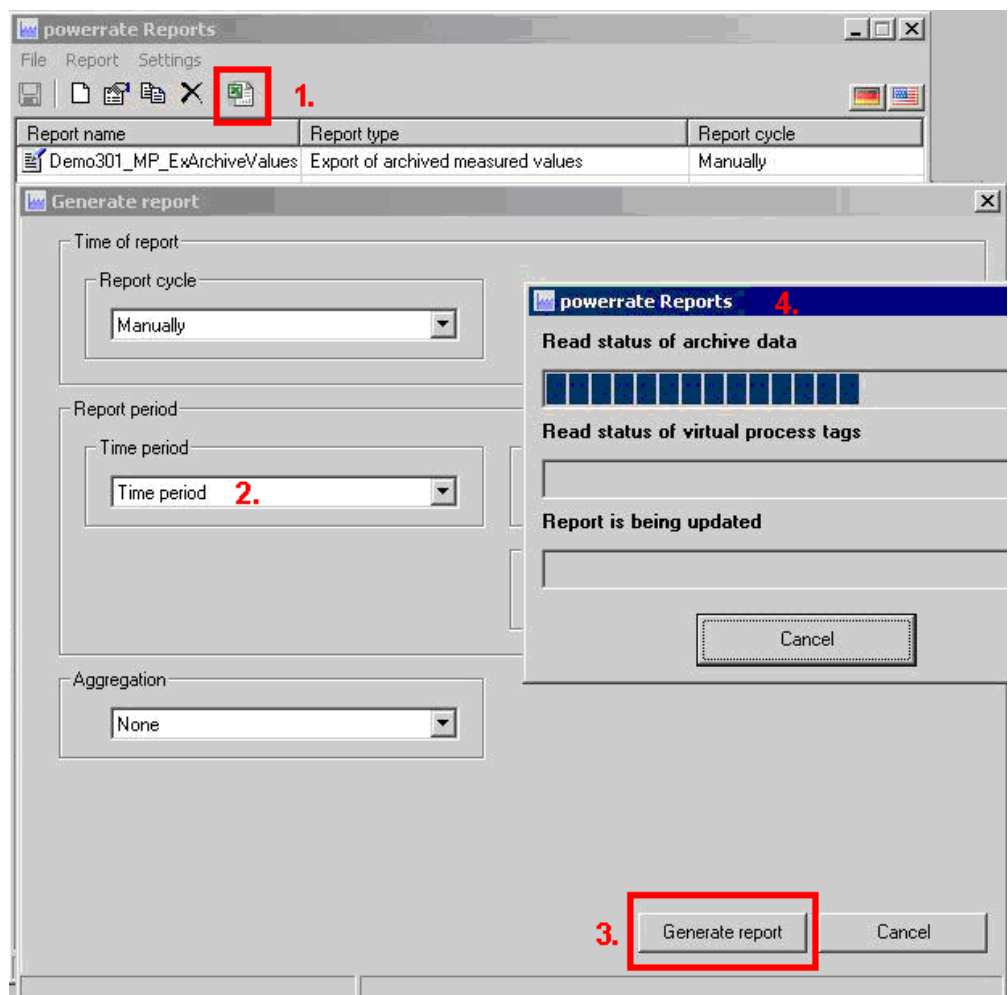

#### **Result**

Once the report has been generated successfully, you can save the Excel files in the path configured.

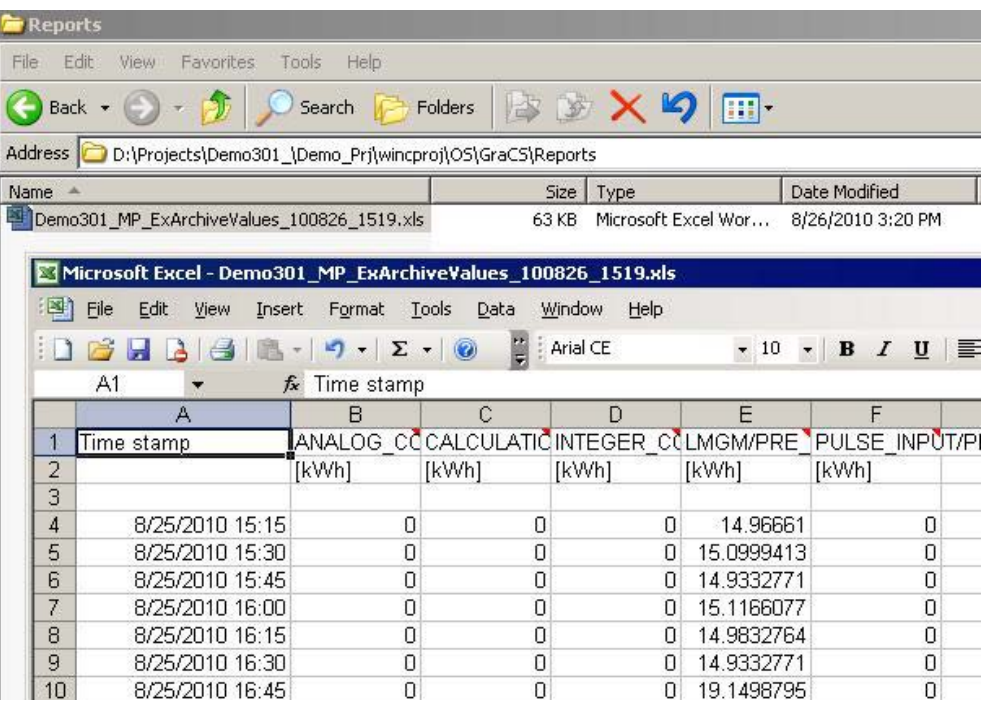

# **15.2.2 Adding Reports Cost Center Report**

Before you can add a cost center report you must create tariff sets and define the parameters as shown in the figure.

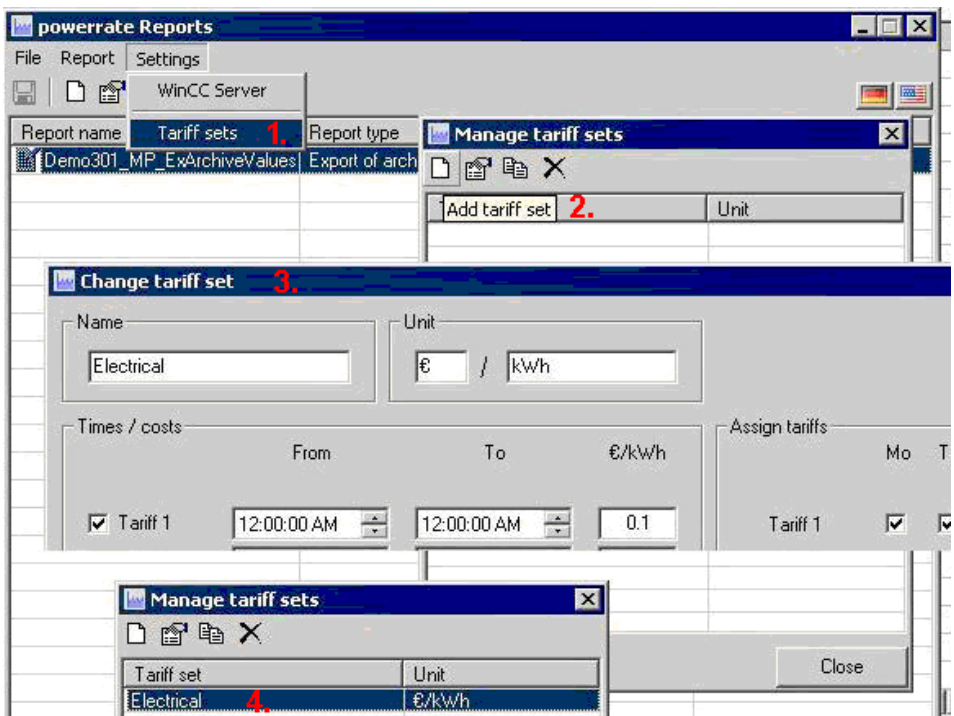

Now add a cost center report. Enter the parameters as shown in the figure below.

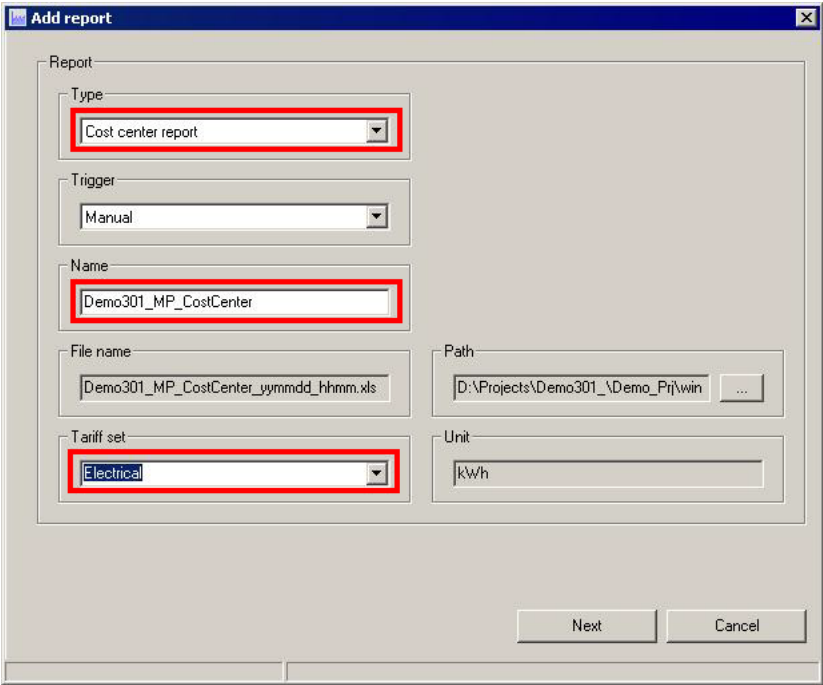

#### **Add cost centers**

Before you can add cost centers you must first create names for them. 3 cost centers are created in this example.

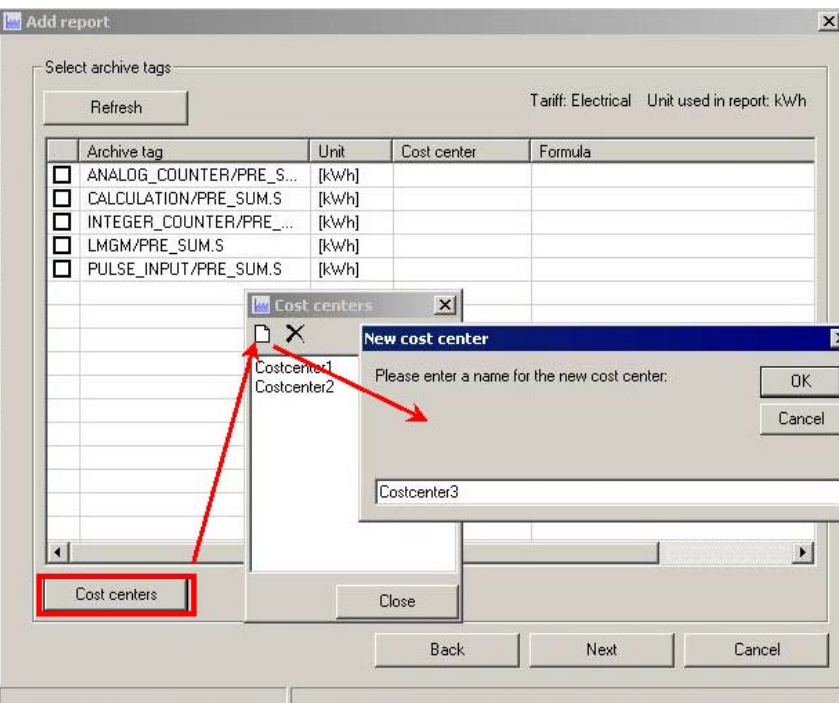

#### **Assign cost centers**

Select a cost center from the pop-up menu and do this for all the archive tags.

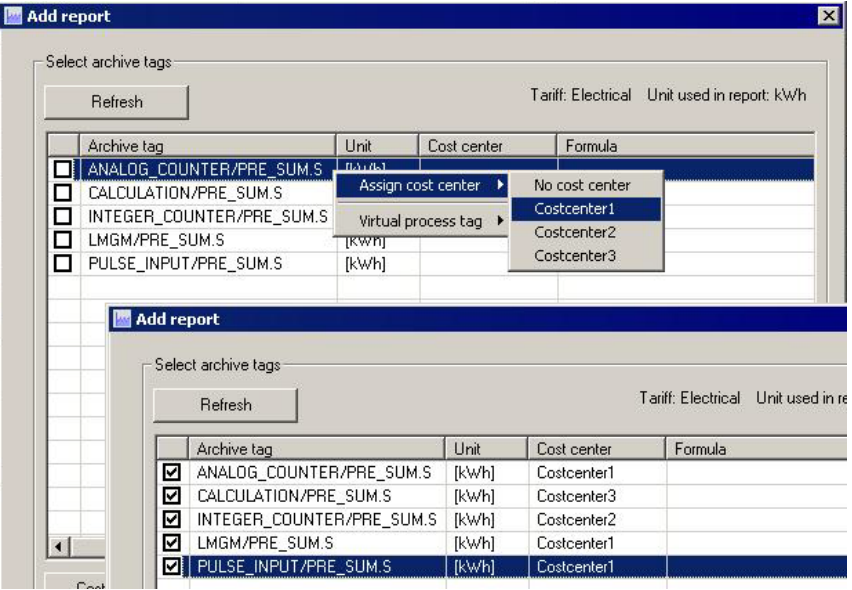

#### **Time period**

Select the report time period and close the wizard by clicking the "Finish" button.

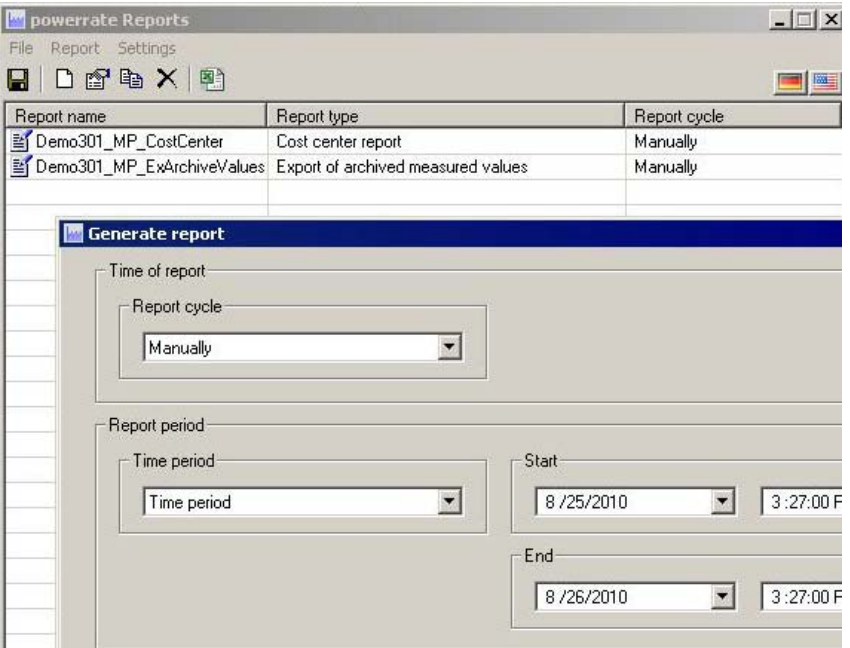

#### **Result**

After successful generation the reports are located in the path configured.

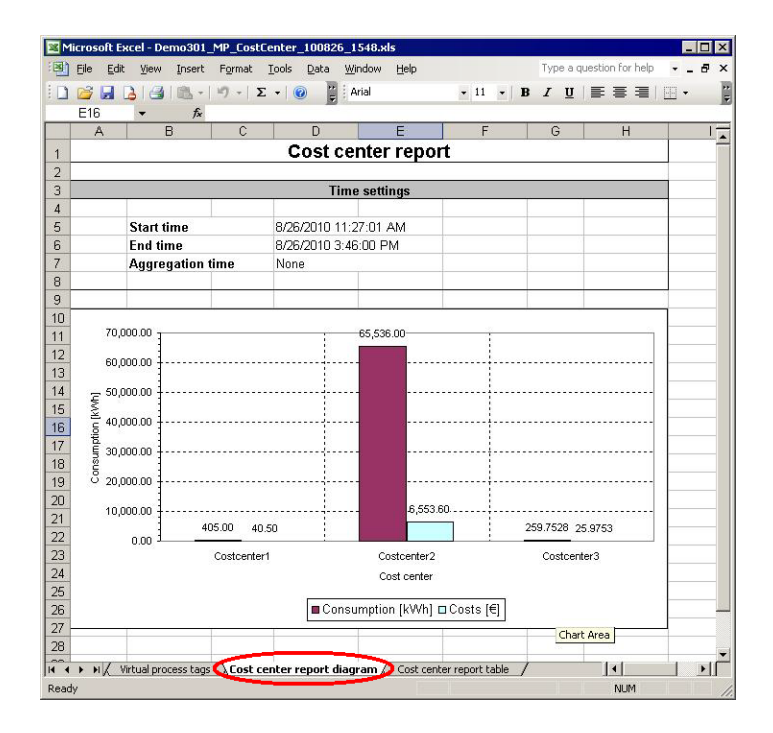

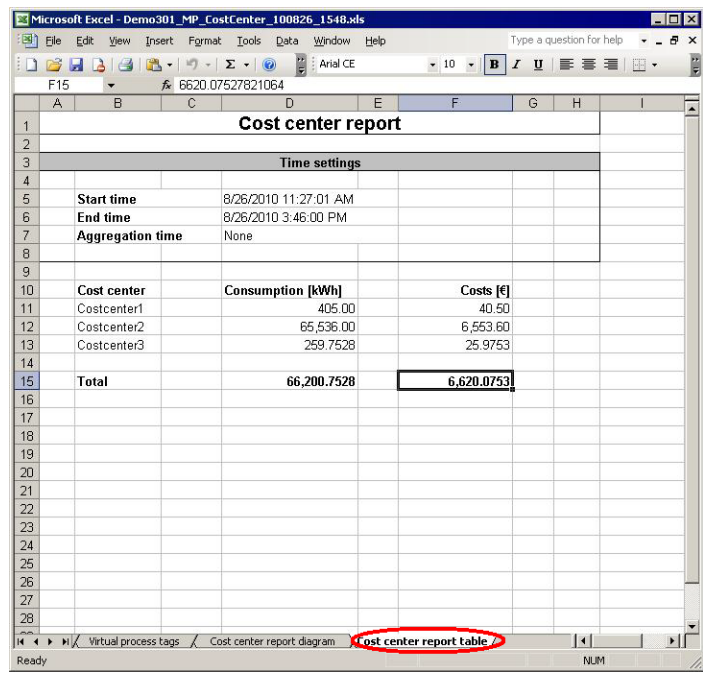

### **15.2.3 Adding Reports Duration Curve Report**

Add a report of the "Duration Curve Report" type and configure the parameters as shown in the figure below.

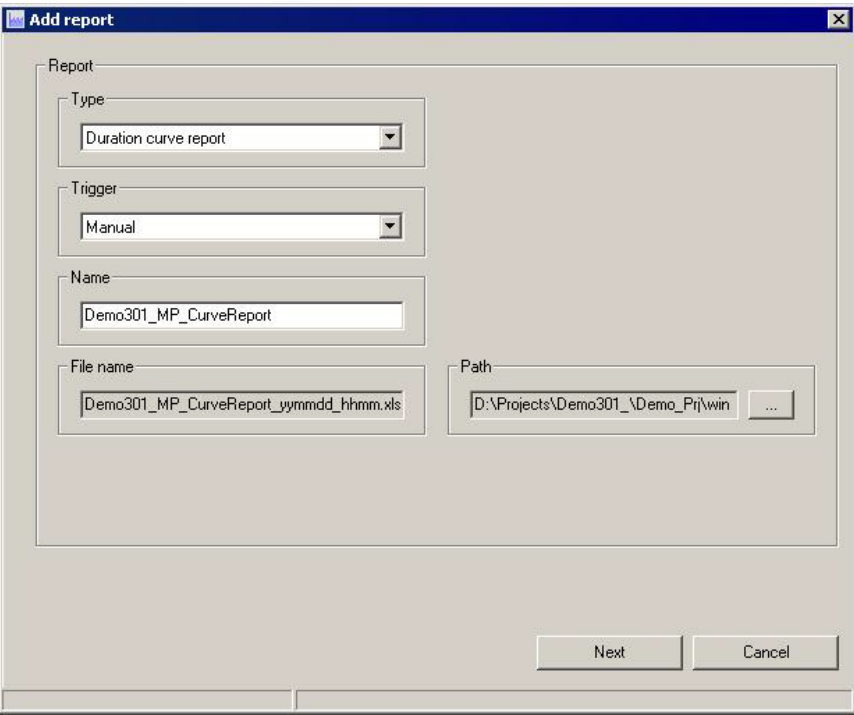

# **Add archive tags and select time period**

Select the archive tags and time period. Close the wizard by clicking the "Finish" button.

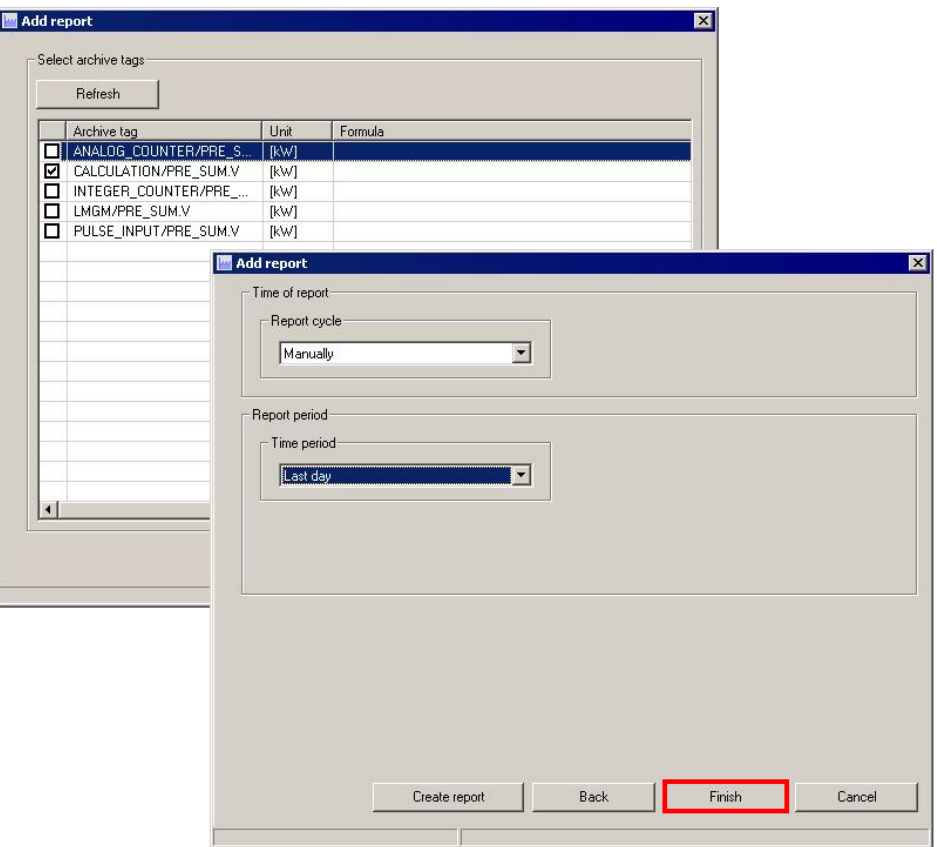

#### **Result**

After successful generation the reports are located in the path configured.

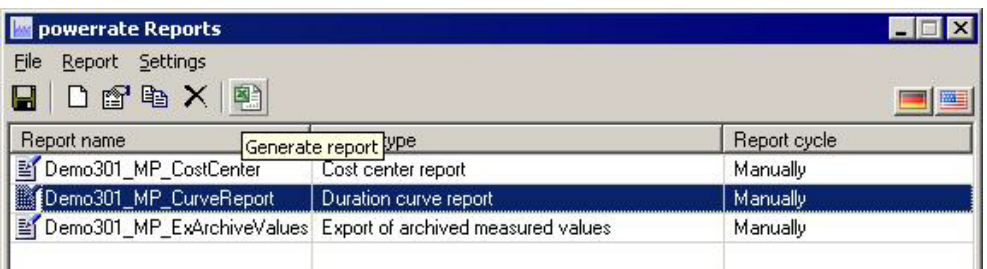

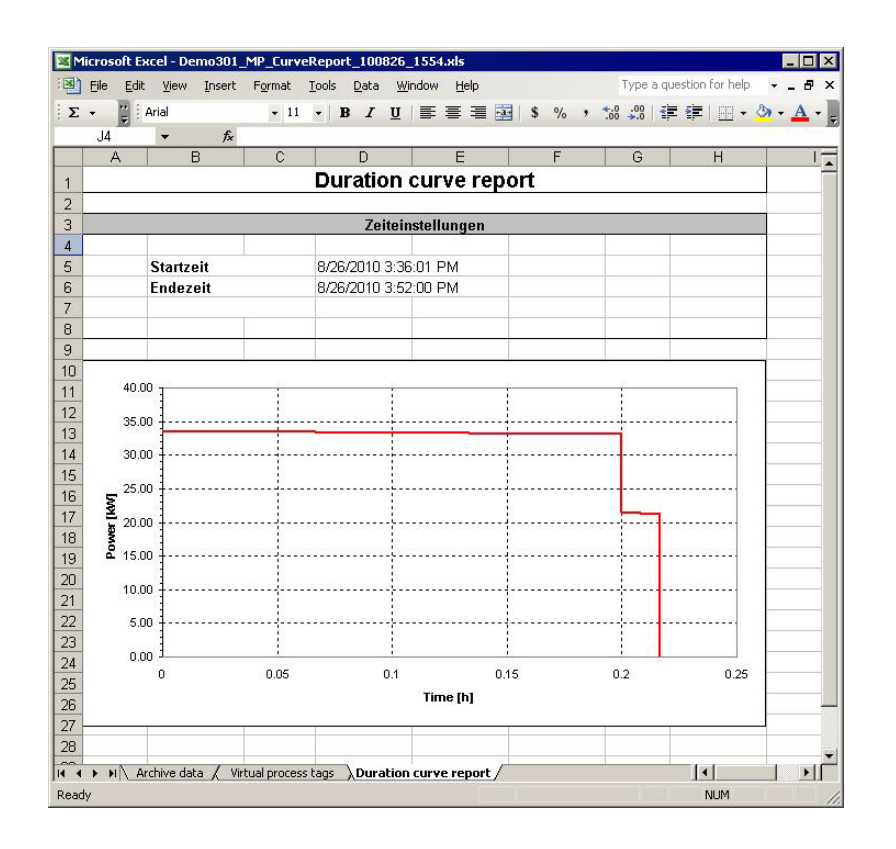

# **15.2.4 Adding Reports Batch Value Export**

Add a report of the "Batch Value Export" type and configure the parameters as shown in the figure below.

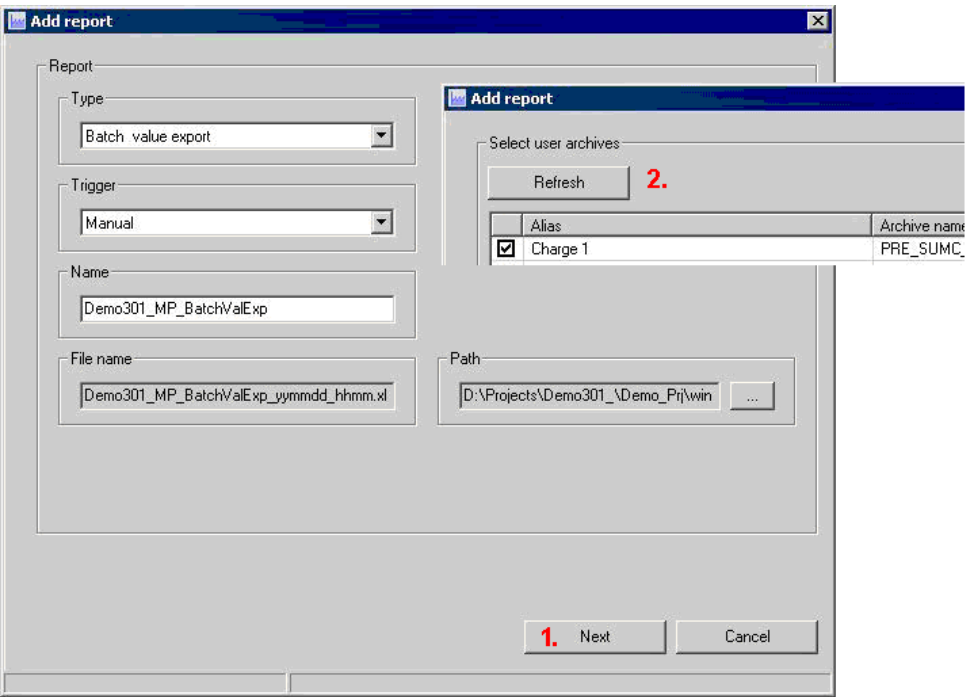
### **Time period**

Select the report time period and close the wizard by clicking the "Finish" button.

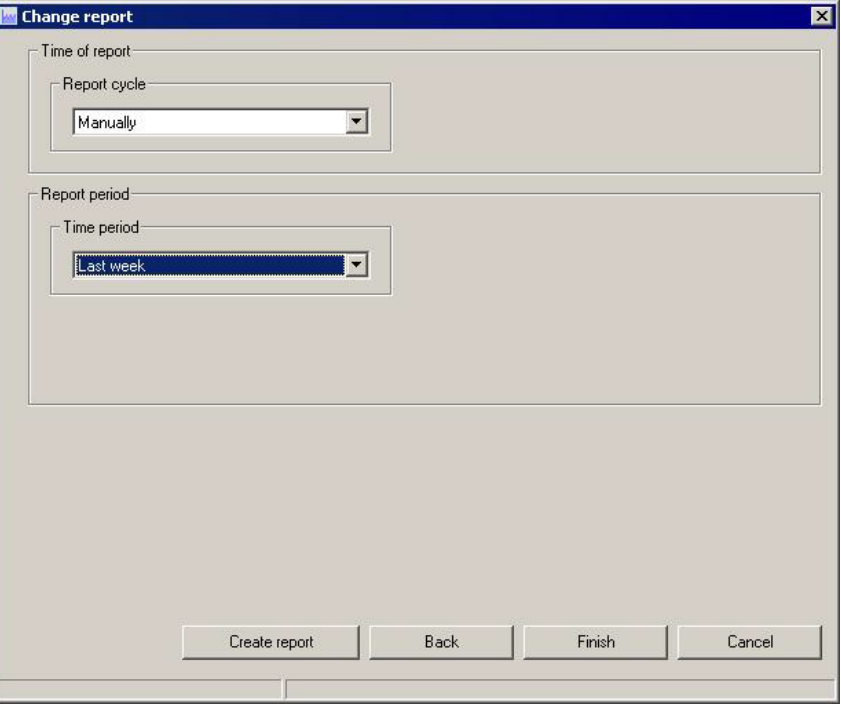

### **Result**

After successful generation the reports are located in the path configured.

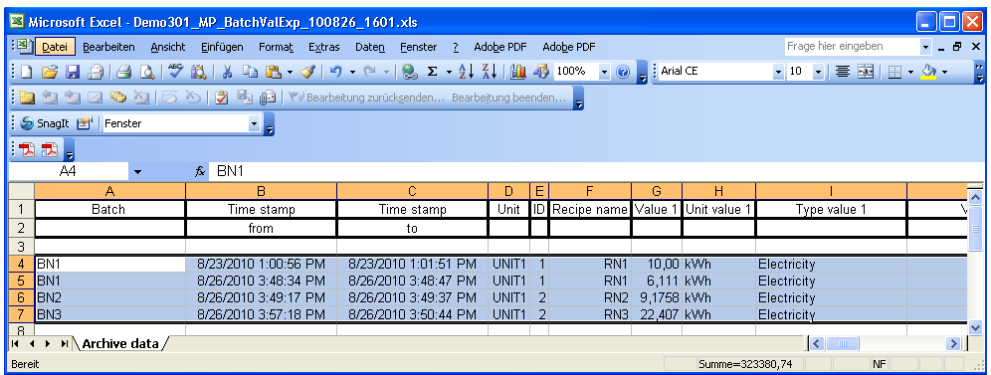

## **15.2.5 Adding Reports Batch Report (sorted according to time)**

Add a report of the "Batch Report (sorted according to time)" type and configure the parameters as shown in the figure below.

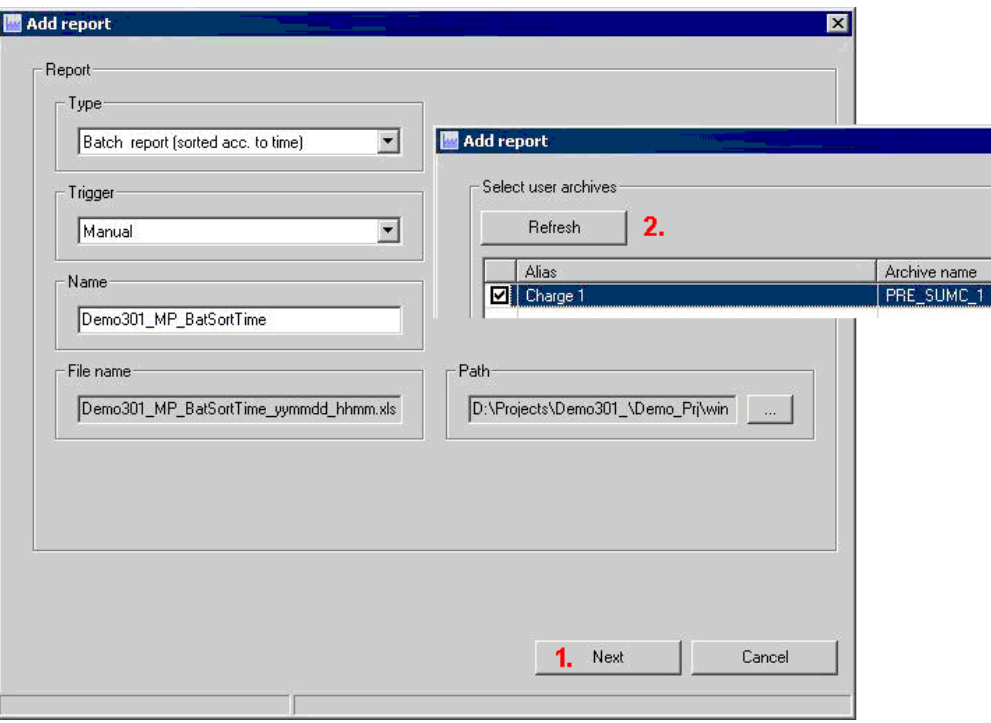

### **Time period**

Select a time period and quit the wizard by clicking the "Finish" button.

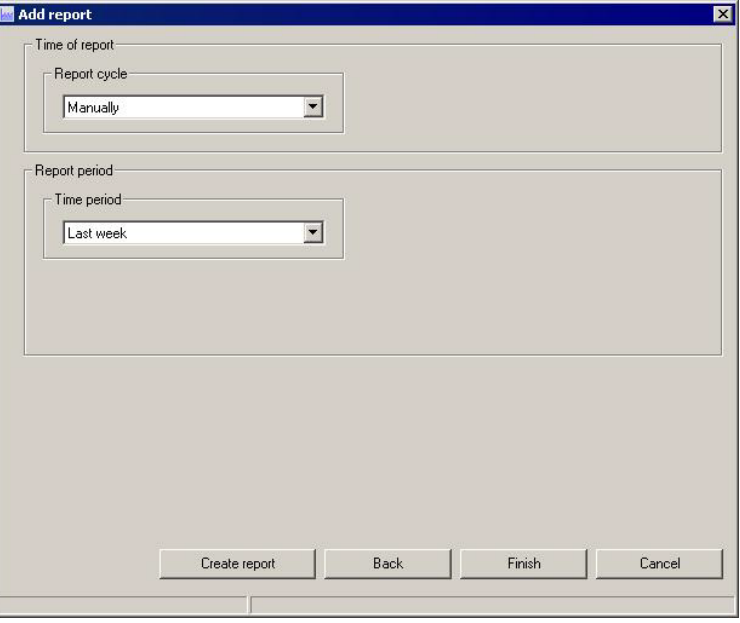

### **Result**

After successful generation the reports are located in the path configured. Batch reports (sorted according to name) are configured in the same way as Batch reports (sorted according to time).

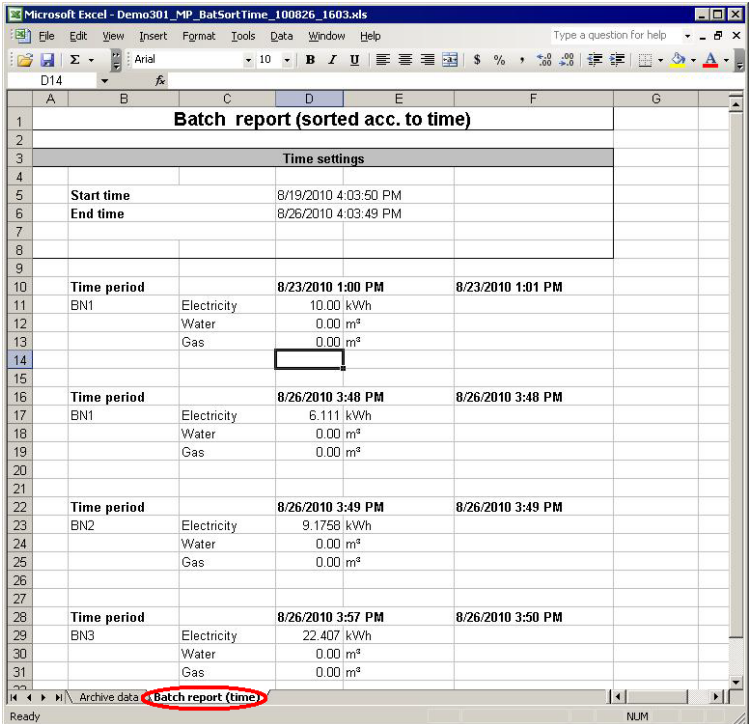

# **15.2.6 Adding Reports Counter Values**

Add a report of the "Export of archived measured values" type and configure the parameters as shown in the figure below.

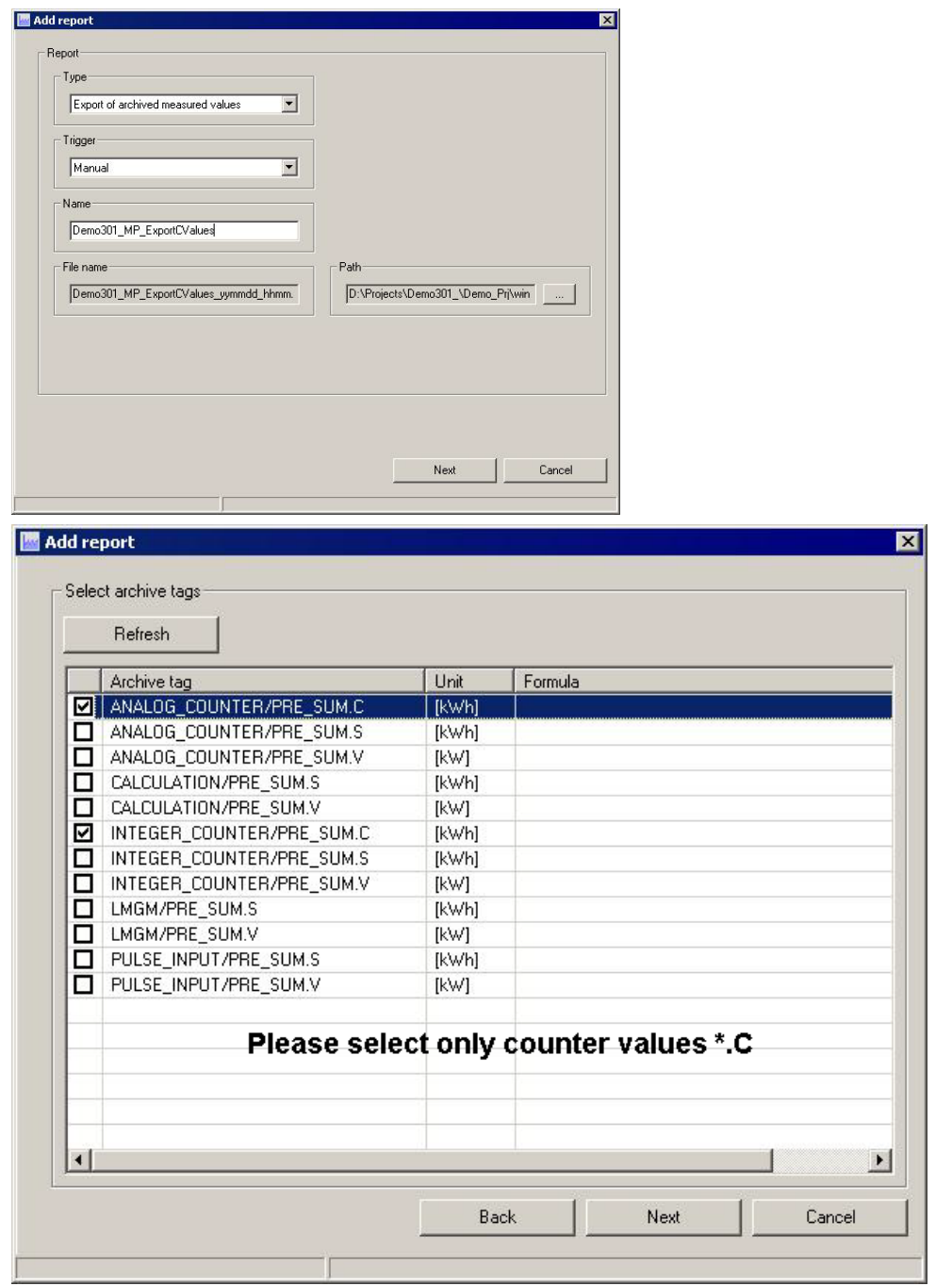

### **Time period**

Select a time period and end the wizard by clicking the "Finish" button.

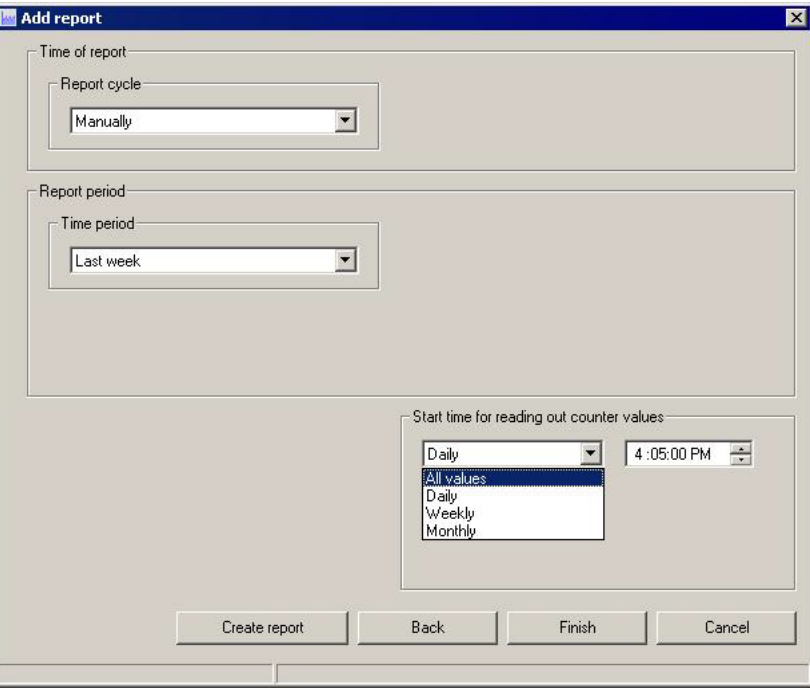

**Note** Different views for the time period are displayed depending on the "Start time..." parameter.

#### **Result**

After successful generation the reports are located in the path configured.

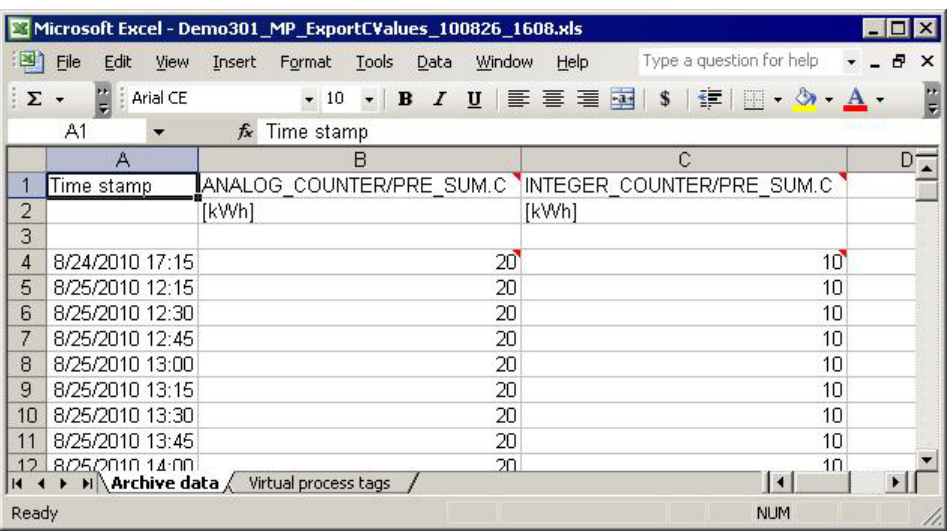

## **15.2.7 Adding Reports Virtual Measuring Points**

Virtual measuring points are possible for:

- Duration curve report
- Export of archived measured values
- Cost center report

### **Add a virtual measuring point**

Select **Virtual measuring point** in the pop-up menu.

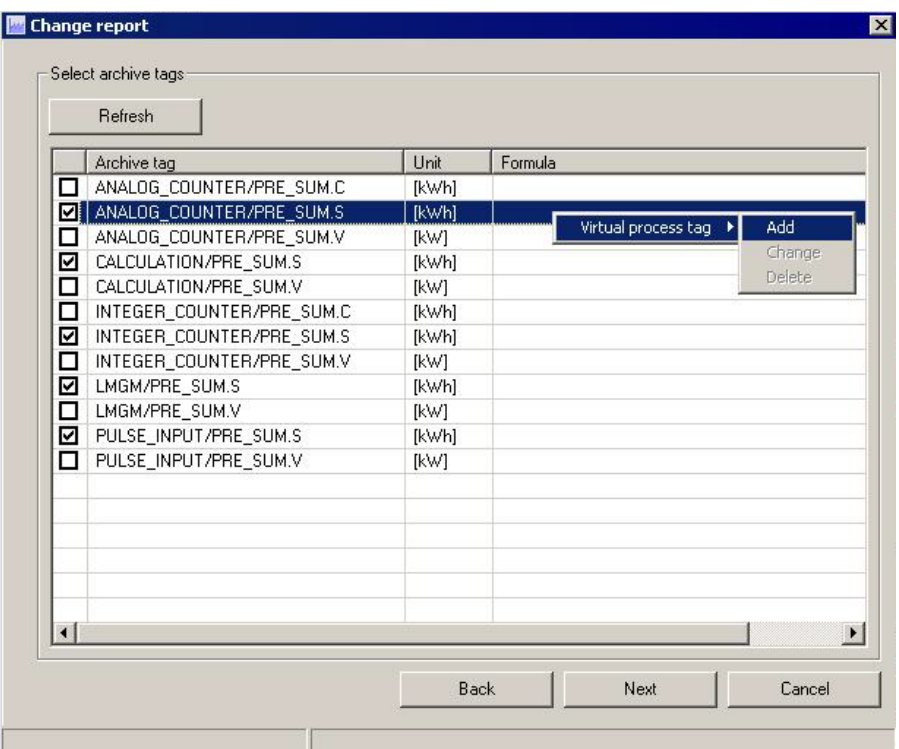

### **Configure a virtual measuring point**

Configure the virtual measuring point. If you use energy values (\*.S) in your formula, then you must also use .S for the name of your virtual measuring point.

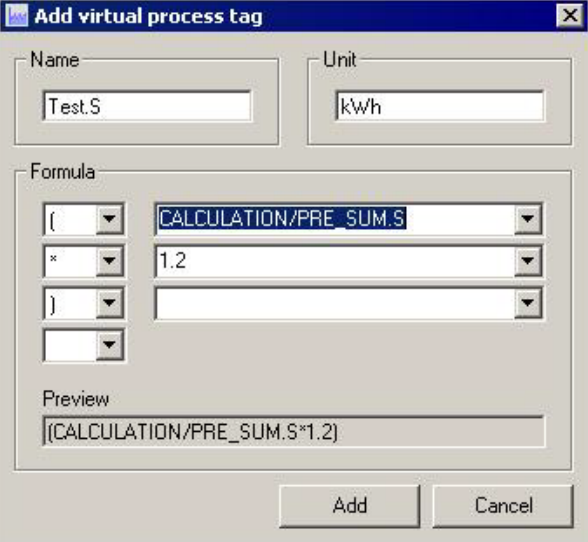

#### **Result**

The virtual measuring point is created.

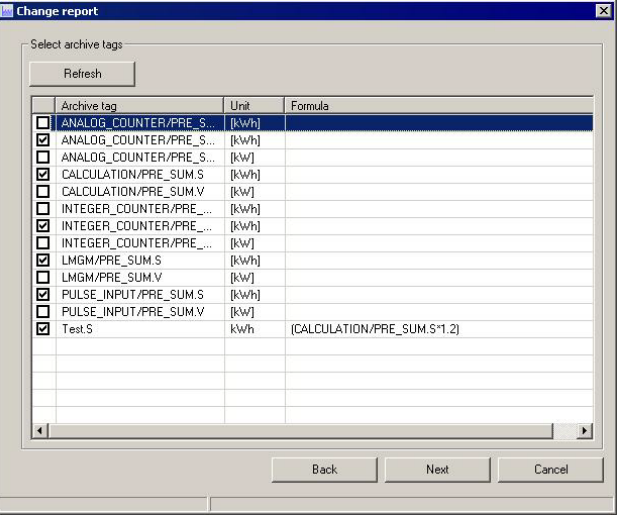

**Note** When you assign a name for the virtual measuring point, you must make sure that you use the extensions ".C", ".S" or ".V" depending on the value so that the measuring point is used correctly in the different types of report.

## **15.2.8 Adding Reports Automatic Execution**

Double-click the report to change the settings. Set the "Trigger" parameter to "Automatic".

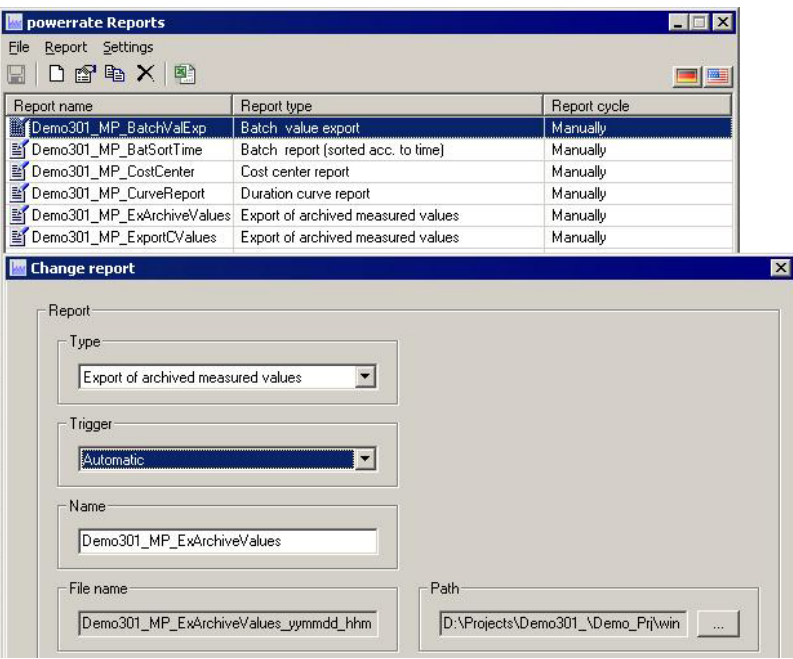

### **Define the time period**

Select the time period according to your requirements. See the figure for the possible settings.

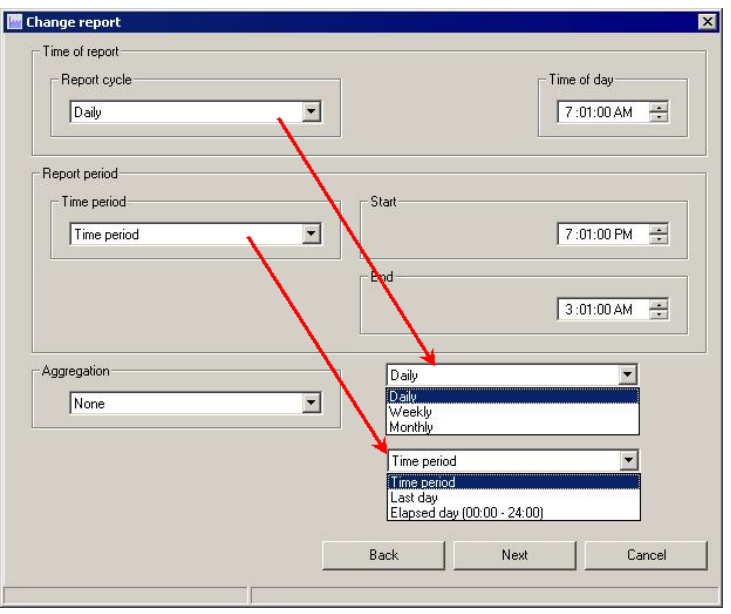

### **Define valid period**

You define the valid period according to your requirements. See the figure for the possible settings.

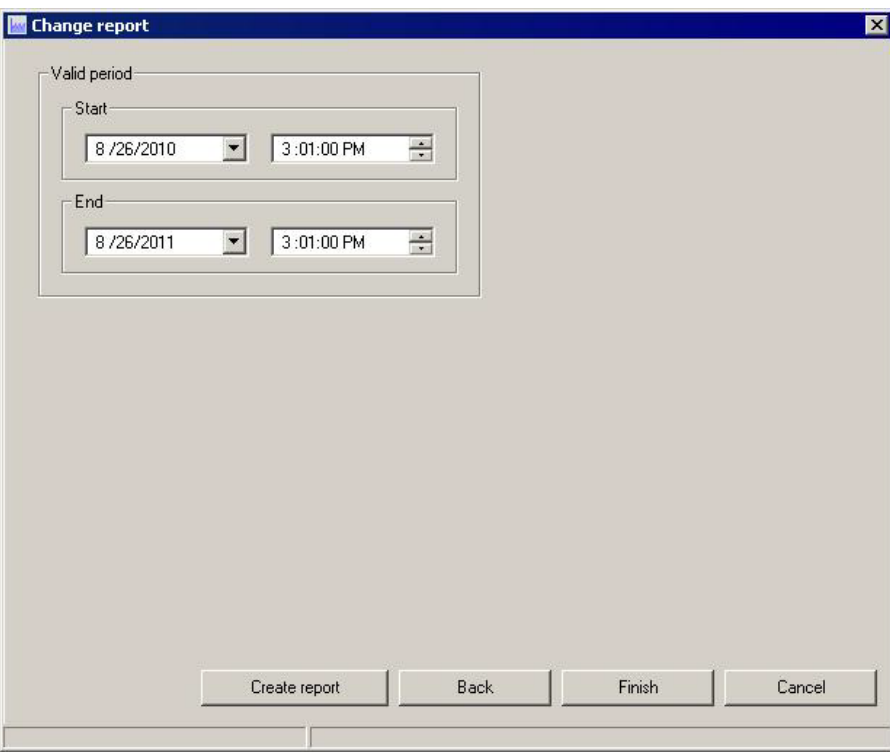

#### **Result**

After configuration the report is marked green so that you can pick it out better from the others.

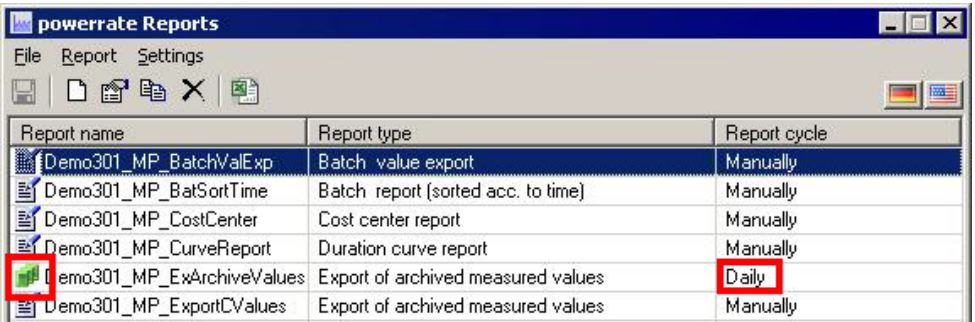